based-on Robo-PICA robot kit

(C) Innovative Experiment Co.,Ltd.

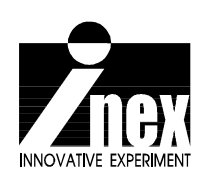

# **Contents**

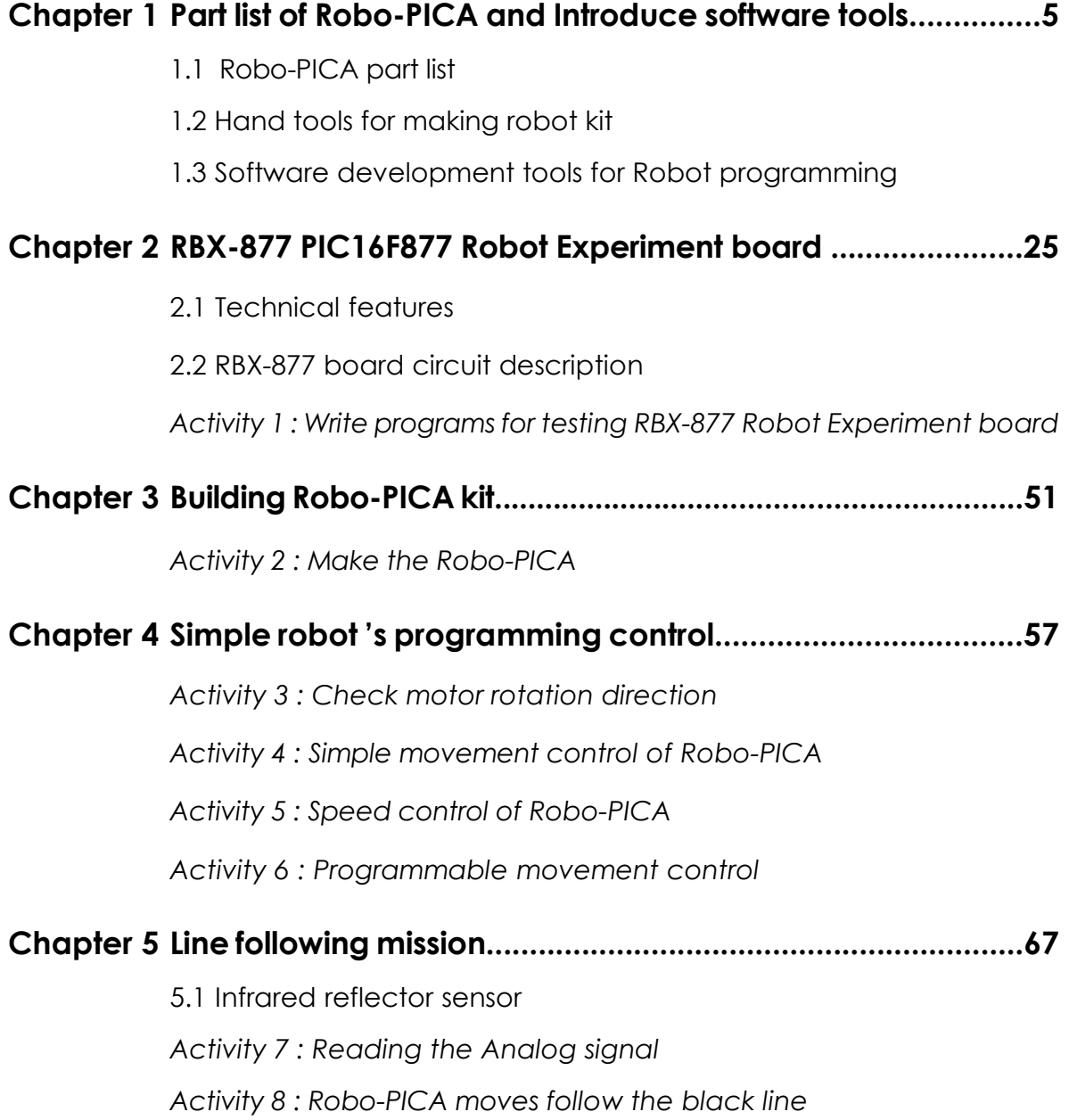

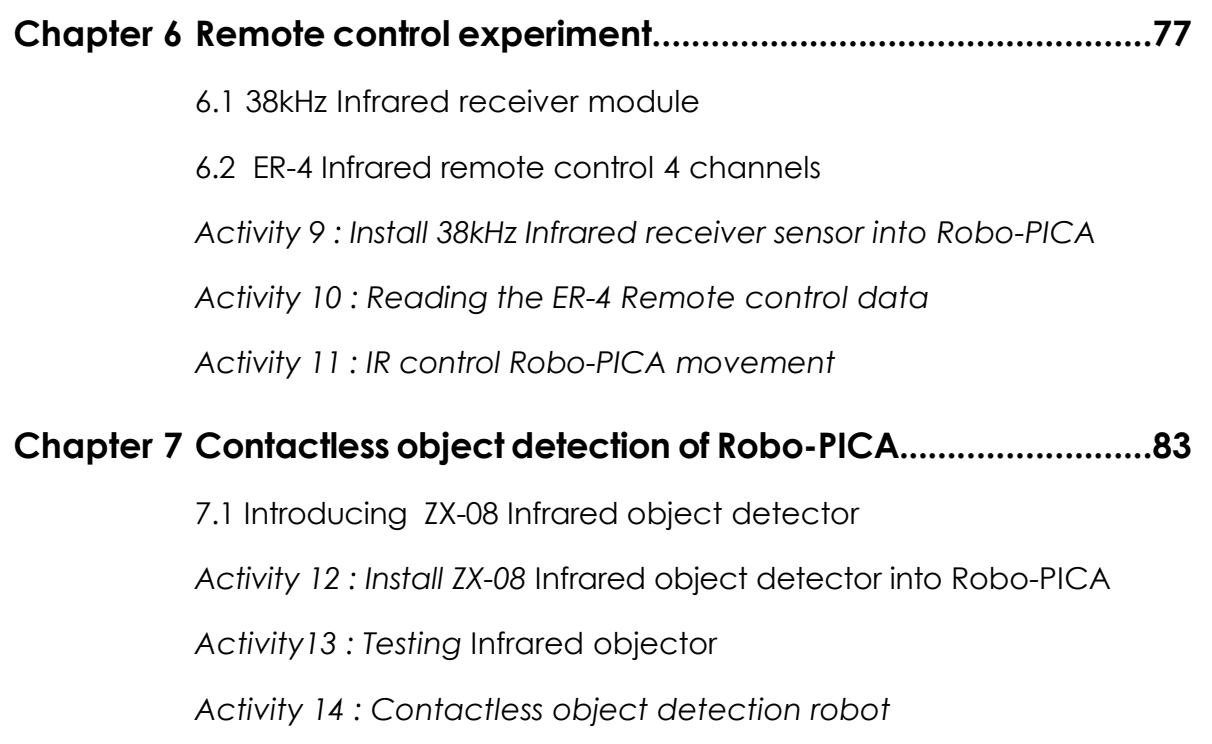

# **Chapter 1 Part list of Robo-PICA and Introduce software tool**

# **1.1 Robo-PICA part list**

There is 3 groups as :

- 1.1.1 Mechanical parts
- 1.1.2 Electronic parts
- 1.1.3 Optional parts

# **1.1.1 Mechanical parts**

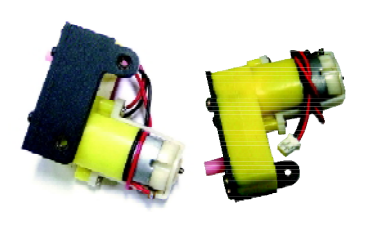

**Motor Gearbox** – Uses a4.5-9Vand180 mADC motor with a ratio of 48:1; torque 4kg/cm; comes with support plates.

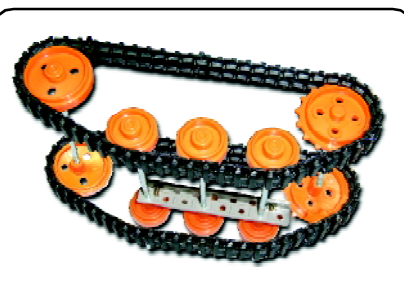

**Track wheel set** - includes 3 length of Track wheel, many support wheels and sprockets, axels and shaft base

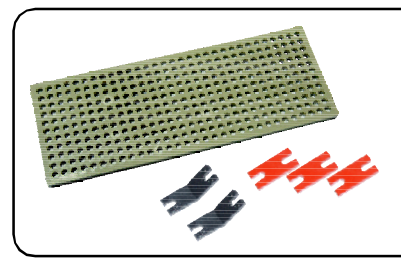

**The Plate set** and **3-types of the color-mixed Plastic Joiner** (20 of Strangth Joiner, 20 of Right-angle Joiner and 20 of Obtuse Joiner)

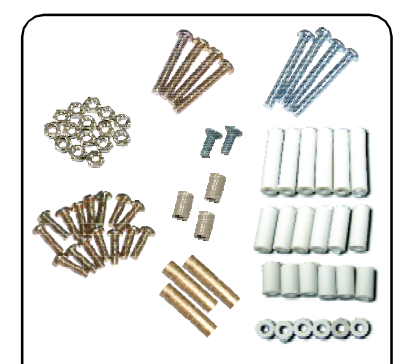

**Many sizes of Screw and Nut** (4 of 3x6mm., 30 of 3x10mm., 4 of 3x15mm., 4 of 3x25 mm., 4 of 3x35mm. Screw and 30 of 3mm. nuts), 2 of Flat head screws, **Set of Spacers** (4 of 5mm., 4 of 10mm, 4 of 15mm. and 4 of 25 mm.)

# **1.1.2 Electronic parts**

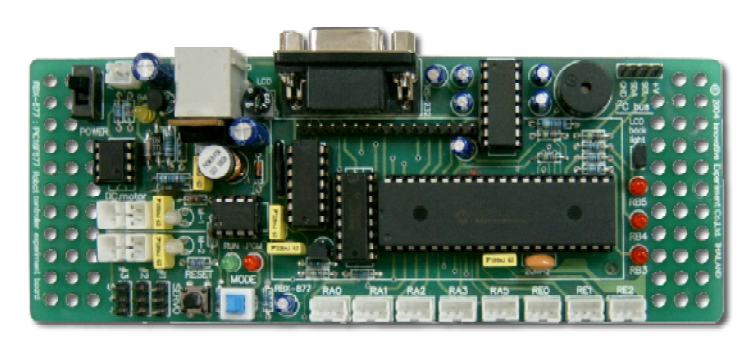

**RBX-877** PIC16F877 Robot Experiment Board

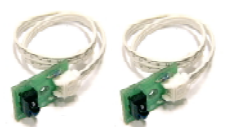

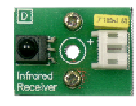

**ZX-03 Infrared Reflector** (x2)

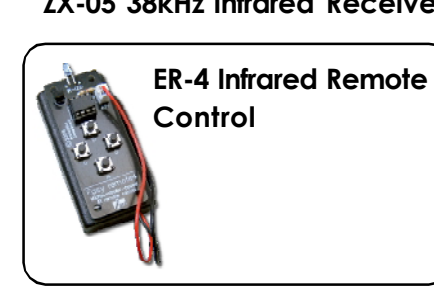

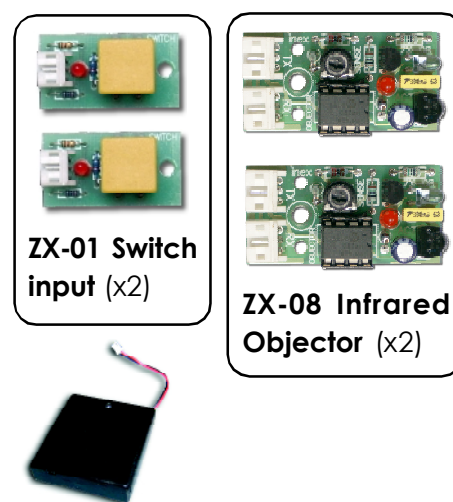

**AA size 4-pieces Battery Holder ZX-05 38kHz Infrared Receiver** with power cable

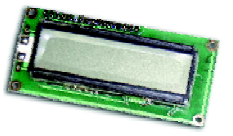

**16-Characters 2-lines LCD module** with Back-light assemblied female connector

**1.1.3 Optional parts** (not included in the standard kit, supply separated)

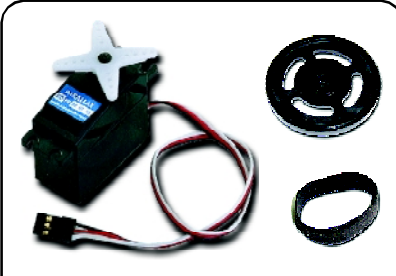

**4.8-6V RC servo motor** with **Circular wheel and Tire**

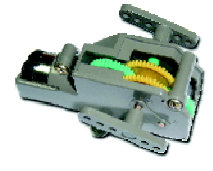

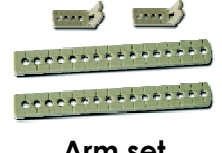

**4-Speed motor gearbox**

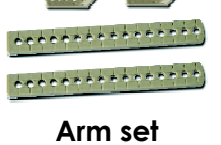

4 to 30cm. Infrared Distance sensor

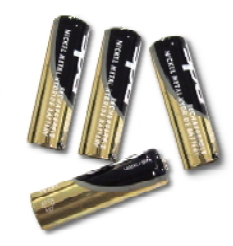

**Four of AA size R e c h a r ge a b l e batteries** (1800mAH or higher recommended)

# **1.2 Tools for making the robot kit**

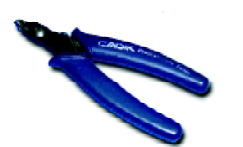

Cutter plier

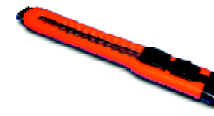

A sharp-tipped hobby knife or **Handy Cutter** 

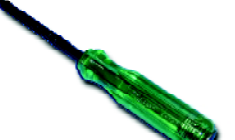

**GP2D120**

Philips Screwdriver

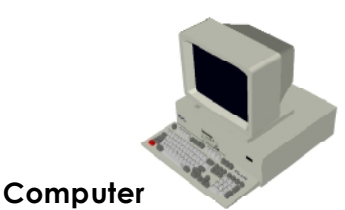

Install Windows98SE or higher and has both RS-232 serial port and Parallel port

# **1.3 Software development tools for Robot programming**

In Robo-PICA kit use PIC microcontroller, PIC16F877 then builders can write the controlled program in assembly, BASIC and C language. Only BASIC and C program must use compiler software.

However in this kit select the BASIC program in all examples. Because BASIC program is easy to learn and suitable for beginners. The most popular of BASIC compiler for PIC microcontroller is PICBASIC PRO compiler from Microengineering Labs (Melabs: [www.melabs.com\).](http://www.melabs.com)) Exactly, the Robo-PICA robot kit use this compiler too.

The demo version of PICBASIC PRO compiler is selected for this robot kit. Builders who need to develop the advance program, please purchase the full version from Melabs at their webiste. The demo version of PICBASIC PRO can download from *<http://www.melabs.com/pbpdemo.htm>*. However in the Robo-PICA robot kit contains this software in a bundled CD-ROM.

Builders must download the PICBASIC PRO manual from Melabs for programming reference. In this manual does not describe the instruction sets of all.

### **1.3.1 PicBasic Pro Compiler (Demo version)**

**This demo version of PICBASIC PRO Compiler supports a limited number of PIC microcontroller and is limited to 31 lines of source code** (comments and whitespace are not counted) and cannot include another file by INCLUDE directive.

Builders can view the PICBASIC PRO Compiler manual from Melabs developer's resources page.

Demo version PICmicro MCU support:

#### *PIC16F627(A), PIC16F628(A), PIC16F84(A), PIC16F870, PIC16F871, PIC16F872, PIC16F873(A), PIC16F874(A), PIC16F876(A) and PIC16F877(A)*

The PICBASIC PRO compiler's operation is compile the BASIC language program in .bas file to machine code in .hex file. It has 2 steps as :

1. Compile the BASIC language programs to assembly program. The result file is .asm file.

2. Assembler the assembly program to the result file in .hex file.

**A-**

# **1.3.1.1 Reserve words of PICBASIC PRO compiler**

Reserve words mean the words or message that reserved by compiler. Programmer cannot use all words for varaible name definition and any label in their program. All reserved word are sequenced following alphabet numerical as :

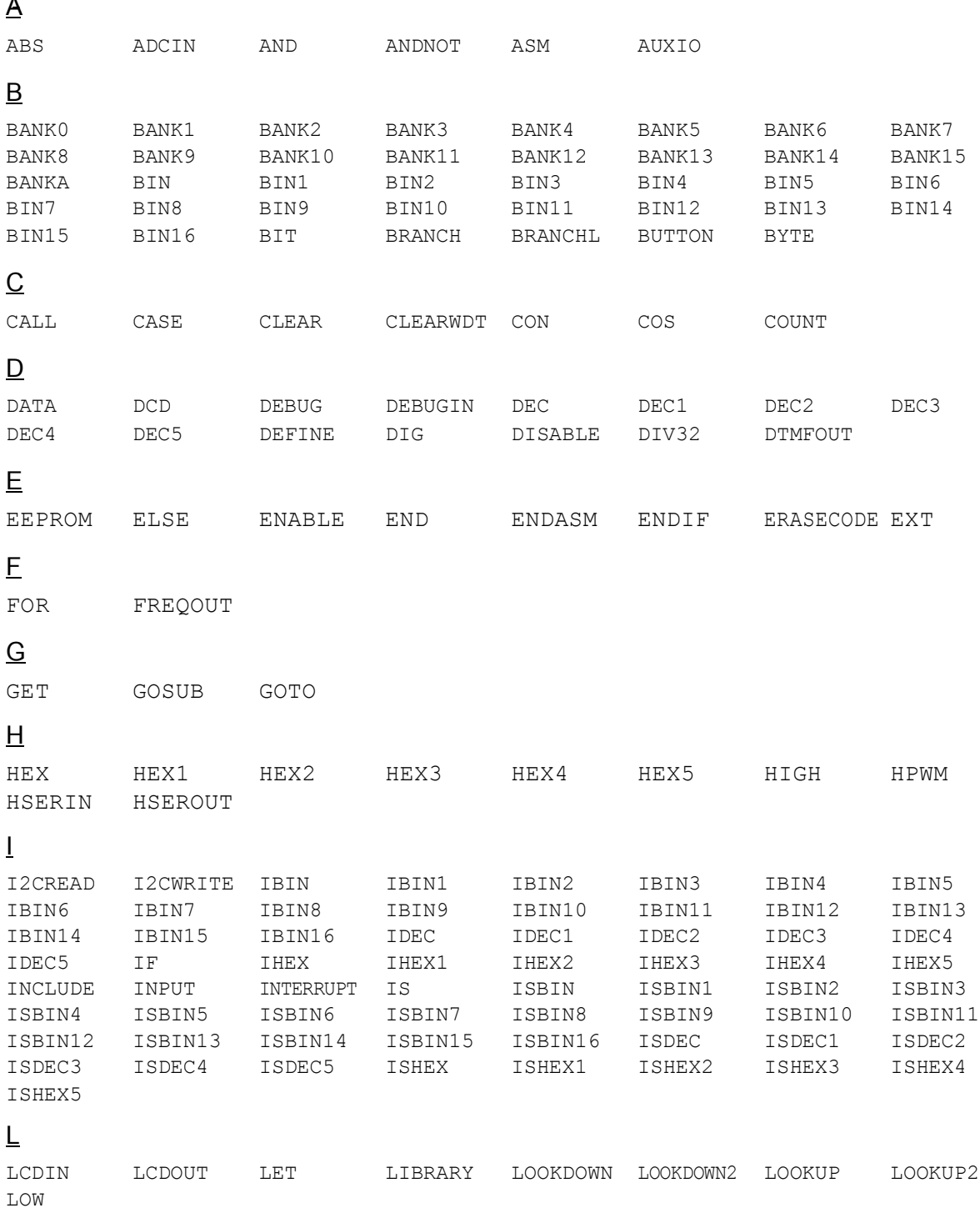

Robot experiment with PIC microcontroller  $\bullet$  9

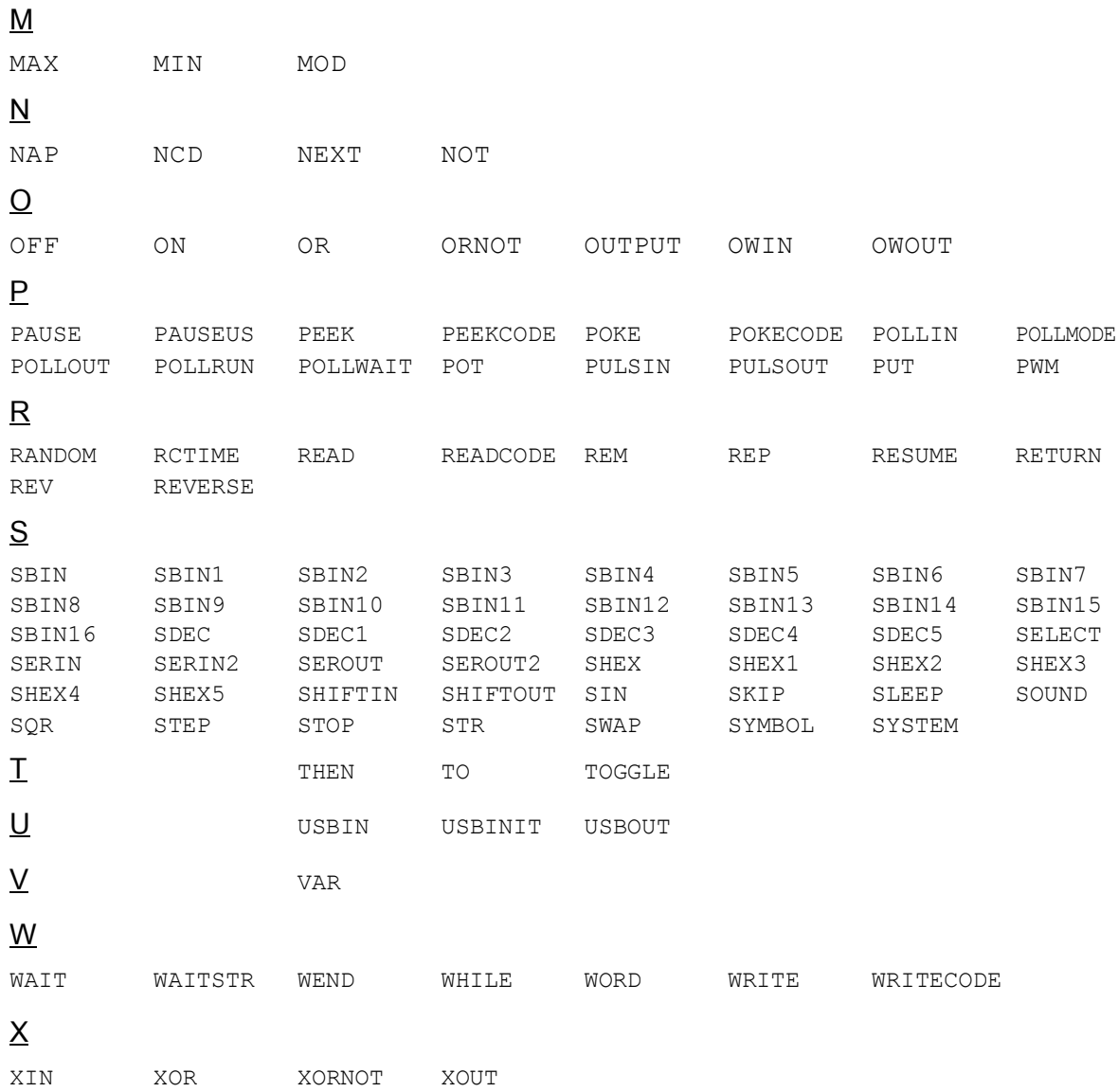

#### **1.3.1.2 Installation the PICBASIC PRO compiler demo version**

If download PICBASIC PRO compiler demo version success, builders can install by their own. Download and run the install file. This will install the PBP demo and the Windows interface, MicroCode Studio. To get started programming, launch MicroCode Studio from your start menu.

The PICBASIC PRO Manual can be found in the MicroCode Studio help file or you can view the online manual at [www.melabs.com](http://www.melabs.com)

#### **1.3.1.3 Using PICBASIC PRO compiler on Window Operating System**

The PICBASIC PRO compiler is a compiler that operate on DOS OS and can run in command line prompt. However some third party company develop the Windows IDE for PICBASIC PRO compiler. The most popular are **Code Designer from CSMicro Systems** and **Microcode Studio from Mecanique**. In this mnual suggess to use the Microcode Studio. Because it's free software and can works with PICBASIC PRO all full and demo version. Addition the Microcode Studio GUI is very friendly user and easy to use.

The installation of PICBASIC PRO compiler onto Microcode Studio very comfortable. The Microcode Studio can find the folder that contains PICBASIC PRO compiler automatically.

## **1.3.2 The Microcode Studio**

Microcode Studio is developed by **Mecanique** from UK. Free download the latest version at [www.mecanique.com](http://www.mecanique.com). MicroCode Studio is a powerful visual Integrated Development Environment (IDE) with In Circuit Debugging (ICD) capability designedspecifically for MicroEngineering Labs PICBasic PRO compiler.

It's easy to set up your compiler, assembler and programmer options or you can let MicroCode Studio do it for you with its built in auto search feature. Compilation and assembler errors can easily be identified and corrected using the error results window. MicroCode Studio even comes with a serial communications window.

#### **1.3.2.1 Installation Microcode Studio**

Buider can install the Microcode Studio software from mcstudio.exe file that contained in Robo-PICA CD-ROM. Enter folder Tools ‡ MicroCode Studio 2.1.0.1 (the number of version could be change depend on the lateset version). Doubleclick the mcstudio.exefile forstarting the installation. Click OK button for acception the installastion process until the installation comlete.

To run the Microcode Studio, select to Start  $\rightarrow$  Program  $\rightarrow$  Microcode Studio  $\rightarrow$  Microcode Studio. The main window of Microcode Studio will appear, see figure 1-1

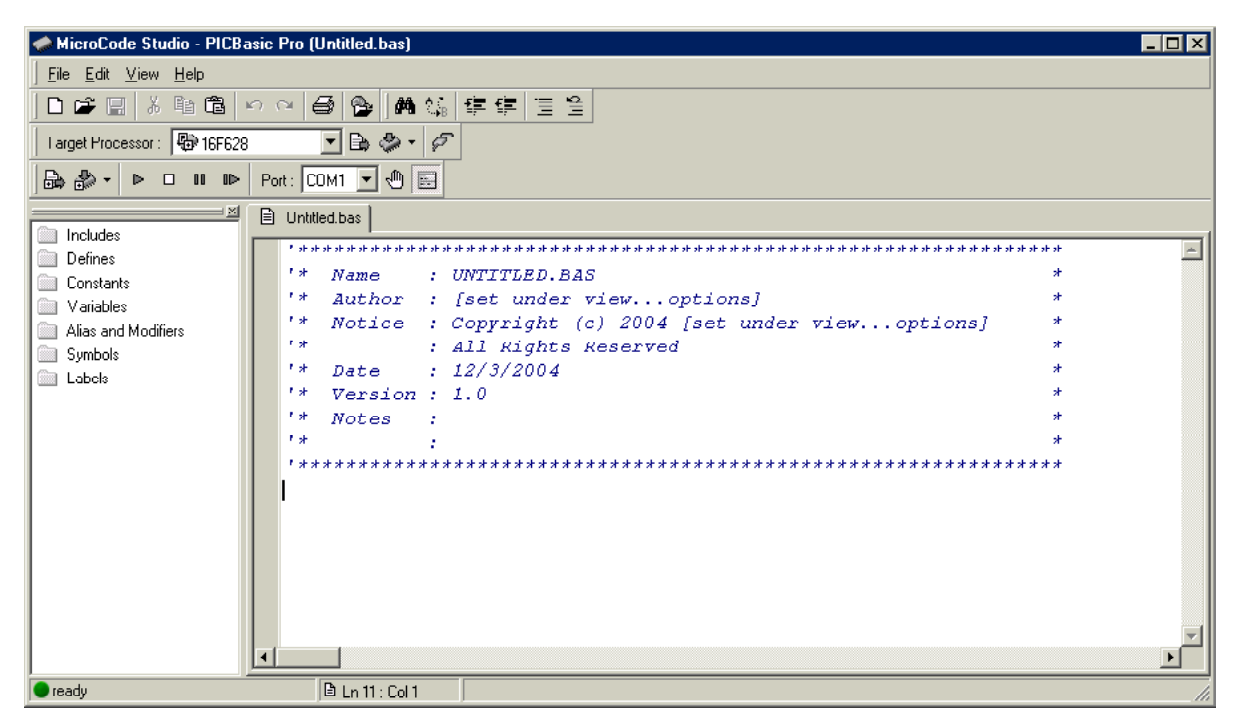

**Figure 1-1** Main window of the Microcode Studio

#### **1.3.2.2 Adding PICBASIC PRO compiler**

MicroCode Studio will automatically scan for the PICBasic PRO demo compiler when started for the first time. If you have another microEngineering Labs compiler installed (for example, the standard version) you will need to manually point MicroCode Studio to the correct installation folder.

To do this, select VIEW  $\rightarrow$  PIC BASIC OPTIONS from the main menu. Make sure the 'Compiler' tab is selected following the figure 1-2. Next, press the 'Find Manually...' button and select the folder containing the demo version of the compiler following the figure 1-3. After that click **OK** button to confirmation.

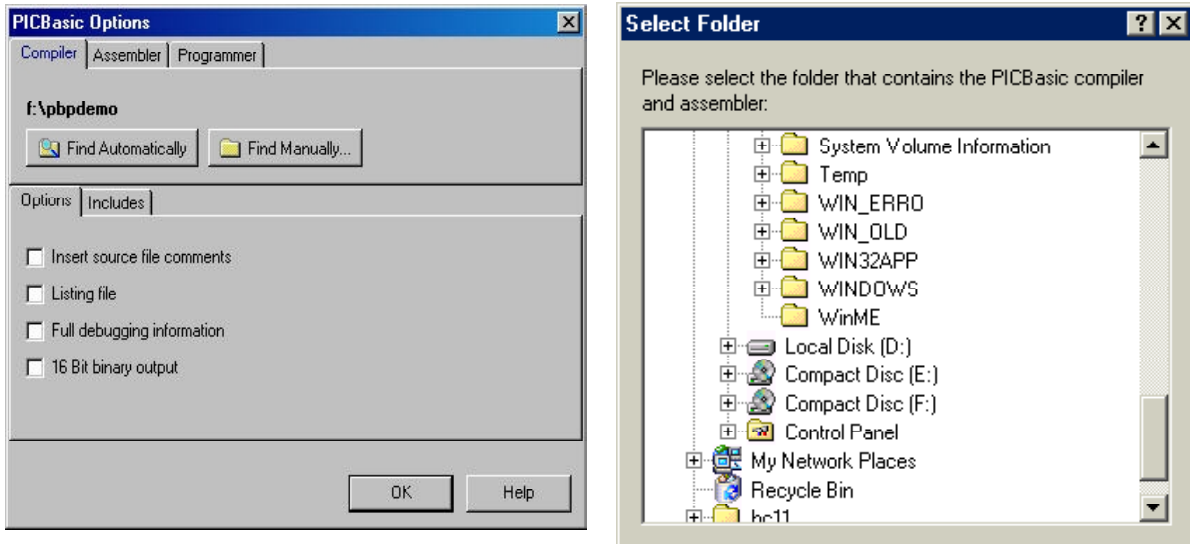

**Figure1-2** PICBasic Option window, use to select the folder that install PICBASIC PRO compiler

**Figure 1-3** Select folder window of PICBASIC PRO compiler in case find manually

0K

Cancel

*Note : User can check the correct folder of compiler by open the example program, press F9 key for compiling program. Observe the status bar at the bottom of wmain window.*

*(A) If unable to find compiler message appears. It means the folder is not correct. Need to change.*

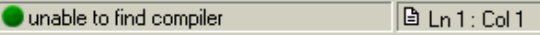

*(B) If Success : xx words used message appears. It means everything correct.*

Success : 329 words used.  $E$  Ln 1: Col 1

#### **1.3.2.3 Microcode Studio element**

The main element of Microcode Studio includes :

1. **Code area** - It provides color syntax and font's format to separate Instructions, Label and Comment. It helps user to understand easier.

2. **Code Explorer window** - It allows user to automatically jump to include files, defines, constants, variables, aliases and modifiers, symbols and labels that are contained within your source code.

3. **Error window** - After compile the sourcecode, may be the error will happen. This window will show all error. User can click at the error line to access for editing easier.

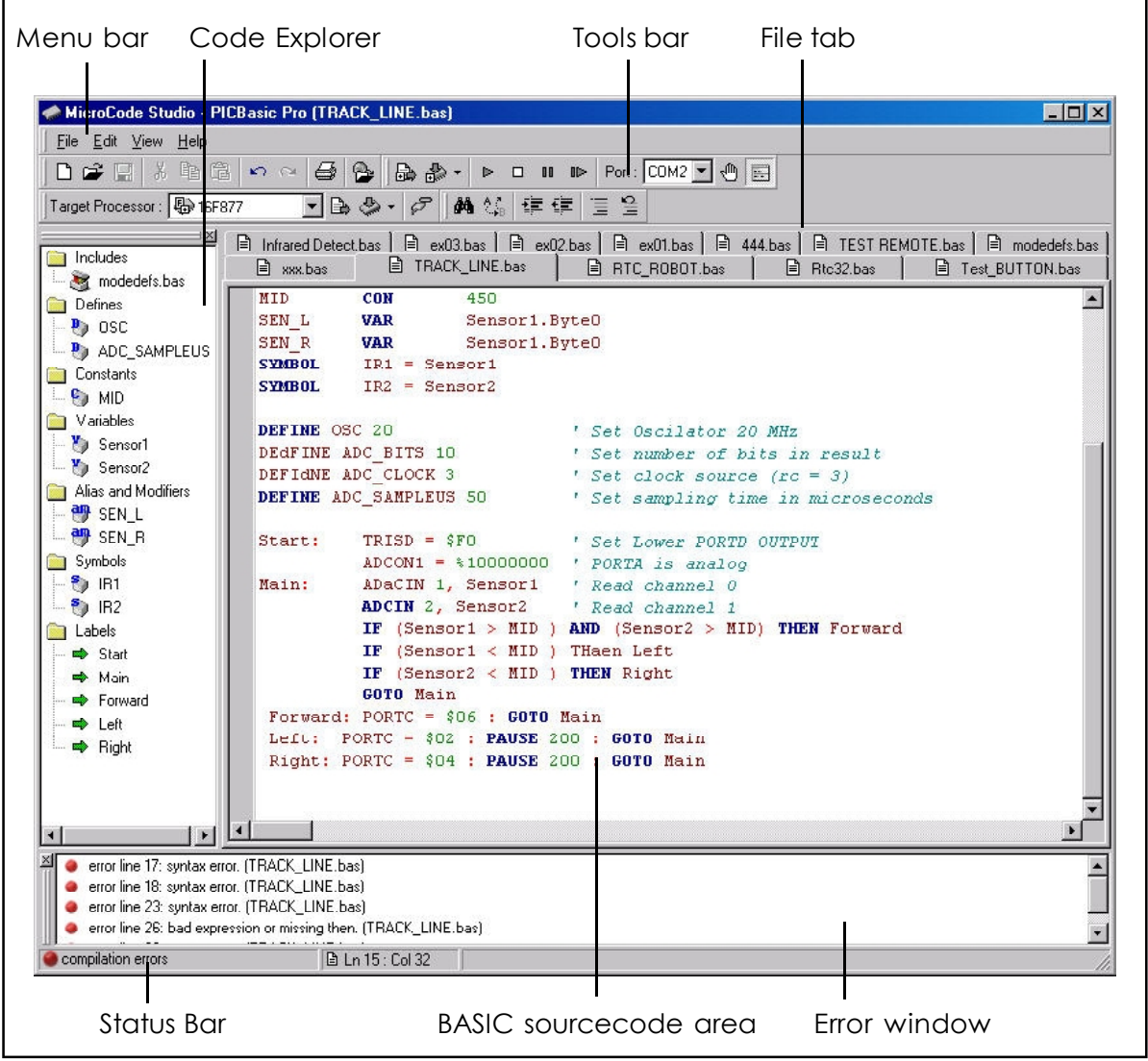

**Figure 1-4** Microcode Studio element

4. **Status bar** - It show the status by Red and Green LED symbols.

5. **Tools bar** - This bar will collect Edit and Compile instructions to help user to use program more comfortable.

6. **Serial Communications Window** - It is used for displaying the serial data that send out from microcontroller via DEBUG or SEROUT command. User can define all parameter.

#### **1.3.2.4 Important command button of Microcode Studio**

#### **File**

**NEW** (Ctrl+N) Creates a new document. A header is automatically generated, showing information such as author, copyright and date. To toggle this feature on or off, or edit the header properties, you should select editor options. When a new document is created, the default target processor device is set to the 16F877. To change the default, edit the file 'default.ini', located in your main installation folder. You need to restart MicroCode Studio after making the changes.

**Open** (Ctrl+O) Displays a open dialog box, enabling you to load a document into the MicroCode Studio IDE. If the document is already open, then the document is made the active editor page.

**Save** (Ctrl+S) Saves a BASIC code to disk.

**Save As** - Save a code and change the other filename to disk.

**Save All** - Save all the opened file to disk.

**Close**-Closes the currently active code

**Close All** -Closes all editor documents

**Reopen** - Displays a list of Most Recently Used (MRU)

files.

**Print Setup** - Displays a print setup dialog.

**Print Preview** - Displays a print preview window

**Print** - Prints the currently active editor page

**Exit**-Exit MicroCode Studio

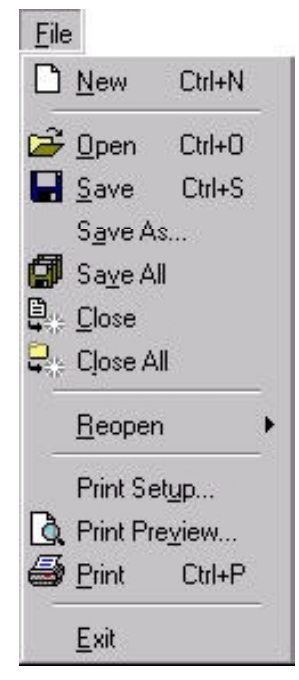

#### **Edit**

**Undo** (Ctrl+Z) - Cancels any changes made to the currently active document page.

**Redo** (Shift+Ctrl+Z) -Reverse an undo command.

**Cut** (Ctrl+X) - Cuts any selected text from the active document page and places it into the clipboard.

**Copy** (Ctrl+C) Copies any selected text from the active document page and places it into the clipboard.

**Paste** (Ctrl+V) - Paste the contents of the clipboard into the active document page.

**Delete** (Ctrl+Del)- Deletes any selected text.

**Select All** (Ctrl+A)- Selects the entire text in the active document page.

**Find** (Ctrl+F) - Displays a find dialog.

**Replace** (Ctrl+R)- Displays a find and replace dialog.

**Find Next** (F3)- Automatically searches for the next occurrence of a word.

#### **View**

**Code Explorer** - Display or hide the code explorer window.

**Serial Communications Window** (F4) - Displays the Serial Communicator software. For more information, see the online help supplied with Serial Communicator.

**Toolbars** - Display or hide the Standard, edit, compile and program and ICD toolbars.

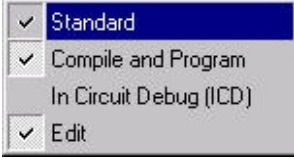

*Standard:* Include standard tools such as New, Open or Save and etc.

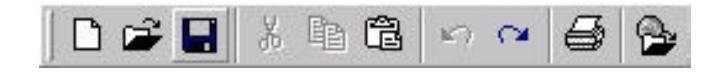

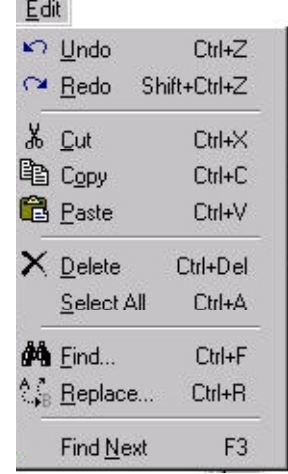

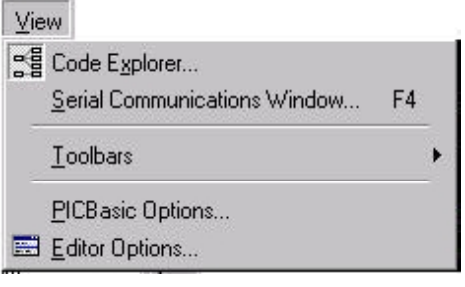

*Compile and Program : Includes tools for compile, Select target microcontroller and open the Serial Communications*

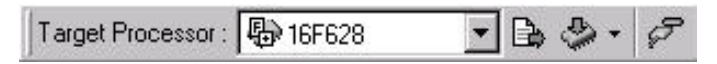

*In Circuit Debug (ICD) : Includes tools for In-Circuit Debugger . Require a hardware ICD* (Donotsupport PICBASIC PRO compiler Demo version)

$$
\boxed{\text{B. B.}} \cdot \boxed{\text{P. I. II. IP}} \boxed{\text{Port: [COM2]}} \cdot \boxed{\text{m}}
$$

*Edit : Tools for editingsource program. Includes* Find, Replace, and Make the comment etc.

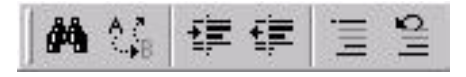

**PICBASIC OPTION** - Select and find folder that install PICBASIC PRO compiler and Programmer software.

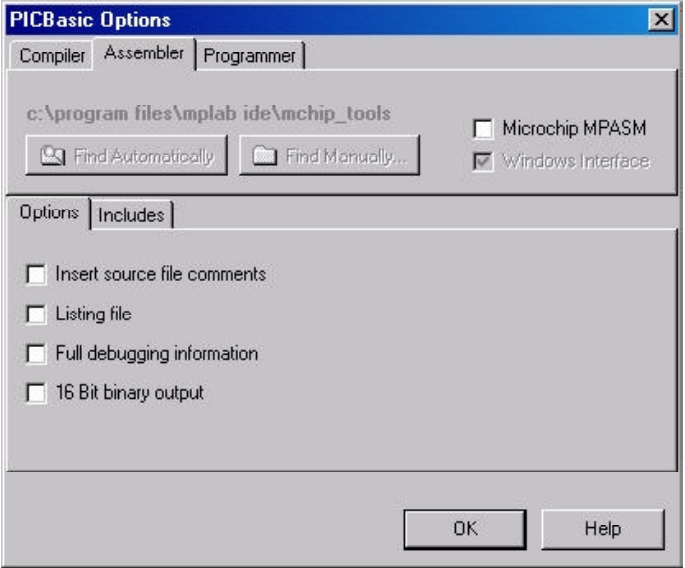

*Compiler : Select the compiler folder*

*Assambler* : *Select the Assembler. Normally Microcode Studio select PM.EXE file for assembling the code. Then not nescessory to change this option.*

*Programmer* : *Select the Programmer software*

*folder*

**Editor Option** - Displays the main editor options

dialog. Includes :

*General : Set default parameter*

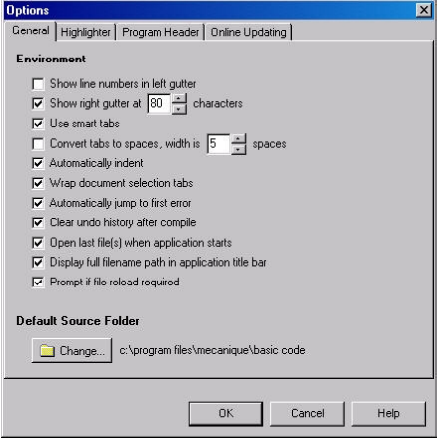

*Highlighter : Adjust color and fonts for color syntax separate.*

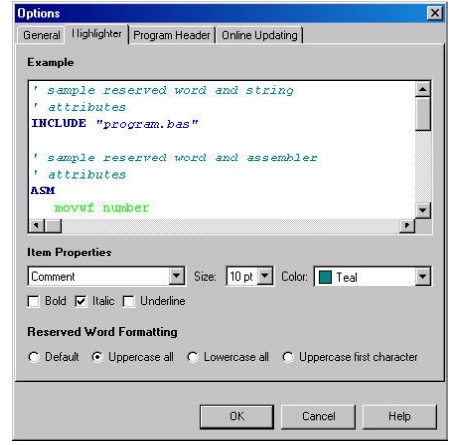

*Program Header : Define the header comment for any sourcecode.*

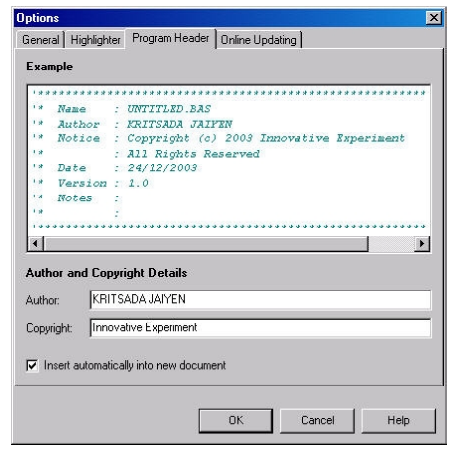

*Online Updating* : *Select for checking the update software from manufacturer's website.*

# **1.3.3 Miracle PIC : Programmer software for PIC microcontroller**

This is one of PIC microcontroller programmer software. Developed by Innovative Experiment Co.,Ltd. User can free download from [www.inex.co.th](http://www.inex.co.th). Miracle PIC needs a free computer's Parallel port and can interface with Microcode Studio. User can compile and program the code into the microcontroller in one click.

#### **1.3.3.1 Installation**

Enter to folder Tool à Miracle\_PIC in Robo-PICA bundled CD-ROM. Doubleclick at mPICSetup161.exe (numver of version could be change depends on the latest version). The installation window will appear. Click OK button to begin the installation and wait until installation complete.

User can run the Miracle PIC by select Start à Program  $\rightarrow$  Miracle PIC  $\rightarrow$ Miracle PIC Flash. The main window will appear following the figure 1-5

### **1.3.3.2 Main Control Buttom**

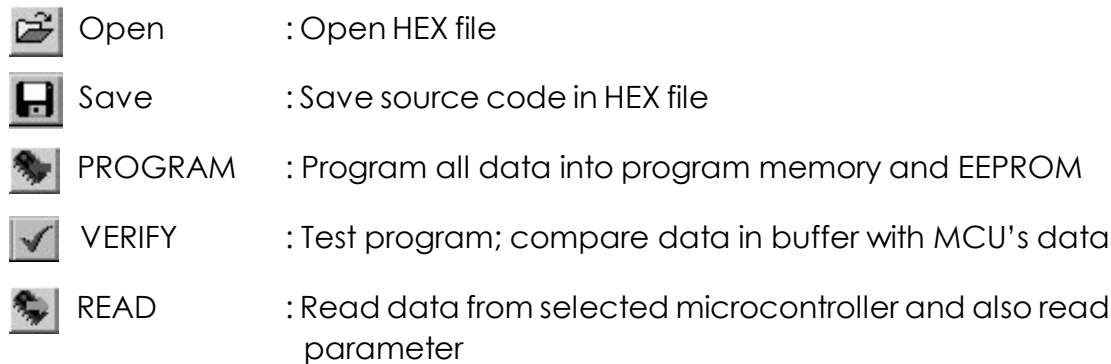

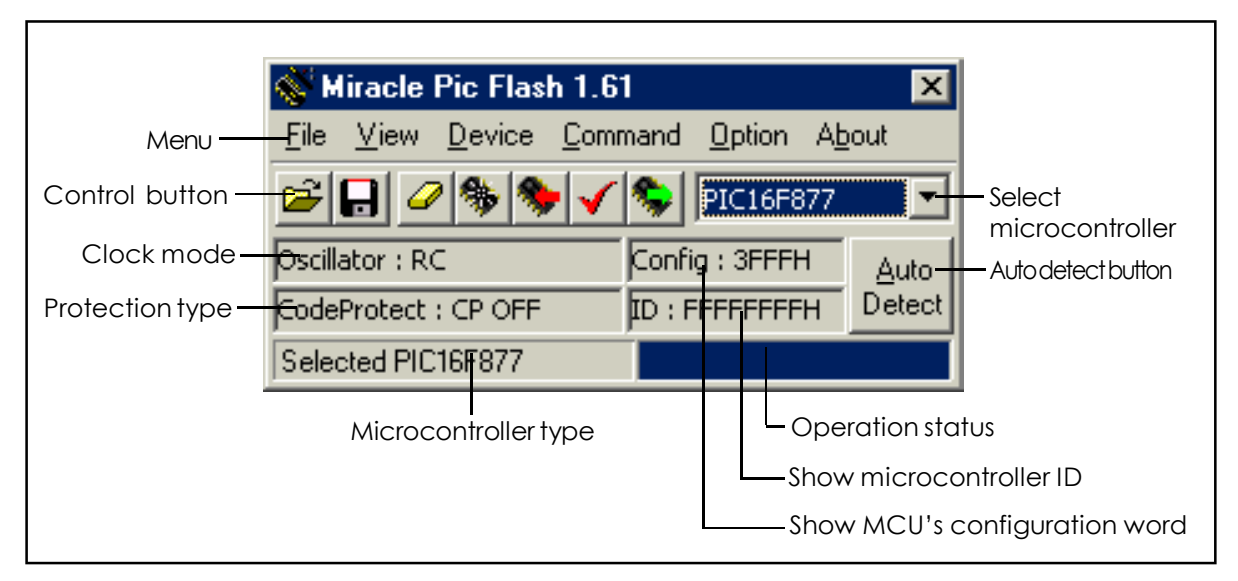

**Figure 1-5** : Miracle-PIC Flash software main window

BLANK CHECK : Check blank data inside microcontroller

ERASE : Delete data in program memory of selected microcontroller. This function used with flash microcontroller memory or EEPROM only.

#### PIC16F877 V

Select microcontroller : Just click at the arrow. User will see many listing.

#### **1.3.3.3 Menu description**

**File**

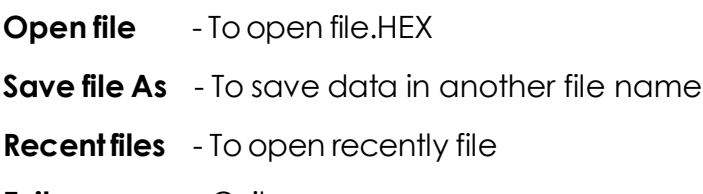

**Exit** - Quit

#### **View**

To see all parameter of PIC microcontroller

**Program Buffer (F11)** - shows code in program memory (figure 1-6). User can edit by select memory position and input value directly or use Fill Progran Bufer Function

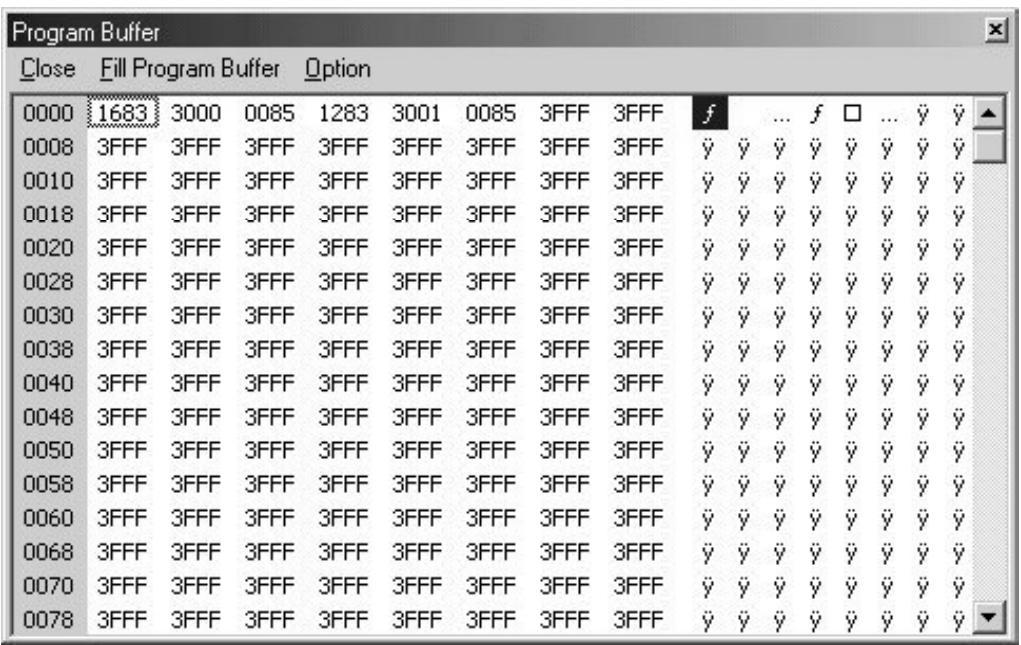

**Figure 1-6** : Program buffer window, user can see all code and edit any address

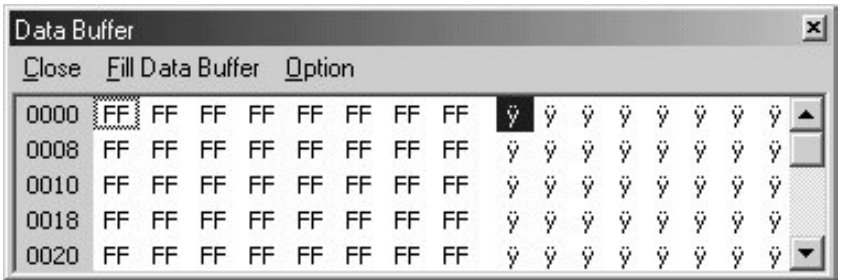

**Figure 1-7** : Data buffer window, user can see all data in EEPROM within microcontroller and edit any address

**Data Buffer (F12)** - shows all data EEPROM (figure 1-7). User can edit data by select memory position and input value directly or use Fill Progran Buffer Function

**Configuration (F9)** - shows detail of PIC configuration. User can enable or disable all parameter.

**Count Program** - show number of programmed microcontroller *(not use this function in RBX-877 robot experiment board)*

**Stay on top** - Make the program always on the top

#### **Configuration Setting**

Before programing PIC microcontroller, always fix configuraruon, go to View à Configuration. This is detail of them.

**Oscillator** - select clock mode, there are 4 types (for PIC16F877-20/P)

- *LP - low cystal (not use in the RBX-877 board)*
- XT normal cystal not over 4 MHz *(not use in the RBX-877)*
- HS Over 4 MHz high frequency xtal *(select for RBX-877)*
- *RC - External RC circuit (not use in RBX-877 board)*

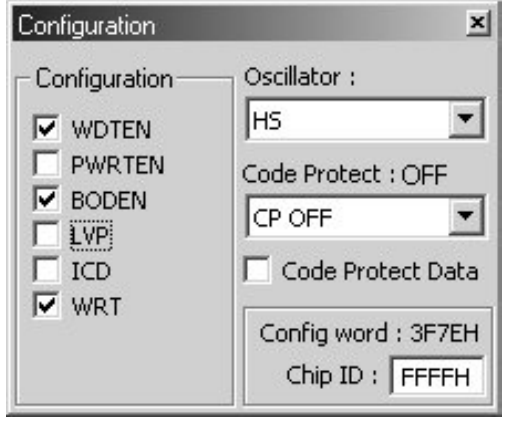

**Figure 4** : Configuration window

**Code protection** - Use for selceting protection mode. It can protect data in PIC16F877 microcontroller is 4 modes include : ALL, 1F00H-1FFFH, 1000H-1FFFH and OFF. Select CPD box for protection data in EEPROM.

**Configuration** - To select special ability of PIC miocrocontroller, it depends on type of microcontroller. For PIC16F877 has 6 types;

> *WPT (watchdog Timer) PWRT (Power-up Timer) BODEN (Brown-out Reset)*

*LVP (Low Voltage program)- Enable programming to PIC microcontroller with low voltage+5V instead of +12V (Should not use with JX-877)*

*ICD (In-circuit Debugger) - Edit program memory in position OX0100(100H) up via RB6 and RB7 so RB6 and RB7 is not work(no use in JX-877)*

*WRT (Flash progran write) - If select this function, users can program data into flash program memory via resistor EECON. On the other hand, no select this, the program in the memory have to do via RB6 and RB7 in normally.*

#### **Device**

Select type of PIC microcontroller

#### **Command**

Arrange reading, writing and testing data in microcontroller memory

**Program Chip (F4)** - Program code and data to microcontroller as PROGRAM buttom

**Verify Chip (F5)** - Check writing data in PIC microcontroller correct or incorrect as VERIFY buttom

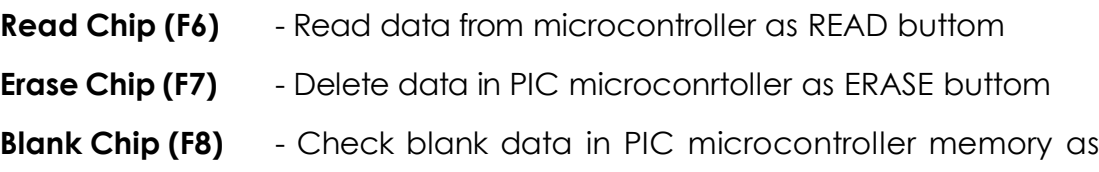

BLANK CHECK button

#### **Option**

Separate 4 parts;

*Part1*

**Program/Verify Program** - check latest programming in microcontroller with buffer.

**Program/Verify Data** - check data in microcontroller memory after latest programming

**Program/Verify ID** - checking ID value in microcontroller after latest programming *(not use in JX-877)*

**Program/Verify Configuration** - check configuration value after latest programming

*Part2 Special feature in Miracle-PIC programmer software*

**Verfy while program** - check data while program microcontroller. If occur the faults, program will stop in suddenly.

**Auto verify after program** -checkdata aftercompletely programming automatic.

**Auto erase before program** - delete data before programming

**Program all address** - program data in every address

*Part3* **Configuration erase message** - selcet warning window

**Part4 Parallel port COVERTIGHT - select parallel port LPT1 to LPT3** 

#### **1.3.3.4 How to interface Miracle PIC with Microcode Studio**

**Step 1** : Open Microcode Studio. Select menu bar VIEW → PICBasic Option then select the Programmer tab

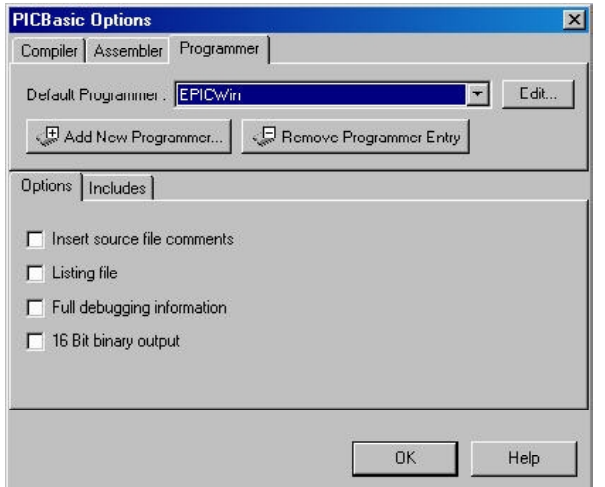

**Step 2** : Click the  $\bigoplus$  Add New Programmer... button to add the new programmer. The Add Ndew Programmer window will appear

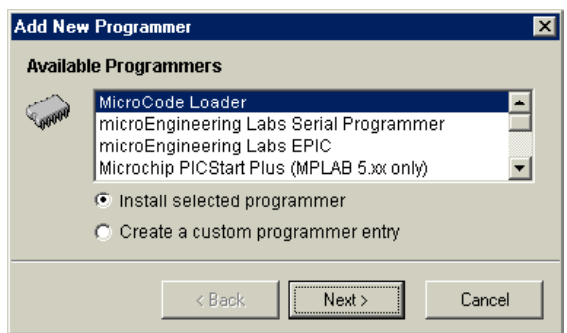

**Step 3** : Select Create a custom programmer entry then click Next> button. It will show a window for defining the programmer's name. Put Miracle PIC name and click  $\Box$  Next $\rangle$  button to next step.

**Step 4** : Select the programmer software execute file. For Miracle PIC is *mPICFlash.ex*e. Type this filename into the message box. After that click button to next step.

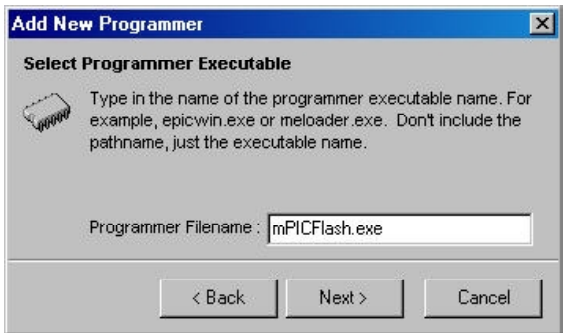

**Step 5** : Find the folder that install Miracle PIC software. User can find automatically by clicked  $\|\mathbf{Q}\|$  Find Automatically button or manually by clicked Find Manually... button

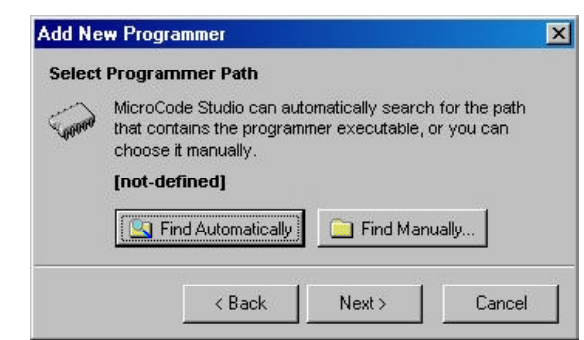

**Step 6** : Select the parameters for passing important parameter from HEX filename to Miracle PIC in automatic. This step set to support one-click operation from compile to program the cose into microcontroller. The parameter is :

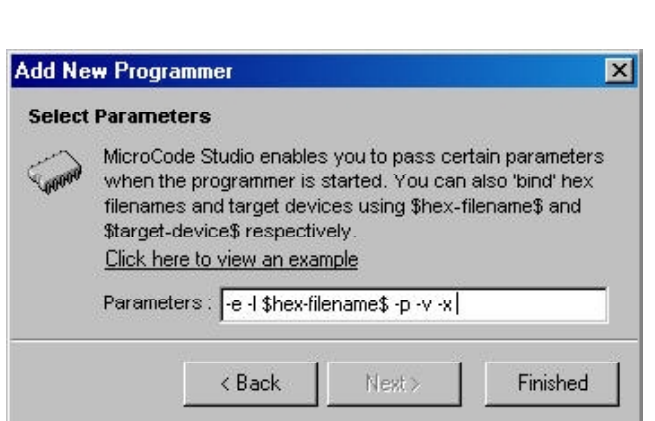

**-e -l \$hex-filename\$ -p -v -x**

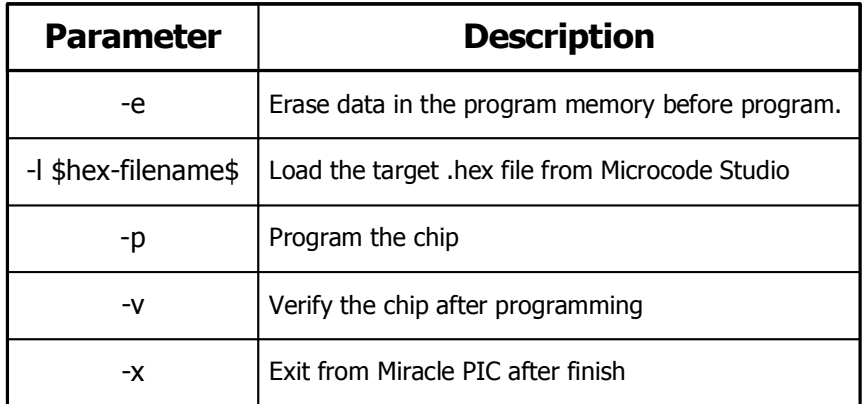

Click Finished button for finishing this setting.

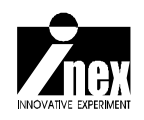

# **Chapter 2 RBX-877 PIC16F877 Robot Experiment Board**

Robo-PICA robot kit is controlled by RBX-877 (PIC16F877 Robot Experiment board). The main microcontroller is PIC16F877. The figure 2-1 shows operating diagram of RBX-877 board. In this chapter will present the operation of RBX-877 board and some example experiment. Builders must read and test following all experiments to reference for building and programming the robot in next chapter.

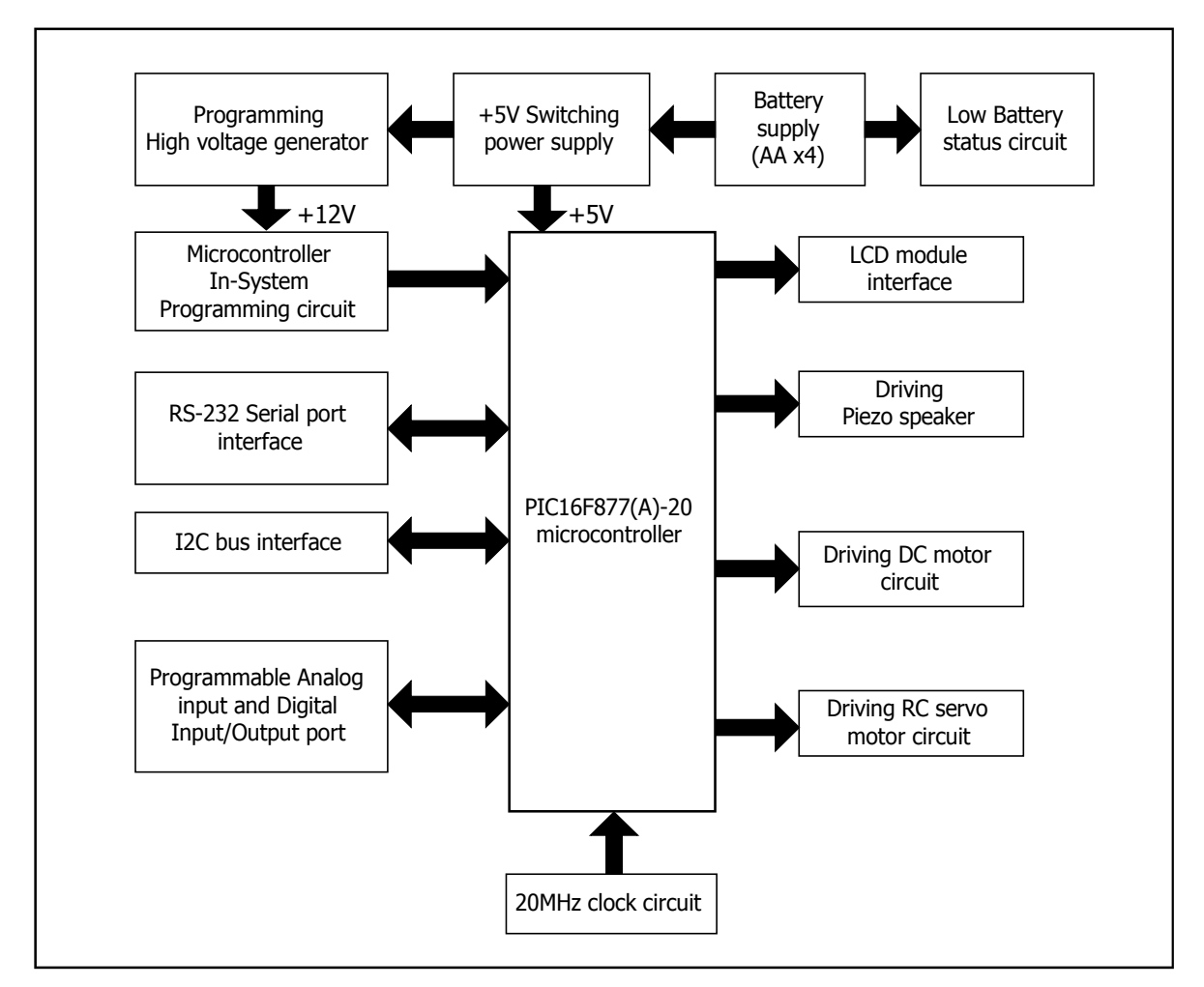

**Figure 2-1** RBX-877 Robot expriment board's block diagram

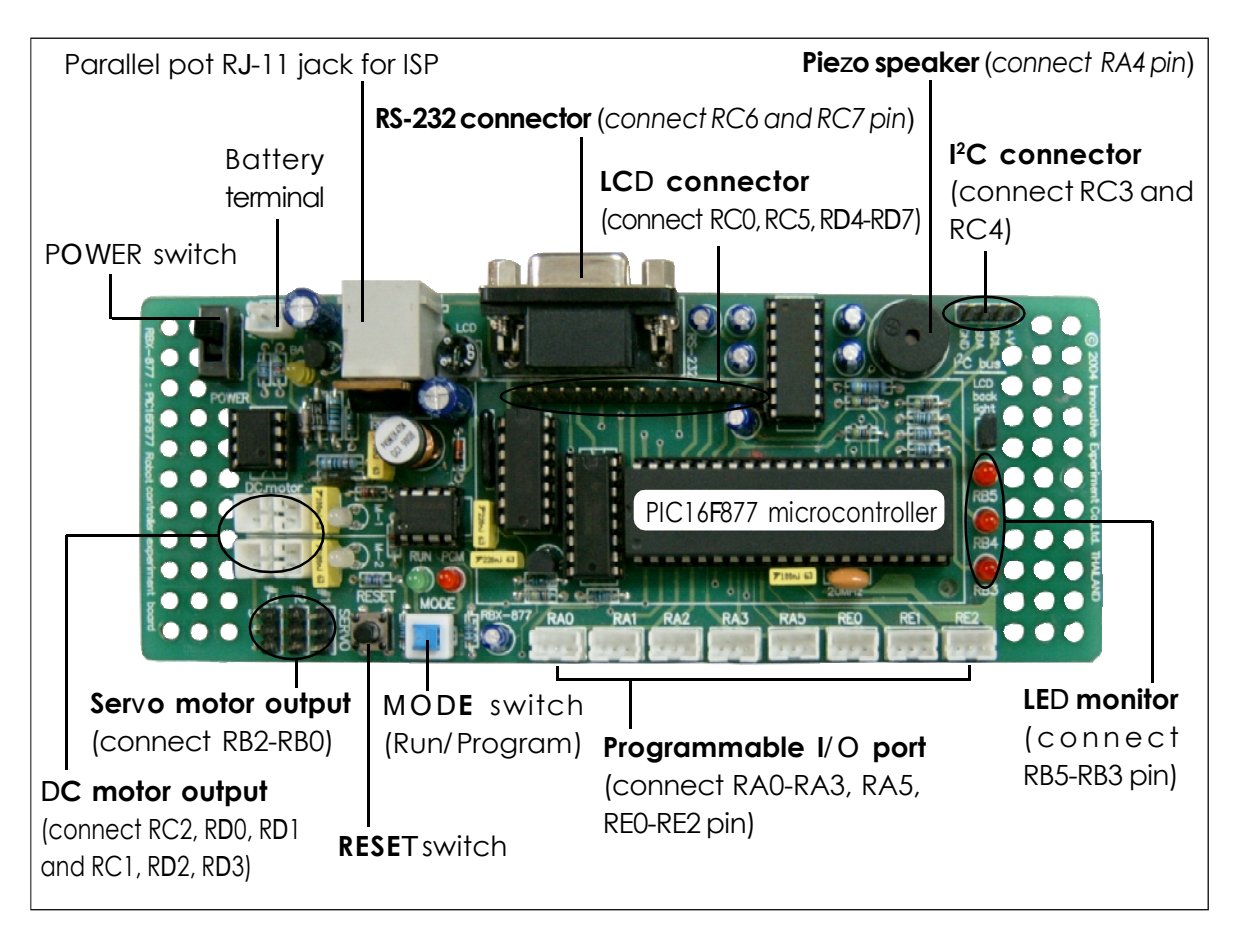

**Figure 2-2** RBX-877 board layout

# **2.1 echnical features**

- Controlled by PIC16F877(A) 20MHz Microcontroller with 8 Kword memory
- $\bullet$  Download program via Parallel port, selected by Mode switch
- Serial port interface
- LCD16x2 display
- Piezo speaker
- $\bullet$  3-LED monitor
- Drive 2-DC motors 4.5V to 6V and 3-RC Servo motors (in range 4.8 to 6V)
- 8-Programmable port support all analog inout and digtial input/output
- Supply voltage from 4 of AA batteries (Rechargable 1700mAH recommended)
- $\bullet$  2.375 x 6.25 Inches size

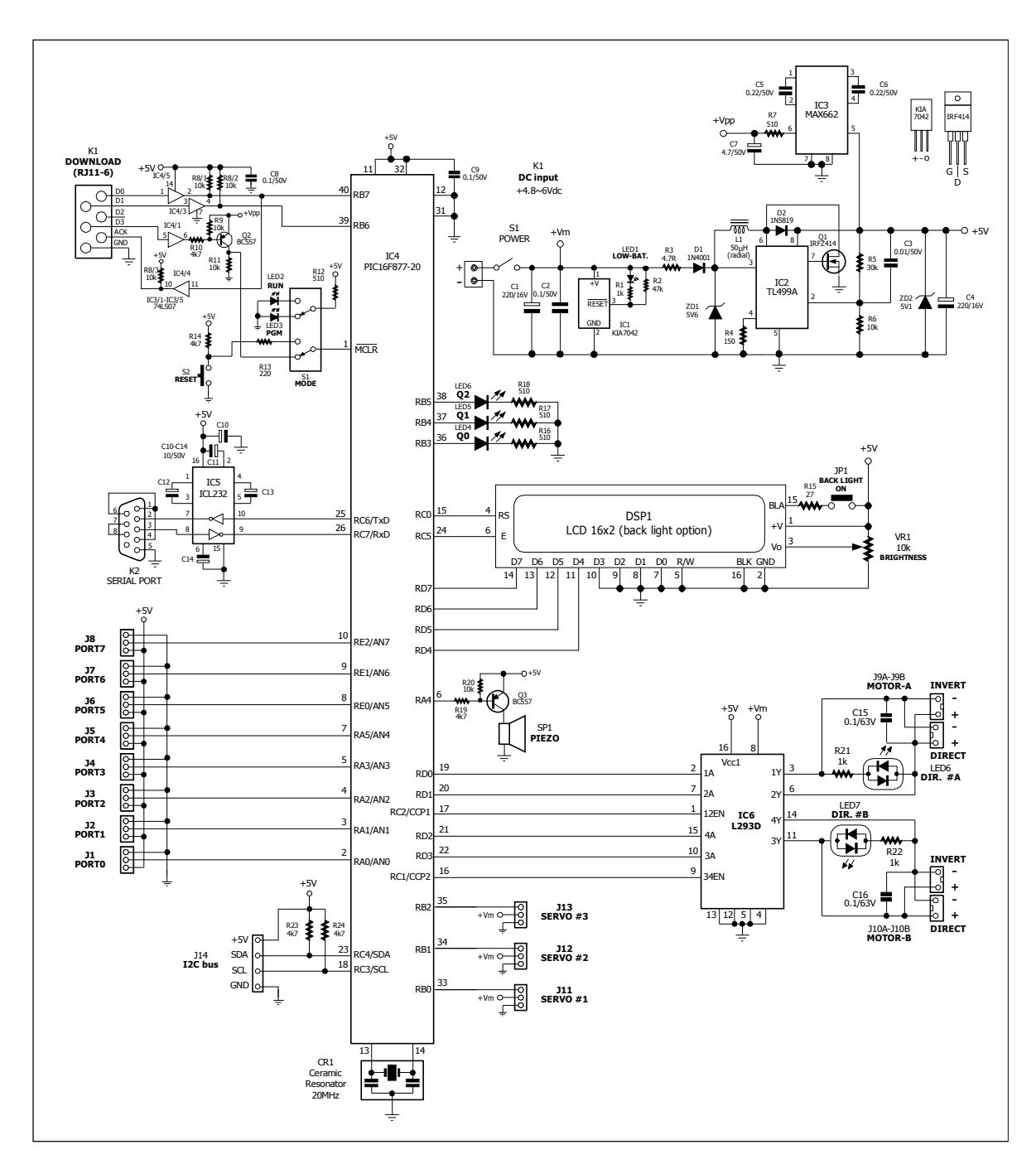

**Figure 2-3** Schematic diagram of RBX-877 Robot Experiment board

# **2.2 RBX-877 board circuit description**

### **2.2.1 icrocontroller circuit**

The heart of this board is PIC16F877 microcontroller. The 20MHz ceramic resonator, CR1 is used to make the 20MHz clock for PIC16F877

## **2.2.2 Power supply**

The RBX-877 board contains a step-up swithching power supply to supply +5V regulated for PIC16F877. Although the level of battery will decrease in driving motor. This switching power supply circuit will maintain the +5V for microcontroller until battery voltage level donw to 1.5V

S1 is on-off switch to supply the voltage from batteries to RBX-877 board. IC1-KIA7042 is used to detect the supply voltage. If lower 4.2V, output pin of IC1 will be logic "0". It cause LED1 turn-on for report LOW-BAT status. R3, D1 and ZD1 ard used to limit the input voltage to IC2 not over 5.1V

IC2 is a switching powersupply IC, TL499A. It can support input voltage 4.2-5.6V range for regulating +5V supply voltage. ZD2 is used to limit output voltage of TL499 not over +5V.

# **2.2.3 In-S stem Programming circuit**

+5V supply is send to MAX662 for switching up to +12.5V high voltage for programming the PIC16F877 microcontroller

S2, MODE switch is used to select operaion mode of RBX-877 board; Run or Program. In program mode selected, the red LED will be turn-on and MCLR pin of PIC16F877 is connected to +12.5V from MAX662. RB6 and RB7 pin of PIC16F877 are connected to clock and data signal of in-system programming. In rn mode selected, the green LED will be turn-on and MCLR pin is connected to RESET switch fot resetting the microcontroller's operation.

# **2.2.4 Display circuit**

**Character display :** The RBX-877 board provides LCD module connector. It supports 16 characters 2-lines LCD. PIC16F877's RD4-RD7 pin is assigned to D4-D7 data pins, RC5 to E pin and RC0 to RS pin for selection data mode. VR1 is used to contrast adjustment of LCD screen. In case using Back-light LCD, it provides a jumper to control the LED back-light of LCD

**LED monitor** : RBX-877 board has 3 fo general purpose LED. They are connected to RB3, RB4 and RB5 of PIC16F877 microcontroller via the current limited resistor.

*Sound output* : RBX-877 has a sound driver circuit. Connect RA4 pin to driver circuit and piezo speaker. This circuit can drive audio frequency signal. However the piezo speaker has the resonance frequency in range 1kHz to 3kHz.

## **2.2.5 Programmable port**

The RBX-877 board provides 8-programmable port for mutiti-purpose. It includes RA0-RA3, RA5, RE0-RE2 pin. All port pin cab program to 3 functions as

**1. Analog input** - to get analog signal to A/D converter circuit inside microcontroller. Input voltage range is 0 to 5V. Converter resolution is 10-bit.

#### **2. igital input - to get digital signal from digtial device and switch**

**3. Digital output - to drive digital signal** logic "0" and "1" to external device.

In default all port will be set to analog input port.

On RBX-877 board provides all ports in 3-pin PCB connector. Each connector includes +5V and GND.

## **2.2.6 RS-232 serial port interface for serial data communication**

Buiders can make the serial data communication from RBX-877 board to computer s RS-232 serial port. PIC16 877 microcontroller provides RC6 and RC7 pin UART module port pin for this purpose. Serial signal from PIC16F877's UART must convert to RS-232 level by IC5, MAX232 and feed to K2 DB-9 female connector.

## **2.2.7 DC motor driver circuit**

The RBX-877 board use IC6, L293D H-bridge motor driver IC for driving DC motor 2 channels. The suitable motor is 4.5-6V 100-200mA.

Motor A speed is conrtolled by RD0 with RD1 pin and enable by RC2 port. Motor B speed is conrolled by RD2 with RD3 pin and enable by RC1. LED6 and LED7 are bi-color LED. They are used for showing the motor output status.

Voltage is supplied to L293D includes +5V supply voltage and Motor supply voltage (+Vm). The +Vm is conencted direct from batteries for powerful driving.

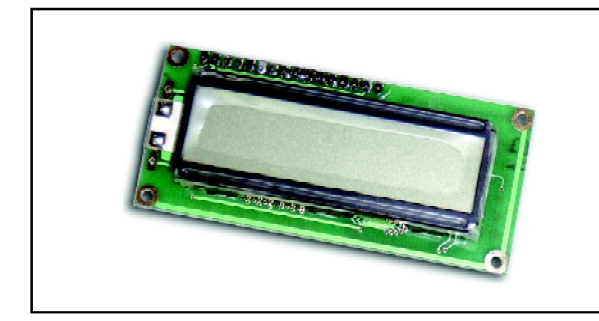

**Figure 2-4** Character LCDmodule for RBX-877 board

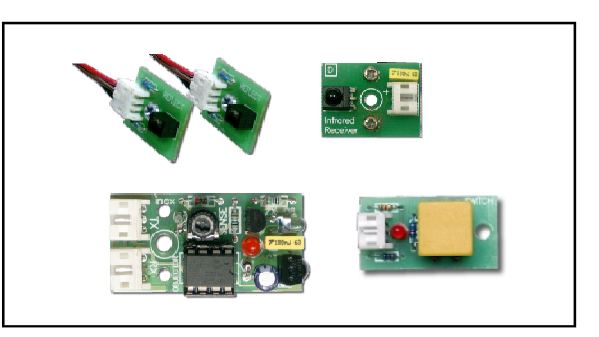

**Figure 2-5** Sample of sensor and detector board that interface with RBX-877 board

#### **2.2.8 RC servo motor driver circuit**

The RBX-877 provides 3 port pin to driving RC servo motor. It includes RB0, RB1 and RB2. RC servo motor supply get from the system battery. This driver cannot support high-current and high power RC servo motor. The suitable RC servo motor is 4.8 to 6V motor and need current consumption about 100-200mA.

#### **2.2. I2C connector**

A way to expansion of RBX-877 board is using I2C bus connector. Because PIC16F877 has I2C bus module. Many external device need I2C bus protocal such as Real-time clock, memory, A/D and D/A converter, port expansion device and etc. RC3/SCL and RC4/SDA of PIC16F877 are connected to I2C bus connector includes +5V supply and GND. R23 and R24 pull-up resistor are connected to theses port for setting idle state.

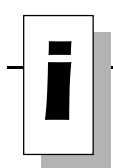

All example sourcecode select PIC16F877 microcontroller. See the code in line

@ DEVICE PIC16F877,HS\_OSC ' Use PIC16F877 and HS Oscilator

*If change to PIC16F877A or another, must edit this code at this line to make s re the correct microcontroller n mber and config ration.*

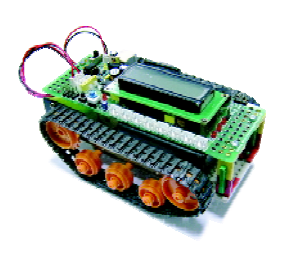

# **Activity #1 rite programs for testing RBX-877 Robot Experiment board**

# **Procedure**

This is standard step for testing the operation of RBX-877 board and robot programming.

1. Open Microcode Studio that interface PICBASIC PRO compiler (demo or full version) and Miracle PIC software ready.

2. Write the experiment program following each sub-activity

3. Put 4 of AA batteries into Battery holder of RBX-877.

4. Connect the CX-6 cable from RBX-877 board to computer's parallel port

5. Connect the addition device following each activity to intereface connector on RBX-877 board after that turn-on POWER switch.

6. Select MODE switch to Program mode. (The red LED at PGM, on)

7. Compile the code and download HEX file to RBX-877 board.

8. Change the MODE switch to RUN mode for running the program within RBX-877 board.

# **Activity 1-1 LED testing**

See the figure A1-1, RB3, RB4 and RB5 of PIC16 F877 connect to LED via current limited resistor 510W. For turning-on these LEDs must send logic "1" to these port. and send logic "0" for turning-off.

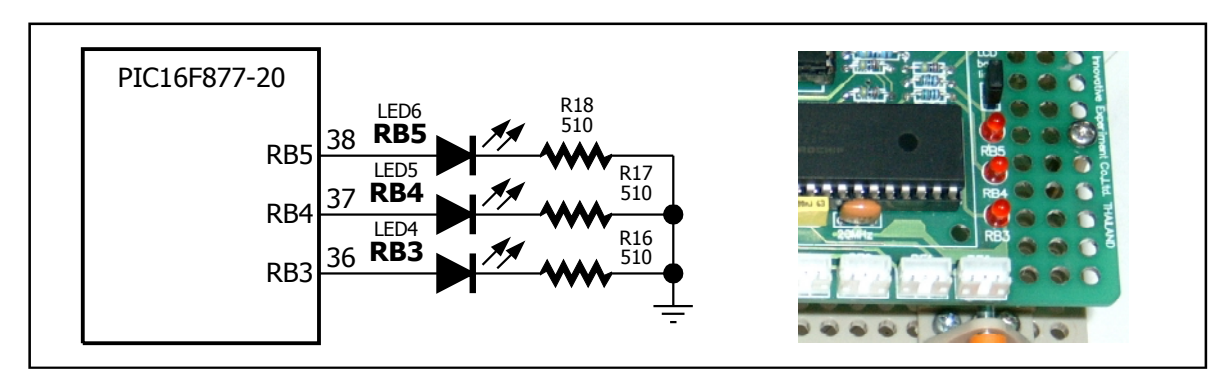

**Figure A1-1** LED connection on RBX-877 board

```
' File : a0101.bas
' Description : Drive LED at RBb by HIGH command
@ DEVICE PIC16F877, HS_OSC \qquad ' Use PIC16F877 and HS Oscilator<br>DEFINE OSC 20 \qquad ' Use Oscillator 20 MHz
                                       ' Use Oscillator 20 MHz
HIGH PORTB.3 ' Set LED at RB3 --> ON
LOOP: GOTO LOOP
```
#### **Listing A1-1** Turn-on LED at RB3

A1.1.1 Write program following the listing A1-1 then compile and download to RBX-877 board. See the operation.

*LE at RB3 on.*

A1.1.2 Refer the listing A1-1, for more clearing of command operation. In the listing A1-2 shows the 2 commands to drive LED; OUTPUT PORTB.4 comamnd for assign to RB4 as output and set logic "1: to RB4 pin in the next line. See the listing A1-2

```
' File : a0102.bas
' Description : Drive LED at RB4 by basic method
@ DEVICE PIC16F877,HS_OSC ' Use PIC16F877 and HS Oscilator
DEFINE OSC 20 \ \ \ \ \ \ \ \ \ \ \ Use Oscillator 20 \ \ \ Hz
OUTPUT PORTB.4 ' RB4 --> OUTPUT
PORTB.4 = 1 ' Set LED at RB4 --> ON
LOOP: GOTO LOOP ' Still Here
```
**Listing A1-2** Control LED at RB4 port by simple technique. Set the port to output and send logic "1" to that port.

A1.1.3 Change the output data by byte data. See the listing 1-3. It assign the byte data to port B for select direction by **RISB** command

To set output direction : write "0"

To set input direction : write "1"

For assign the data, can write the data direct to port B

A1.1.4 Write the listing A1-3. Compile and download the code to RBX-877 board. Observe the operation.

*LE at RB3 RB4 and RB5 on and off similar 3-channels r nning light.*

```
' File : a0103.bas
' Description : Basic 3-dots running light
@ DEVICE PIC16F877,HS_OSC ' Use PIC16F877 and HS Oscilator
DEFINE OSC 20 ' Use Oscillator 20 MHz
TRISB = \$11000111 ' RB3, RB4, RB5 --> OUTPUT
LOOP: PORTB = %00001000 ' LED at RB3 --> ON
         PAUSE 500 ' Delay Time 0.5 Sec
         PORTB = %00010000 ' LED at RB4 --> ON
         PAUSE 500 ' Delay Time 0.5 Sec
        PORTB = %00100000 ' LED at RB5 --> ON
        PAUSE 500 ' Delay Time 0.5 Sec
        GOTO LOOP
```
**Listing A1-3** Make running light by byte data

## **Acti it 1-2 Reading digital data ia switch**

See the figue A1-2, it shows schematic of the switch input board; ZX-01. If switch not pressed, DATA point as logic "1" from pull-up resistor 10kW. If switch pressed, DATA point will connect to ground. It cause DATA point is logic "0". LED lights following switch pressed.

#### **Reading switch input programming**

The easiest way to checking thw switch pressed in BASIC program of PICBASIC PRO compiler is looping and check with IF...THEN command. If switch pressed, the program will jump following the condition.

In writing the program, must select the port that interface the switch before. After that assign that port to digital input by wirte the data to setting into ADCON1 register.

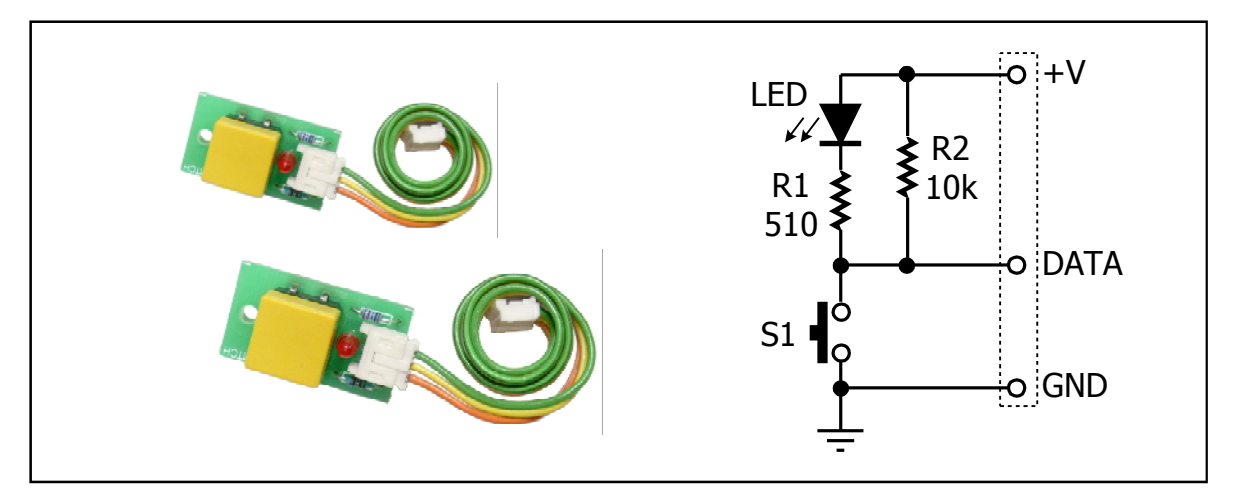

**Figure A1-2** Switch input board schematic

#### **esting**

A1.2.1 Connect the switch input board; ZX-01 to RA0 connector on RBX-877 board following the figure A1-3

A1.2.2 Write the listing A1-4 Compile and download the code to RBX-877 board.

A1.2.3 Press the switch and observe the operation.

*isten so nd from the piezo speaker following the switch pressing.*

In this activity use port A normally as analog port. Then access to ADCON1 **register for set the operation to digital input instead. The written alue is \$07**

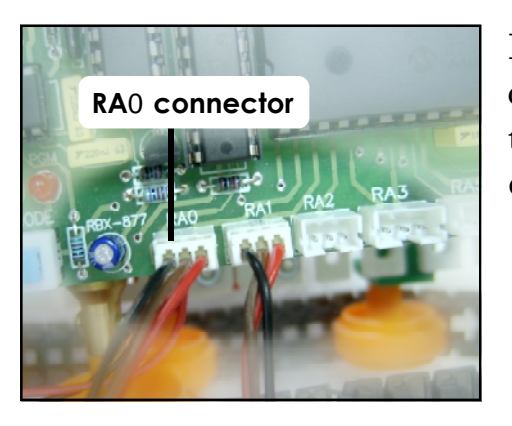

**Figure A1-3** Shows the position of RA0 connector on RBX-877 board that connect the ZX-01 switch input board for reading digital value.

```
' File : a0104.bas
' Description : Reading digital input via switch board
@ DEVICE PIC16F877,HS_OSC ' Use PIC16F877 and HS Oscilator
DEFINE OSC 20 ' Use Oscillator 20 MHz
ÄDCON1 = $07 ' Set PORTA & PORTE --> Digital I/O
LOOP: IF PORTA. 0 = 0 THEN ' Test Switch at RA0 Press ?
       FREQOUT PORTA.4,300,1000 ' Show Sound on Piezo 0.3 Sec
   ENDIF
   GOTO LOOP ' Test Again
```
**Listing A1-4** The BASIC program of reading digital value from the switch input board to control driving sound to piezo speaker. The operation is similar the door chime.

### **Acti it 1-3 Show message on LC module**

The RBX-877 board provides the connector to interface LCD moudule. The schematic diagram shows in the figure A1-4. User must use this information to define in the BASIC program for PICBASIC PRO compiler knows the port pin that use in this interface.

Interfacing use 6 port pins include RD4-RD7 for data pin D4-D7 in mode 4-bit interface, RC0 to RS pin and RC5 to E pulse pin. R/W pin of LCD is connected to ground for only writing all data to LCD only.

#### **LC port definition of RBX-877 board for PICBASIC PR compiler**

```
1: DEFINE LCD DREG PORTD ' Set LCD Data port
     2: DEFINE LCD_DBIT 4 ' Set starting Data bit (0 or 4) if 4-
bit bus
     3: DEFINE LCD RSREG PORTC ' Set LCD Register Select port
     4: DEFINE LCD RSBIT 0 ' Set LCD Register Select bit
     5: DEFINE LCD_EREG PORTC ' Set LCD Enable port
     6: DEFINE LCD EBIT 5 ' Set LCD Enable bit
     7: DEFINE LCD BITS 4 ' Set LCD bus size (4 or 8 bits)
     8: DEFINE LCD LINES 2 ' Set number of lines on LCD
     9: DEFINE LCD COMMANDUS 2000 ' Set command delay time in microsecond
     10:DEFINE LCD_DATAUS 50 ' Set data delay time in microsecond
```
**EFI E LC command must put in the header of program alwa before use** LC<sub>D</sub> command.

*Command is sed to send message to LC as* **LC OUT**

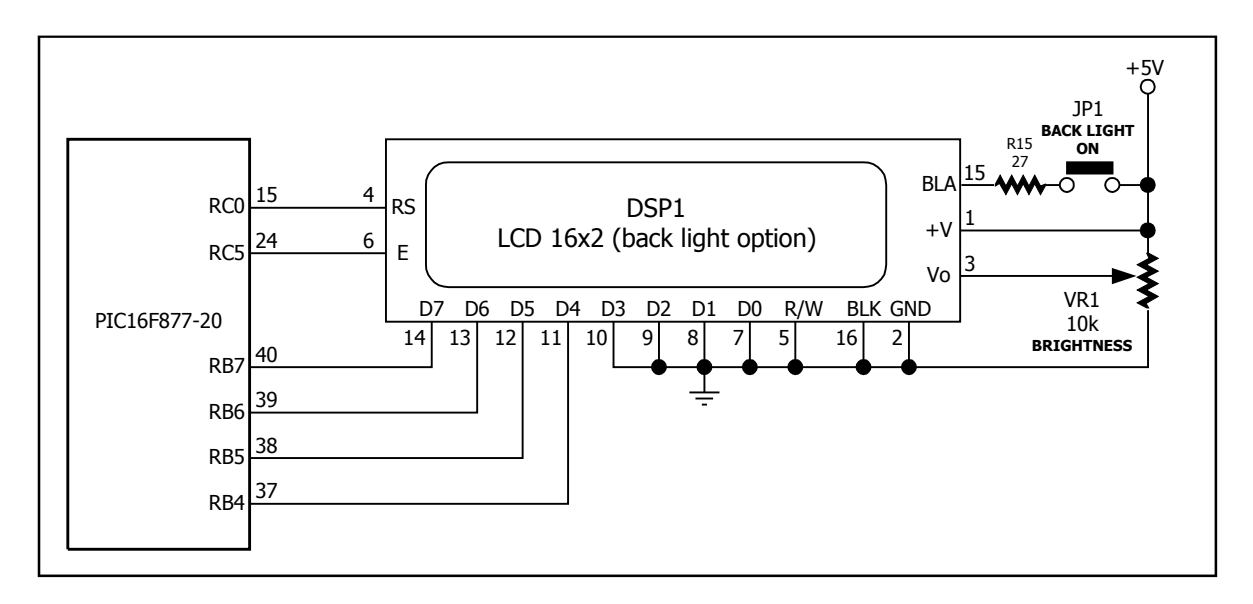

**Figure A1-4** LCD interface schematic of RBX-877 board

To control LCD must send command and data

In writing command : Begins with write **\$FE** code to inform compiler to the next data as command. For example, Clear screen command is **\$FE** and data for clearing screen command is \$01. Show this example program in the listing A1-5.

#### **Testing**

A1.3.1 Connect LCD module onto 16-pin LCD connector on RBX-877 board. If need to use the back -light, put jumper at LCD backlight position.

A1.3.2 Write the listing A1-5 Compile and download the code to RBX-877 board. Observe the operation.

*At LC mod le show message* **Innovative** *on the upper line and* **Experiment** *on the lower line.*

```
' File : a0105.bas
' Description : Show message on LCD module
@ DEVICE PIC16F877,HS_OSC ' Use PIC16F877 and HS Oscilator
DEFINE OSC 20 ' Use Oscillator 20 MHz
DEFINE LCD_DREG PORTD ' Set LCD Data port
DEFINE LCD_DBIT 4 ' Set starting Data bit (0 or 4) if 4-bit bus
DEFINE LCD RSREG PORTC ' Set LCD Register Select port
DEFINE LCD RSBIT 0 ' Set LCD Register Select bit
DEFINE LCD_EREG PORTC ' Set LCD Enable port
DEFINE LCD EBIT 5 ' Set LCD Enable bit
DEFINE LCD BITS 4 ' Set LCD bus size (4 or 8 bits)
DEFINE LCD LINES 2 ' Set number of lines on LCD
DEFINE LCD COMMANDUS 2000 ' Set command delay time in us
DEFINE LCD_DATAUS 50 ' Set data delay time in us
Main: LCDOUT $FE,$01 ' Send Command To Clear Screen
         LCDOUT "Innovative" ' Show Text on Line 1
         LCDOUT $FE,$C0 The Set Cursor on Line 2
        LCDOUT "Experiment" ' Show Text on Line 2
END
```
**Listing A1-5** Program for displaying message on LCD module of RBX-877 board

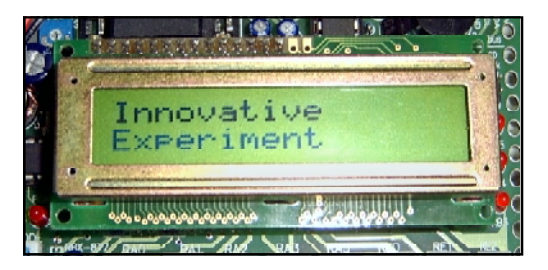

**Figure A1-5** Show the operationn of the listing A1-5 at LCD module on RBX-877 board
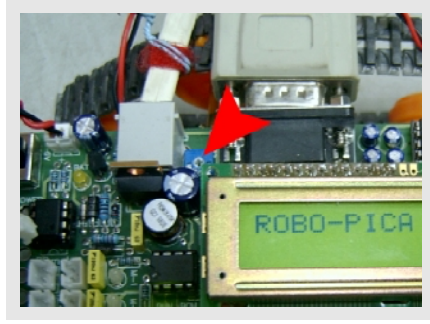

*If cannot see the character on CD screen may be need to adj st the brightness at variable resistor in Brightness position on RBX-877 board by a small Philips screw driver.*

### **Acti it 1-4 he serial data communication with computer**

The schematic of RS-232 serial port interfacing of RBX-877 board is shown in the figure A1-6. However in computer serial port interface, need some software tool as :

### **(A) per terminal**

Hyper Terminal is the populated terminal program. Normally install with Windows OS together. User can run by select menu Accessories  $\ddagger$  Communications <sup>‡</sup> Hyper Terminal. Its icon is **the HyperTerminal**. Hyper Terminal has the setting step see the figure A1-7

### **(B) Serial communication Window in Microcode Studio**

In the Microcode Studio, it provides the terminal window fro serail port communication. It's called Serial communication Window. User can run by enter to menu View à Serial Communication Window in Microcode Studio window or press F4 button or click at  $\sigma$  icon on the main window of Microcode Studio. The figure A1-7 shows the Serial communication window of Microcode Studio. User can change and set any value directly.

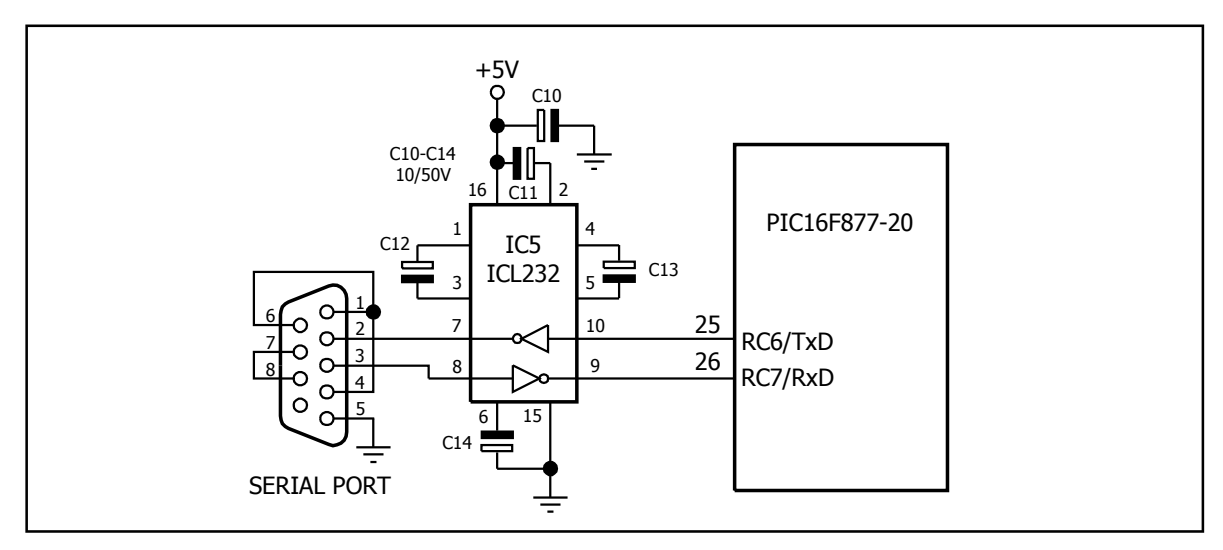

**Figure A1-6** RS-232 Serial port interface schematic of RBX-877 board

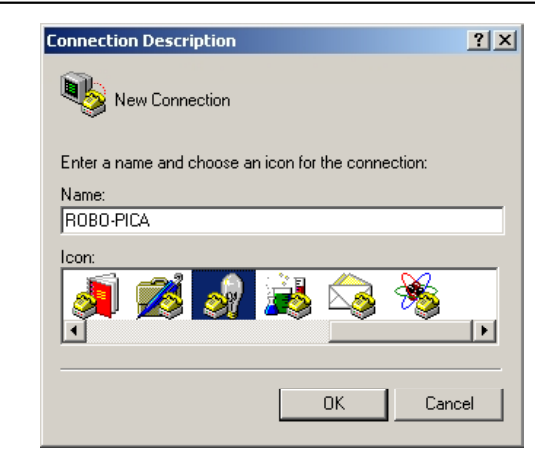

**Step 1** : First time to run, type the connection name in to Name box then press OK button

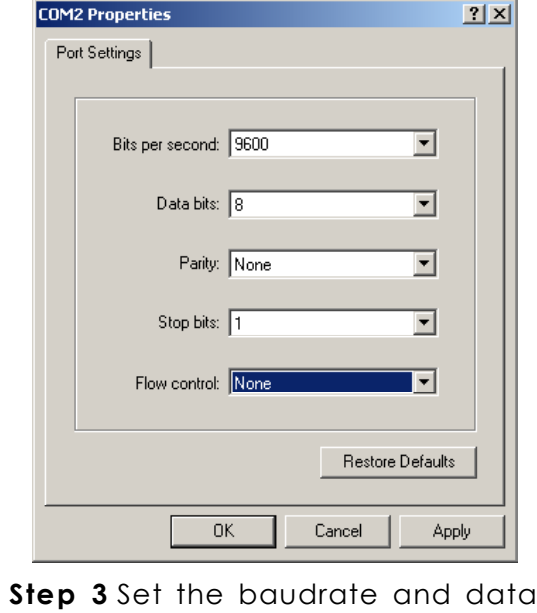

format to equal at microcontroller setting. Normally is 9600 8N1 (Baudrate 9600, data is 8-bit, no parity and stop is 1 bit)

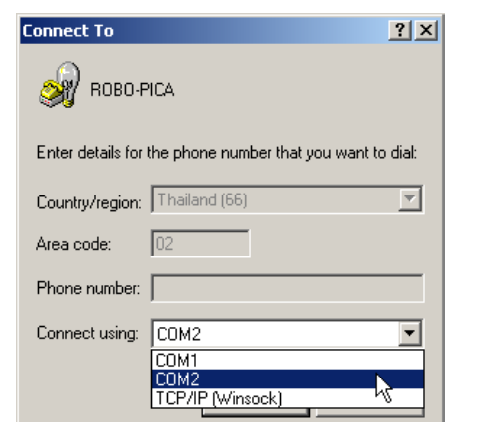

**Step 2** Select the serial port at Connect using combobox. Select to COM1 or any COM<sub>x</sub>

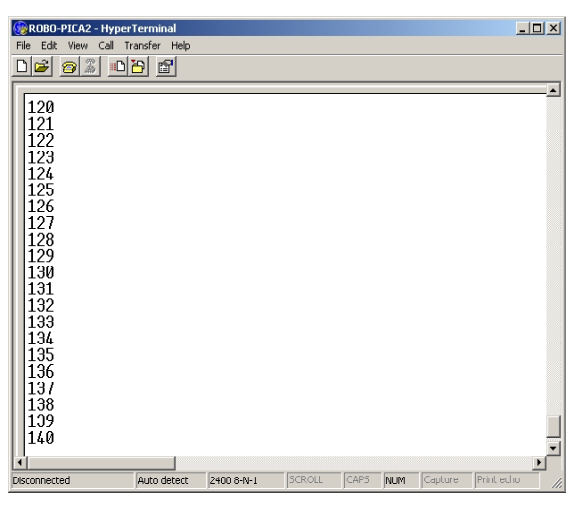

**Step 4** After setting, the communication windows will appear and readfy to coonect with microcontroller. The example value in the window is happened after conntection completly.

**Figure A1-7** Setting method of Hyper Terminal program

Robot experiment with PIC microcontroller  $\bullet$  39

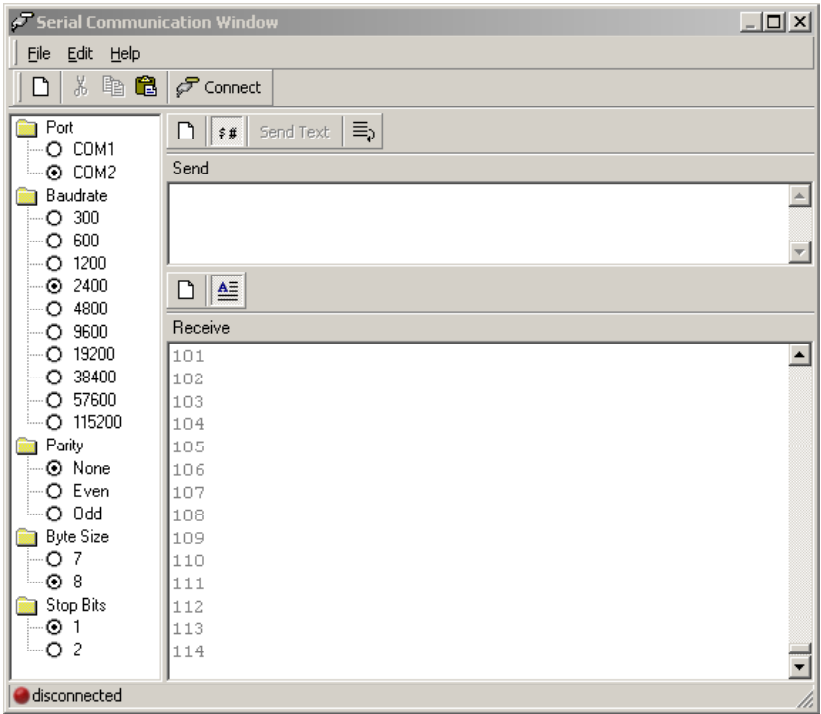

**Figure A1-8** Shows the Serial Communication Window of Microcode Studio

### **riting program for serial data comminucation of PICBASIC PRO compiler**

PICBASIC PRO compiler provides many commands for serial data communication as :

```
SEROUT
SEROUT2
HSEROUT
SERIN
SERIN2
HSERIN
```
### **SEROUT**

**SEROUT** *Pin*,*Mode*,[*Item* {,*Item...*}]

**Pin** : Transmit port

Mode : Set the baudrate and data format for communication. Such as 0 means setting baudrate to 2,400 bps or 2 means setting baudrate to 9,600 bps

**Item** : Transmit data

**Limitation of SER command is the data format fixed to 8 1 cannot change and send only ASCII code**

```
' File : a0106.bas
' Description : Send serial data to computer by SEROUT command
@ DEVICE PIC16F877,HS_OSC ' Use PIC16F877 and HS Oscilator
DEFINE OSC 20 ' Use Oscillator 20 MHz
A VAR BYTE
A = 0<br>
MAIN: SEROUT PORTC.6,2, [A] \qquad \qquad ' Send A
MAIN: SEROUT PORTC. 6, 2, [A]PAUSE 10 b and the USE of the USE of the Delay 10 Millisecond
    A = A+1 \blacksquareGOTO MAIN ' Again
```
**Listing A1-6** The demonstration program of SEROUT command operation. This program send ASCII ocde of A variable to computer

A1.4.1 Write the listing A1-6. Compile and download the code to RBX-877 board.

A1.4.2 Connect RBX-877 board with computer's RS-232 serial port with serial cable.

A1.4.3 Open Hyper Terminal program or Serial Communication window in Microcode Studio. Select the baudrate to 9,600 bit per second. Data format is 8N1

A1.4.4 Run program. Observe the operation of Hyper Terminal or Serial Communication window in Microcode Studio

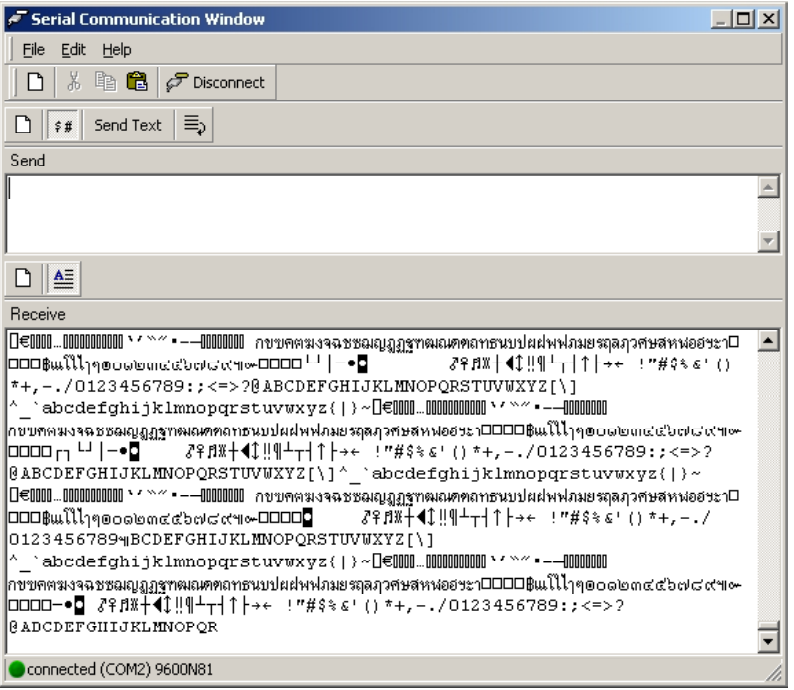

*The Hyper Terminal shows the operation below*

#### SEROUT<sub>2</sub>

**SEROUT2** *DataPin*{\*FlowPin*},*Mode*,{*Pace*,} {*Timeout*,*Label*,}[*Item...*]

**DATAPIN** : Transmit port

**MODE:** Value to setting baudrate and format data. Such as:

If select 9,600bps and data format to 8N1. Mode value is 84

If select 2,400bps and data format to 8N1. Mode value is 396

**Item** : Transmit data

The different between SEROUT and SEROUT2 command is SEROUT2 can set the parameter more than SEROUT command such as data format, transmit format and baudrate. In the listing A1-7 shows the setting data format in decimal (DEC) and binary (BIN) and shift the cursor to front of line and carriage return by sending ASCII code \$0D and \$0A.

A1.4.5 Write the listing A1-7. Compile and download the code to RBX-877 board.

A1.4.6 Connect RBX-877 board with computer's RS-232 serial port with serial cable.

A1.4.7 Open Hyper Terminal program or Serial Communication window in Microcode Studio. Select the baudrate to 2,400 bit per second. Data format is 8N1

```
' File : a0107.bas
' Description : Send serial data to computer by SEROUT2 command
@ DEVICE PIC16F877,HS_OSC ' Use PIC16F877 and HS Oscilator
DEFINE OSC 20 ' Use Oscillator 20 MHz
A VAR BYTE
A = 0 ' Start A with 0
MAIN: SEROUT2 PORTC.6,396,[DEC A," ",BIN A,$0D,$0A]
                                 ' Show A in Decimal Mode
    PAUSE 10 Second Delay PAUSE 10 Second Delay Pause 2014
    A = A + 1 ' Increment A
    GOTO MAIN
```
**Listing A1-7** The demonstration program of SEROUT2 command to sending data to computer

A1.4.8 Run program. Observe the operation of Hyper Terminal or Serial Communication window in Microcode Studio.

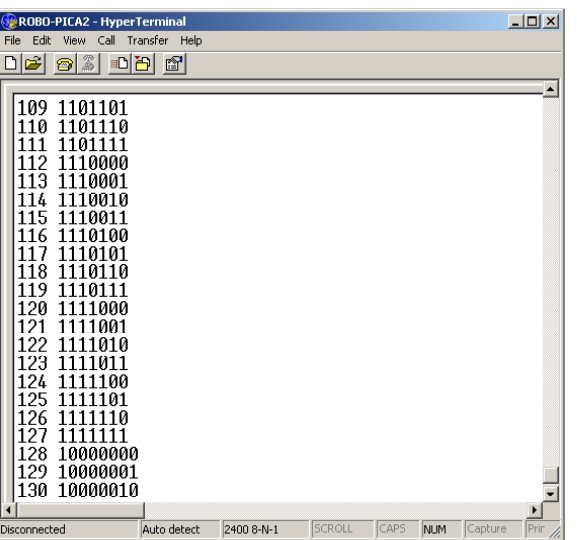

*The Hyper Terminal shows the operation below*

### **HSEROUT**

```
HSEROUT [Item {,Item...}]
```
**Item** : Transmit data

HSEROUT is transmit the serial data commnad that use UART or USART module within microcontroller. Before using must set the value to setting the USART module via DEFINE command as :

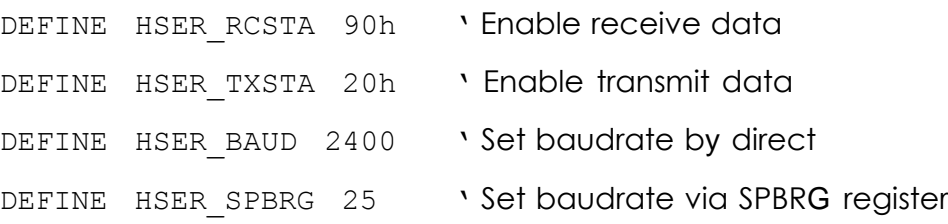

The different between HSEROUT with SEROUT2 is HSEROUT commmand must use with the microcontroller that contains UART or USART module only and cannot change pin to transmit and receive data. About SEROUT2 command supports all 14-bit PIC microcontroller (PIC12F6xx, PIC16F6xx/7x/8x/8xx) although any chip do not contain UART or USART module. However HSEROUT use the memeory space less than SEROUT2 command

**Summary use HSEROUT command in PIC microcontroller that support UART or USAR module. Because sa e the code si e more.**

```
' File : a0108.bas
' Description : Send serial data to computer by HSEROUT command
@ DEVICE PIC16F877, HS OSC ' Use PIC16F877 and HS Oscilator
DEFINE OSC 20 ' Use Oscillator 20 MHz
DEFINE HSER RCSTA 90h ' Set receive register to receiver enabled
DEFINE HSER_TXSTA 20h ' Set transmit register to transmitter enabled<br>DEFINE HSER BAUD 2400 ' Set baud rate
DEFINE HSER BAUD 2400
A VAR BYTE
A = 0 Start A with 0
Main: HSEROUT ["Innovative "] ' Show Text in String
        HSEROUT ["Experiment ",DEC A,$0D,$0A] ' Show String and Decimal
Number
        A = A + 1 ' increment A
        GOTO MAIN
```
**Listing A1-8** The demonstration program of HSEROUT command to sending data to computer

A1.4.9 Write the listing A1-8. Compile and download the code to RBX-877 board.

A1.4.10 Open Hyper Terminal program or Serial Communication window in Microcode Studio. Select the baudrate to 2,400 bit per second. Data format is 8N1

A1.4.11 Run program. Observe the operation of Hyper Terminal or Serial Communication window in Microcode Studio.

*The Hyper Terminal shows the operation below*

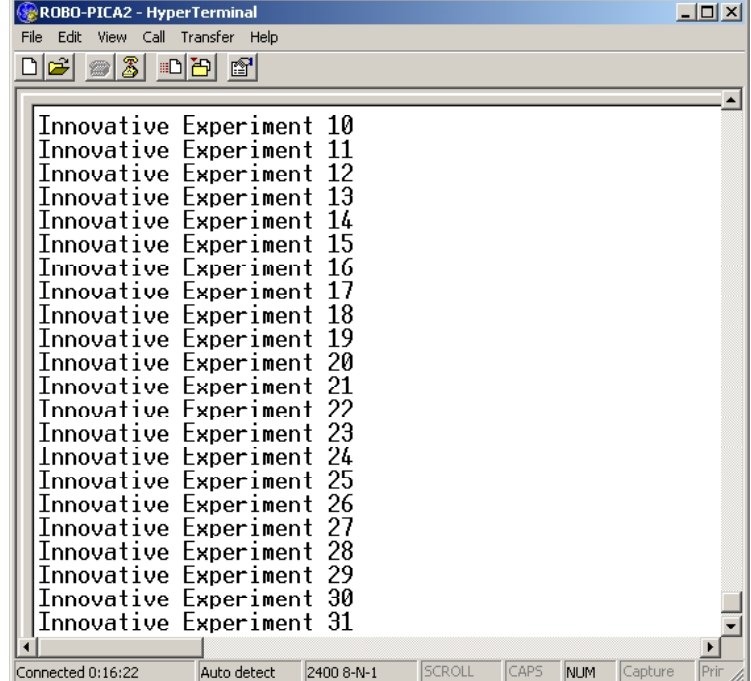

#### **SERIN**

**SERIN** *Pin*,*Mode*,{*Timeout*,*Label*,}{[*Qual...*],}{*Item...*}

**Pin** : Receive port.For RBX-877 board set to RC7 (PORTC.7)

**Mode**: Set the baudrate and data format for communication. Such as 0 means setting baudrate to 2,400 bps or 2 means setting baudrate to 9,600 bps

**Timeout**: Waiting receive time in millisecond unit. If time over, CPU will jump to the destination that define by **Label**

**Qual** : Comparison data. If receive data match with this data, load next data into **Item ariable**

**SERI command is easiest of receive data from computer via serial port. This command cannot check an communication status. It checks only the waiting time.**

A1.4.12 Write the listing A1-9. Compile and download the code to RBX-877 board.

```
' File : a0109.bas
' Description : Receive serial data from computer by SERIN command
@ DEVICE PIC16F877,HS_OSC ' Use PIC16F877 and HS Oscilator
DEFINE OSC 20 ' Use Oscillator 20 MHz
DEFINE LCD_DREG PORTD ' Set LCD Data port
DEFINE LCD_DBIT 4 ' Set starting Data bit (0 or 4) if 4-bit
bus
DEFINE LCD RSREG PORTC ' Set LCD Register Select port
DEFINE LCD RSBIT 0 ' Set LCD Register Select bit
DEFINE LCD_EREG PORTC ' Set LCD Enable port
DEFINE LCD EBIT 5 ' Set LCD Enable bit
DEFINE LCD BITS 4 ' Set LCD bus size (4 or 8 bits)
DEFINE LCD LINES 2 ' Set number of lines on LCD
DEFINE LCD COMMANDUS 2000 ' Set command delay time in us
DEFINE LCD_DATAUS 50 ' Set data delay time in us
A VAR BYTE
LOOP: SERIN PORTC.7,0, ["R"], A
        LCDOUT $FE,$01,A
        GOTO LOOP
```
**Listing A1-9** The demonstration program of SERIN command to receive the serail data from computer and show at LCD module on RBX-877 board

A1.4.13 Open Hyper Terminal program or Serial Communication window in Microcode Studio. Select the baudrate to 2,400 bit per second. Data format is 8N1. However for getting the best result from this experiment should be use Serial Communication window in Microcode Studio better. Because this window can show the transmit data from computer.

A1.4.14 Run program. Press keyboard to send data to RBX-877 via serial port by using Send box in Serial Comminication window of Microcode Studio. Then click Connect button. Observe the LCD Module operation compare with the result at Serial Communication window of Microcode Studio

*The Serial Comm nication of Microcode St dio shows the operation*

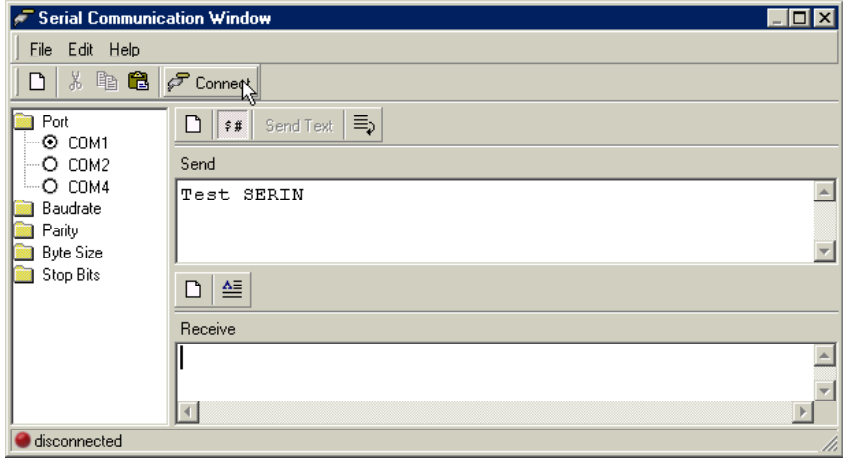

*below*

### **SERIN2**

SERIN<sub>2</sub> command is developed fro SERIN command. This command can select many data format and check the receiving data. Its systax is :

**SERIN2** *DataPin*{\*FlowPin*},*Mode*,{*ParityLabel*,} {*Timeout*,*Label*,}[*Item...*]

**DataPin** : Receive port.For RBX-877 board set to RC7 (PORTC.7)

**Mode**: Value to setting baudrate and format data. Such as :

If select 9,600 bps and data format to 8N1. Mode value is 84

If select 2,400 bps and data format to 8N1. Mode value is 396

**Parity Label**: Position to jump if found the parity checking error. Enable by setting bit 13 of Mode parameter

**Timeout** EW aiting receive time in millisecond unit. If time over, CPU will jump to the destination that define by **Label**

**Item** : It means a variable or more for saving data that received from Datapin and can set variable type to array for storing data many bytes.

```
' File : a0110.bas
' Description : Receive serial data from computer by SERIN2 command
@ DEVICE PIC16F877,HS_OSC ' Use PIC16F877 and HS Oscilator
DEFINE OSC 20 ' Use Oscillator 20 MHz
DEFINE LCD DREG PORTD 'Set LCD Data port
DEFINE LCD_DBIT 4 ' Set data bit start at bit4 in 4-bit mode
DEFINE LCD_RSREG PORTC ' Set LCD Register Select port
DEFINE LCD RSBIT 0 ' Set LCD Register Select bit
DEFINE LCD EREG PORTC ' Set LCD Enable port
DEFINE LCD EBIT 5 ' Set LCD Enable bit
DEFINE LCD BITS 4 ' Set LCD bus size (4 or 8 bits)
DEFINE LCD_LINES 2 ' Set number of lines on LCD
DEFINE LCD COMMANDUS 2000 ' Set command delay time in us
DEFINE LCD DATAUS 50 ' Set data delay time in us
DAT VAR BYTE[9]
LOOP: SERIN2 PORTC.7,396,3000,OUT,[str DAT\9 ]
                             ' Recieve Data 9 bytes save to DAT
       LCDOUT $FE, $01, STR DAT\9 ' Show data on LCD Module
         GOTO LOOP ' Again
OUT: FREQOUT PORTA.4,100,2000 ' If Timeout, generate sound
        GOTO LOOP
```
Listing A1-10 The demonstration program of SERIN2 command to receive the serail data from computer and show at LCD module on RBX-877 board

A1.4.15 Write the listing A1-10. Compile and download the code to RBX-877 board.

A1.4.16 Connect RBX-877 board with computer s RS-232 serial port with serial cable.

A1.4.17 Open Hyper Terminal program or Serial Communication window in Microcode Studio. Select the baudrate to 2,400 bit per second. Data format is 8N1. However for getting the best result from this experiment should be use Serial Communication window in Microcode Studio better. Because this window can show the transmit data from computer.

A1.4.18 Run program. Press keyboard to send data to RBX-877 via serial port by using Send box in Serial Comminication window of Microcode Studio. Then click Connect button. Observe the LCD Module operation compare with the result at Serial Communication window of Microcode Studio

*The Serial Comm nication of Microcode St dio shows the operation in figure A1-11 and see the res lt at LC screen.*

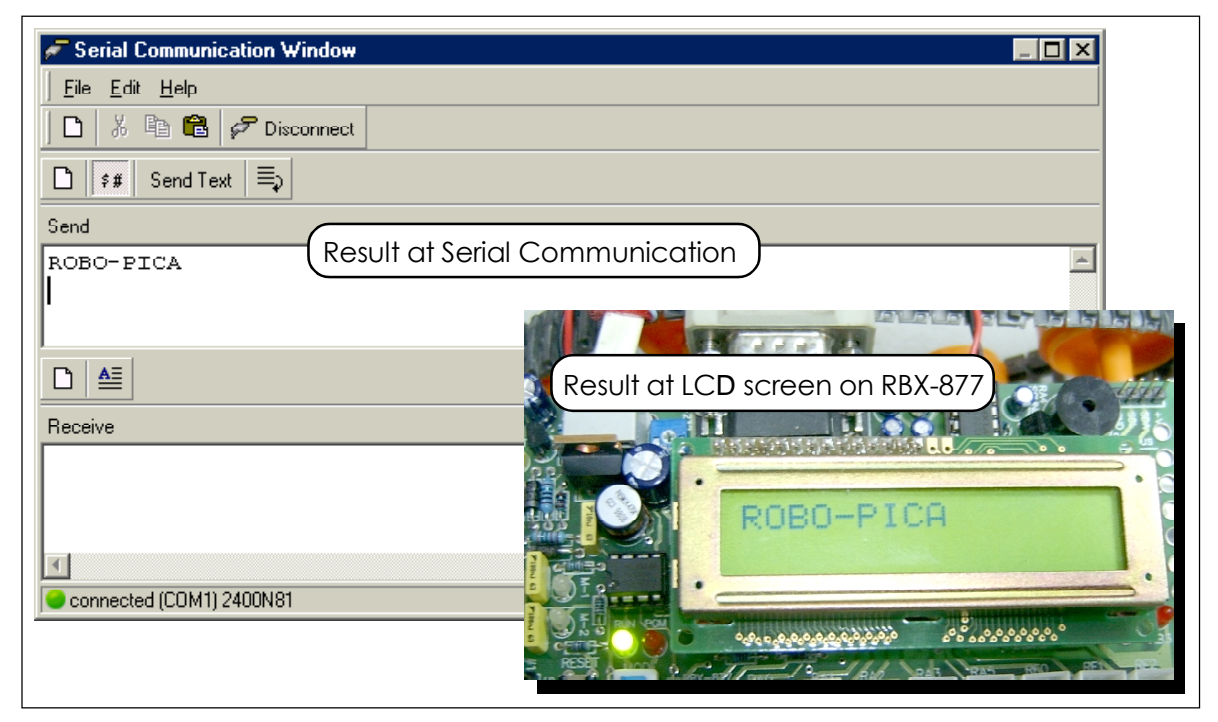

**Figure A1-9** Shows the result of the listing A-10 operation at Serial communication window of Microcode Studio and LCD module on RBX-877 board

### **HSERIN**

HSEROUT is receive the serial data command that use UART or USART module within microcontroller. Before using must set the value to setting the USART module via DEFINE command as :

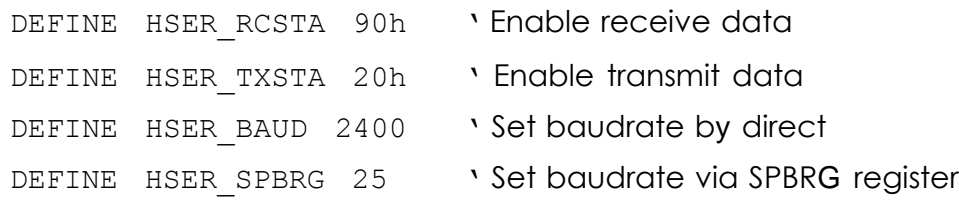

*Receiver port pin is fixed to RxD pin of UART module. For PIC16F877 microcontroller is RC7. The syntax of this command as :*

**HSERIN** {*ParityLabel*,}{*Timeout*,*Label*,}[*Item*{,...}]

**Parity Label** : Position to jump if found the parity checking error.

**Timeout**: Waiting receive time in millisecond unit. If time over, CPU will jump to the destination that define by **Label**

**Item** : It means a variable or more for saving data that received from RC7 pin and can set variable type to array for storing data many bytes.

The different between HSERIN with SERIN2 is HSERIN commmand must use with the microcontroller that contains UART or USART module only and cannot change pin to transmit and receive data. About SERIN2 command supports all 14-bit PIC microcontroller (PIC12 F6xx, PIC16 F6xx/7x/8x/8xx) although any chip do not contain UART or USART module. However HSERIN use the memeory space less than SERIN2 command

#### **Summary use HSERIN command in PIC microcontroller that support UART or USAR module. Because sa e the code si e more.**

A1.4.19 Write the listing A1-11. Compile and download the code to RBX-877 board.

A1.4.20 Connect RBX-877 board with computer s RS-232 serial port with serial cable.

A1.4.21 Open Hyper Terminal program or Serial Communication window in Microcode Studio. Select the baudrate to 2,400 bit per second. Data format is 8N1. However for getting the best result from this experiment should be use Serial Communication window in Microcode Studio better. Because this window can show the transmit data from computer.

```
' File : a0111.bas
' Description : Receive serial data from computer by HSERIN command
@ DEVICE PIC16F877,HS_OSC ' Use PIC16F877 and HS Oscilator
DEFINE OSC 20 ' Use Oscillator 20 MHz
DEFINE HSER RCSTA 90h ' Set receive register to receiver enabled
DEFINE HSER TXSTA 20h v Set transmit register to transmitter enabled
DEFINE HSER BAUD 2400 ' Set baud rate
DAT VAR BYTE
LOOP: HSERIN [DAT] ' Recieve Data 9 Byte Save To DAT
    DATA = DATA + 3HSEROUT [DAT] ' Send Back To Serial
     GOTO LOOP ' Again
```
**Listing A1-11** The demonstration program of HSERIN command to receive the serial data from computer and modify with math routine then send back to computer for display on the Serial Communication window of Microcode Studio

will be 0x24. It means ASCII code of number 4

A1.4.22 Run program. Press keyboard to send data to RBX-877 via serial port by using Send box in Serial Comminication window of Microcode Studio. Then click Connect button. Observe the result at Serial Communication window of Microcode Studio.

*The Serial Comm nication of Microcode St dio shows the operation*

*below :*

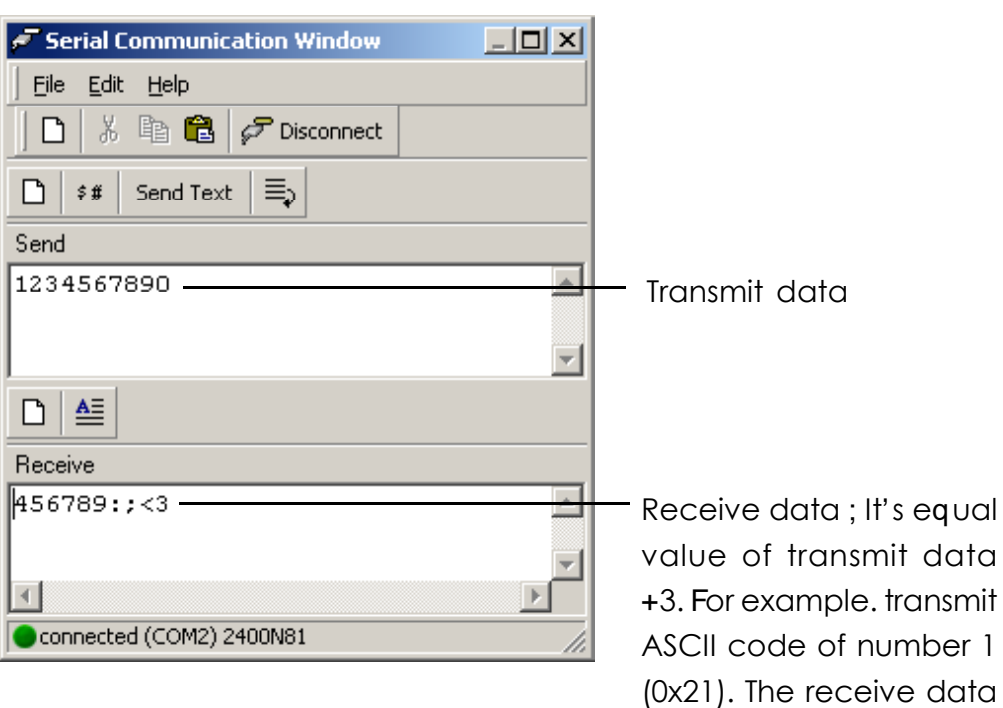

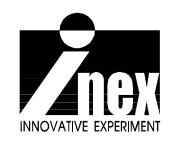

## **Chapter 3 Building Robo-PICA kit**

This chapter describes about how to building the Robo-PICA robot kit. The robot in this chapter is install the basic sensor, ZX-03 Infrared reflector. The features of Robo-PICA robot kit are :

- Driving with DC motor gearboxes and Track wheel
- Controlled by PIC16F877 microcontroller
- 8KWords program memory

• Re-programmable at least 10,000 times for flash program memory

• Support many types of sensor and detectors such as

**ZX-01** Switch input board for attacking detection,

**ZX-03** Infrared Reflector for line tracking and area,

**ZX-05** Infrared receiver module for remote controlling,

**ZX-08** Infrared Objector for contactless object avoiding,

**GP2D120** Infrared distance sensor,

**SRF05** Ultrasonic sensor,

**CMPS03** Digital compass,

**Memsic2125** Accelerometer sensor and more...

**• Provides Character LCD moduel 16x2** and LED status for displaying thre robot operation.

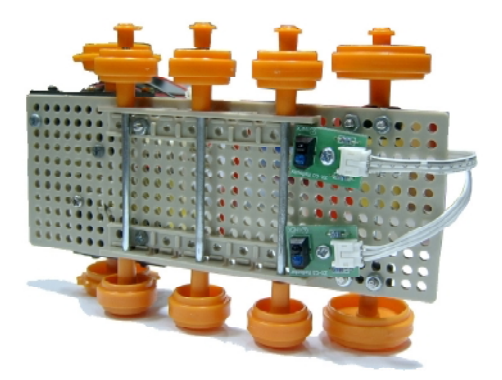

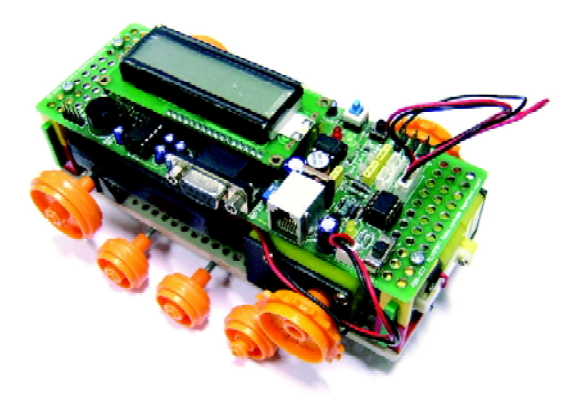

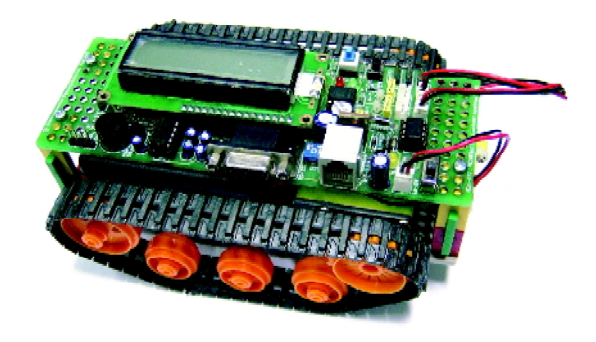

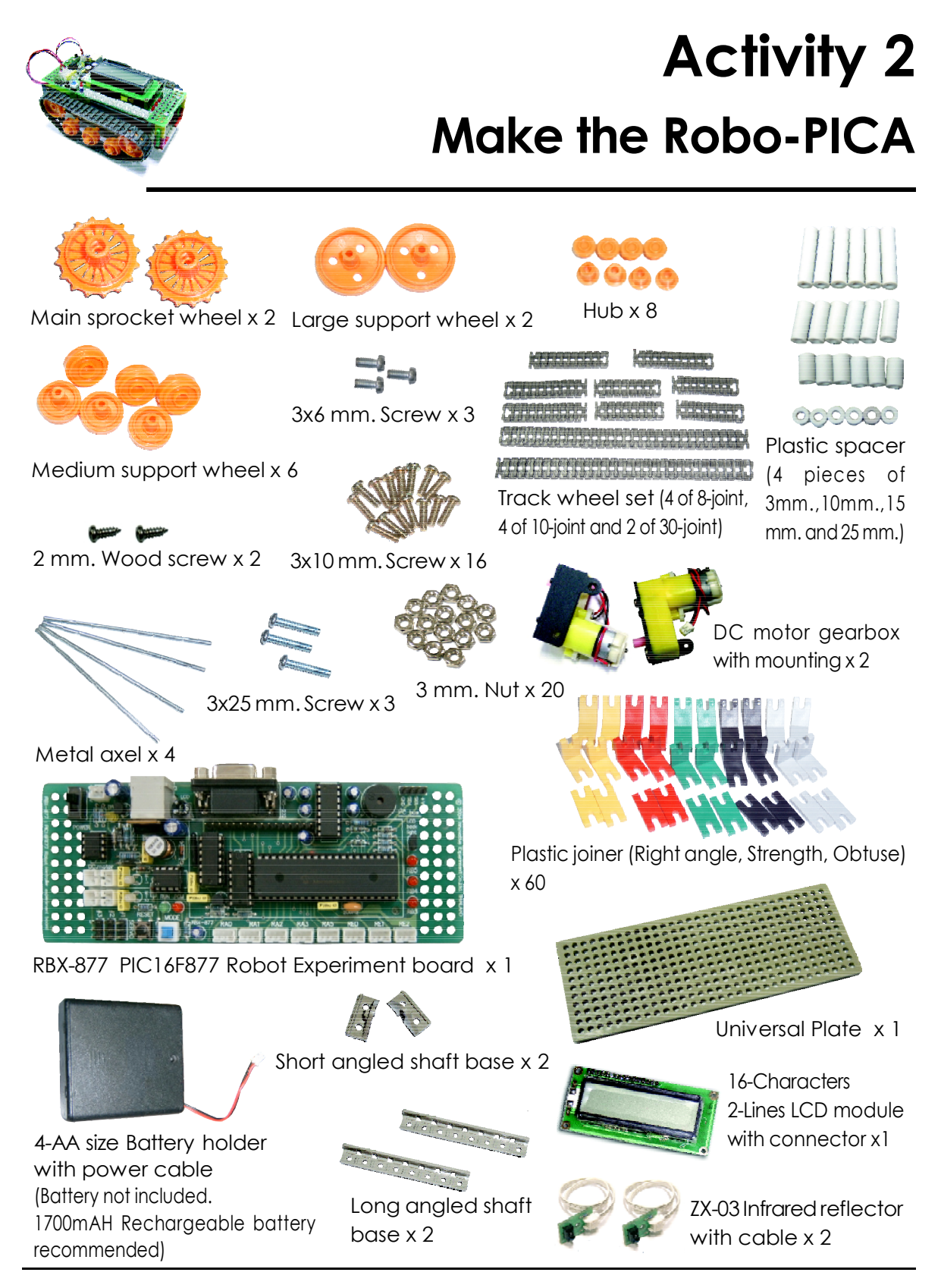

**Figure A2-1** Shows all parts of Robo-PICA robot kit

A2.1 Create two track belts by putting the different size tracks together. One track would consist of the following: One 30-joint track, one 10-joint track, and two 8-joint track. Connect the 10-joint track to the end of the 30-joint track. Next connect the two 8-joint tracks together. Take one end and connect it to the other end of the 10 joint track. Then take the other end of the 8-joint track and connect it to the remaining end of the 30-joint track to form one complete loop. Repeat the steps to make two track sets. If the track is too tight or loose, you can either adjust the length of the track or adjust the position of the short angled shaft base until the track has a good fit.

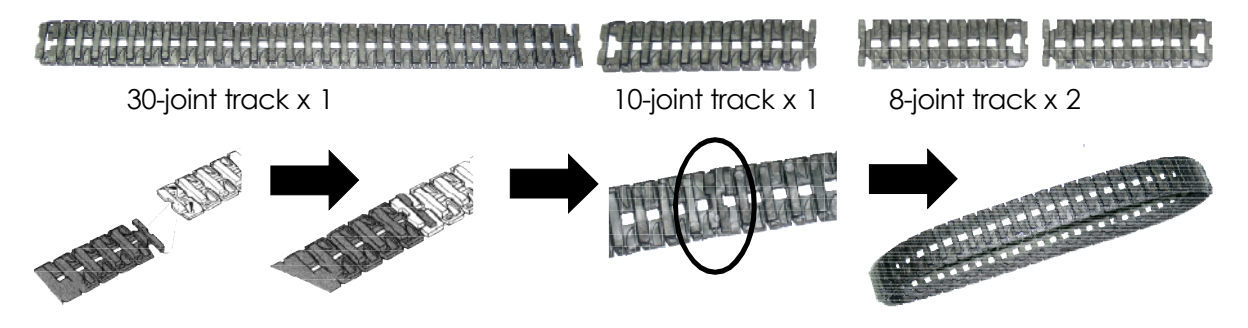

**Buiding the track wheel from many tracks connection has purpose to builders can change the length of wheel by their own and the robot does not nescessory same size from example.**

A2.2 Attach the motor gearbox sets to the universal plate using a 3 x 6 mm. and 3 x 10 mm. screw. Position the Motor Gearbox sets as shown in the picture below. Attach only 3 points because 1 point remainder will be use for attach a Long angled shaft base.

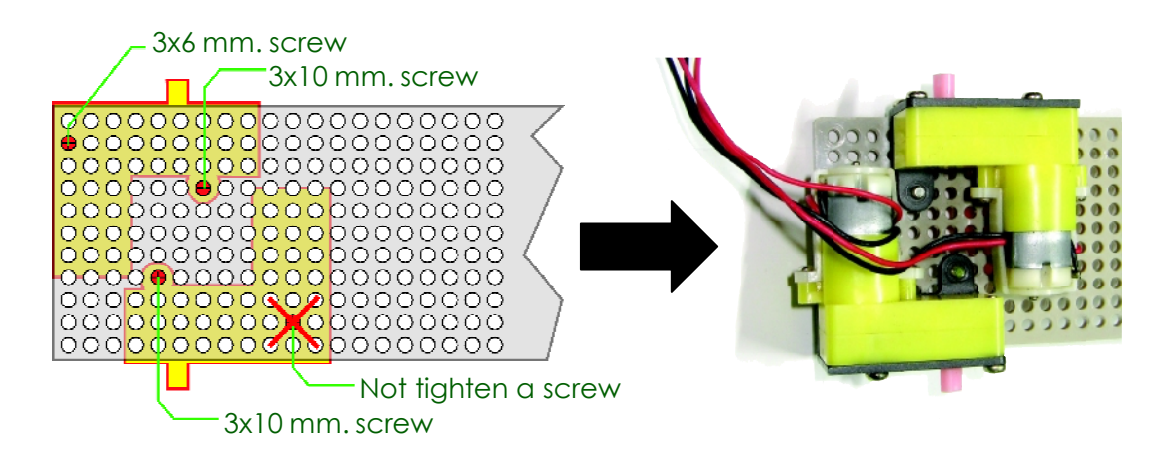

A2.3 Insert the Main Sprocket Wheel into the motor gearbox and screw it in tightly with a 2 mm. Wood screw.

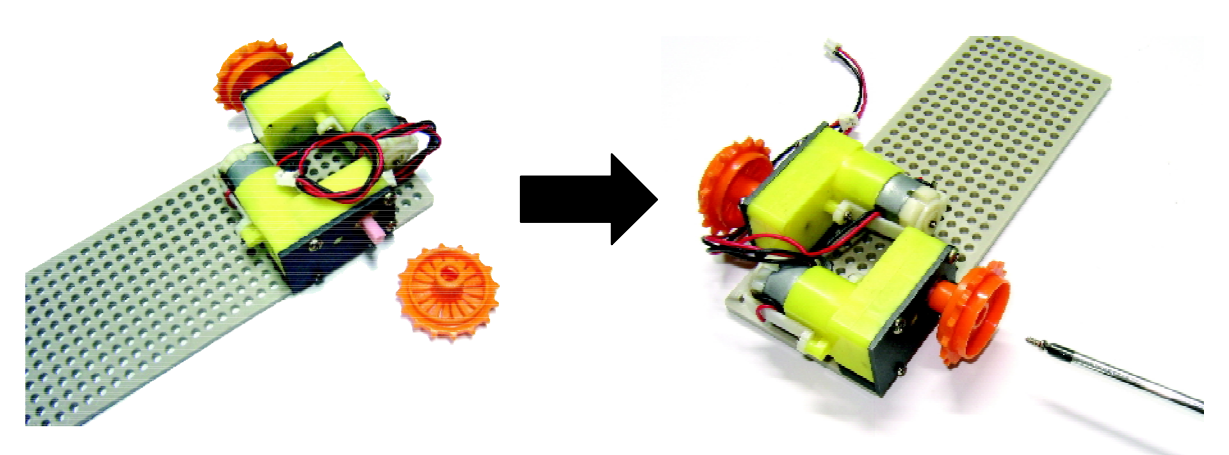

A2.4 Attach the Long angled shaft base with the plate by 3x10 mm. Screw. One position tighten a screw into the remainder hole from step A2.2. Another end, insert 3x10 mm. Screw from above through the plate's hole and tighten by 3 mm. Nut. Attach another Long angled shaft base in same method.

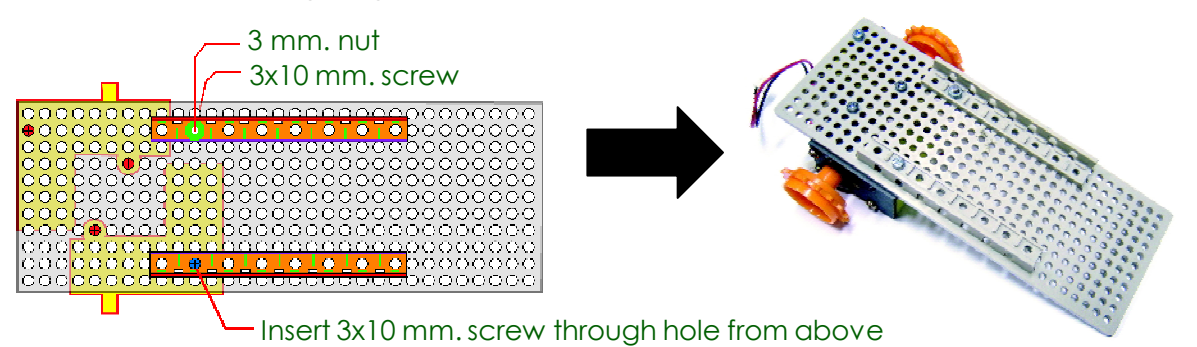

A2.5 Attach the short angled shaft base at the end of the plate (opposite the motor attached end) as shown in the picture by counting the hole from the end 4 holes. Use 3x10 mm. Screw and 3 mm. Nut to tighten the short angled shaft base. Make them both side. Next, insert the metal axel through the hole of the short angled shaft base. Insert two Large support wheels to both end of axel and close by Hubs

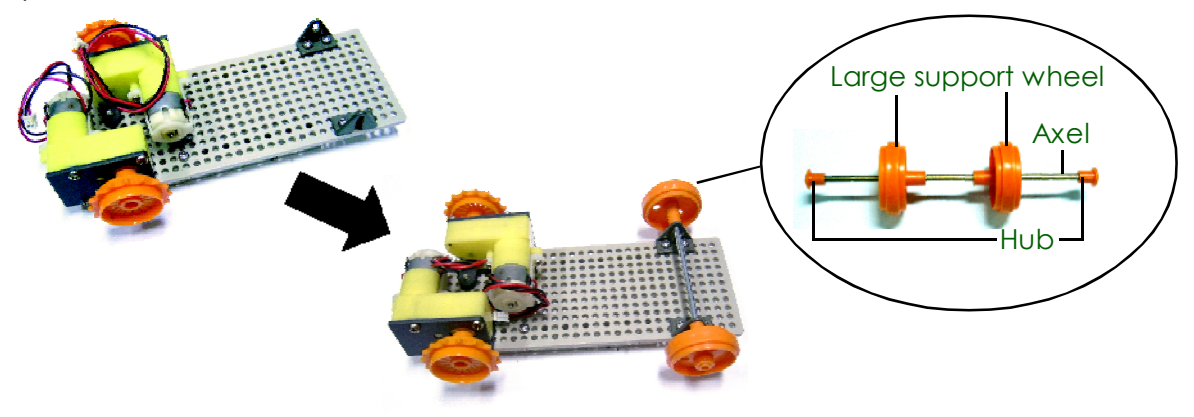

A2.6 Insert the metal axel into the holes of the long angled shaft in the hole positions of 1, 4, and 7 (Counting from any side). Place the Medium track support wheels over the metal axel as shown in the pictures. Insert the hubs over the wheels so that the wheels and the axels are connected tightly.

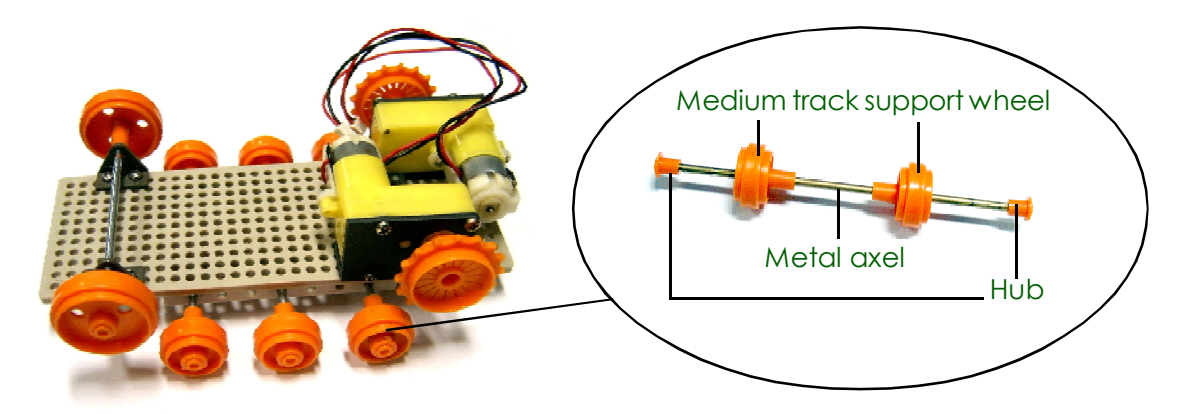

A2.7 Insert 3x15 mm. Screw through the ZX-03 Infrared reflector and 2 of 3 mm. Plastic spacer. Make 2 sets. Next, attach both sensors with the front of bottom base (opposite the attached motor end). Distance between both sensor is about 3 to 4 cm. Tighten with 3 mm. Nuts. The sensor will far from the floor about 5 mm.

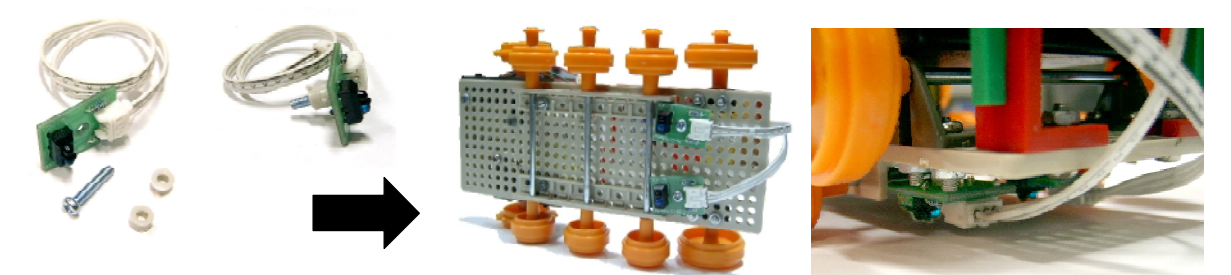

Attached motor end

A2.8 Open the cover of Battery holder. Insert 2 of 3x25 mm. Screws through the Battert holder and insert 15 mm. Plastic spacer via both screws. Attach the Battery holder with the Robot base. Turn the cable end in same direction with motor. Brecause the motor output connector abd battery is near. Tighten by 3 mm. Nuts.

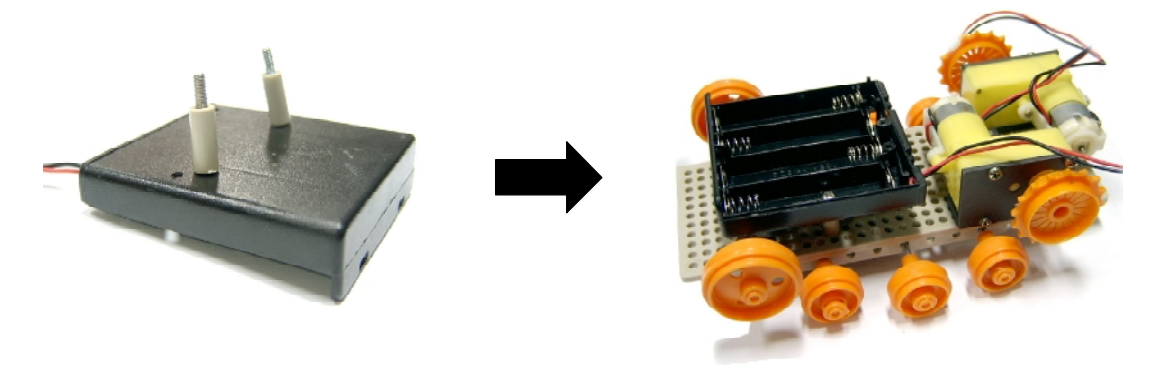

A2.9 Attach 2 of Right angle joiner at front position of robot base with 3x10 mm. Screws and 3 mm. Nuts. Tighten all together.At the back end, attach a Right angle joiner at the corner of Robot base. Al l 3-position ofRight angle joiner will relate with the attachment holes of RBX-877 board. Connect the Strength joiner at the end of 3 Right angle joiner for support the RBX-877 board attachment.

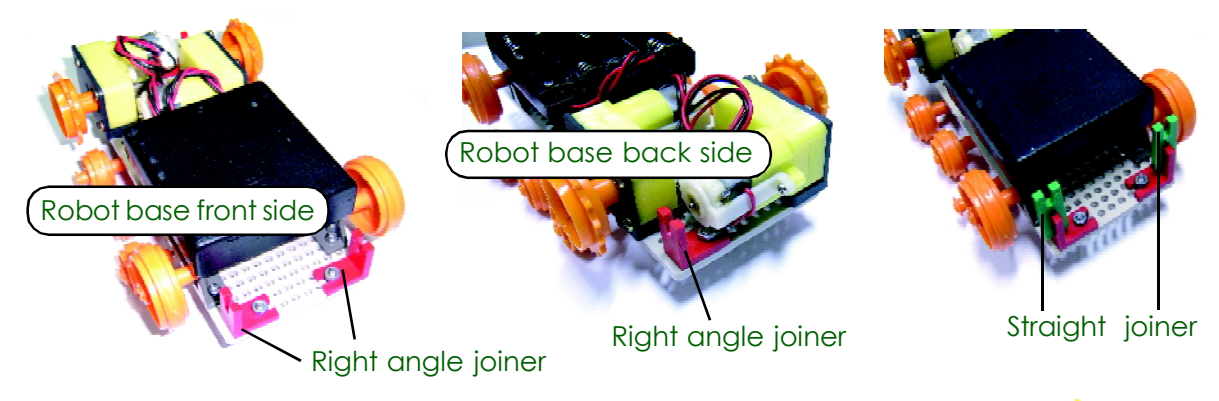

A2.10 Attache 3 of Right angle joiners into the ERBX-877boardat the straight position from the Right angle joiner attachment from step A2.9 by 3x10 mm. Screws and 3 mm. Nuts.

A2.11 Load 4 of AA size batteries into the Battery holder and close the cover. Coonect the RBX-877 board that attached Right angle joiners with the Robot base from step A2.9.With this technique, builders can remove the board for chamging the batteries easier.

A2.12 Plug the motor cable to M-1 and M-2 connector on RBX-877 board. The connection can change for adjust the motor direction to correct in the movement activity. Plug power cable from the Battery holder to Battery connector on RBX-877 board. Keep all cables be neat and tidy.

A2.13 Attach the tracks to the supporting wheels of the robot.

A2.14 Plug ZX-03 Infrared Reflector's cable to RA0 and RA1 of RBX-877 board.

### **Now..Robo-PICA ready to program and Run it.**

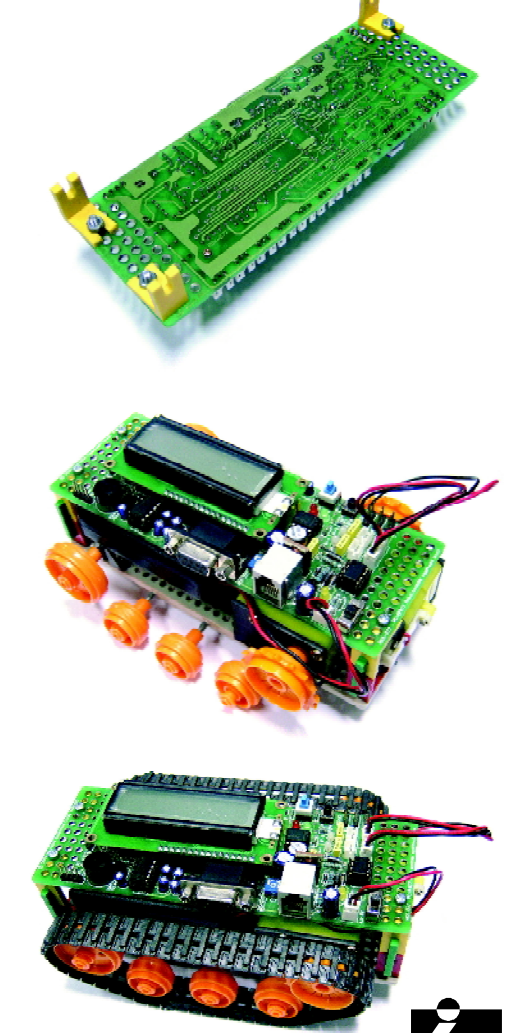

# **Chapter 4**

### **Simple robot 's programming control**

The first thing to control robot is Movement control. The heart of movement is DC motor circuit In Robo-PICA use DC motor gearbox in driving. The figure 4-1 shows the DC motor circuit. PIC16F877 assigns 6 port pins to connect the DC motor driver circuit for driving 2 motors.

Motor driver format has 4 types as

- (1) Clockwise motor driving
- (2) Anti-clockwies motor driving
- (3) Motor's shaft is free
- (4) Motor's shaft is locked or Brake

The heart of DC motor driver circuit is L293D H-Bridge driver (may be use SN754410 replacement). In the table 4-1 shows all signals to control the DC motor driver circuit.

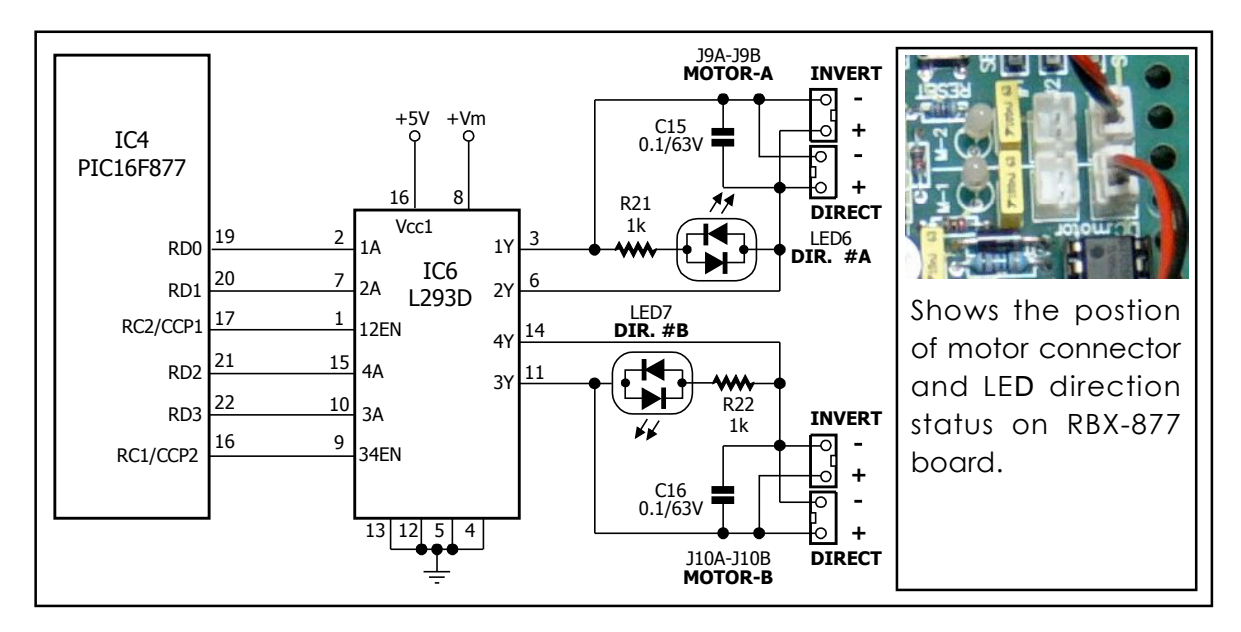

**Figure 4-1** The DC motor driver schematic of RBX-877 board

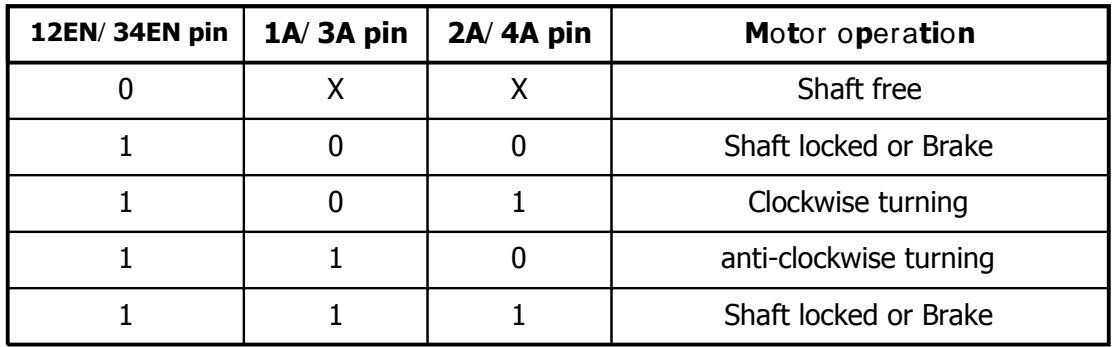

*X means logic "0" or "1"*

### Table 4-1 shows logic signal to control motor direction

L293D outputs connect to DC motor gearbox and provides LED status for motor supply voltage. If supply in DIRECT, LED will lights in Green. The opposite, if red LED lights, it means supply voltage is INVERT. Buiders can use the different color for defining direction. In other same meaning, if red LED turned on, the robot will be backwards movements. If green LED turned on, the robot will be forwards movements.

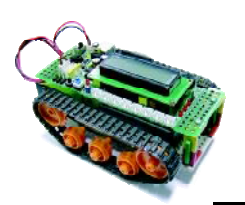

### **Activity 3 Check motor rotation**

A3.1 Open Microcode Studio. Write the BASIC code following the listing P3-1.

A3.2 Connect the download cable to the robot. Turn-on power. Select MODE switch to program mode (red LED at PGM. label lights). Click  $\mathbb{B}$  - button or press F10 key for compile and download program to Robo-PICA.

| Name<br>$: P0.301$ . BAS                                              |                                      |  |
|-----------------------------------------------------------------------|--------------------------------------|--|
| ı *<br>Notes : Test Direction of Motor                                |                                      |  |
| @ DEVICE PIC16F877, HS_OSC ; used PIC16F877<br>DEFINE OSC 20<br>LOOP: | ; Oscillator = 20 MHz                |  |
| ; ***** Motor Free ***************                                    |                                      |  |
| FREQOUT PORTA. 4, 200, 2000 ; Beep<br>Motor A                         |                                      |  |
| LOW<br>PORTC.2<br>LOW PORTD.0<br>LOW PORTD.1                          | ; Disable Motor A                    |  |
| Motor B<br>LOW PORTC.1<br>LOW PORTD.2<br>LOW PORTD.3                  | : Disable Motor B                    |  |
| PAUSE 5000                                                            | ; Delay 5 Second                     |  |
| ***** Motor Lock ***************                                      |                                      |  |
| FREQOUT PORTA. 4, 200, 2000 ; Beep                                    |                                      |  |
| Motor A<br>HIGH PORTC.2                                               | ; Enable Motor A                     |  |
| Motor B<br>HIGH PORTC.1<br>PAUSE 5000                                 | : Enable Motor B<br>; Delay 5 Second |  |
| ; ***** Motor Forward ************                                    |                                      |  |
| FREQOUT PORTA. 4, 200, 2000 ; Beep                                    |                                      |  |
| $\ldots$ . Motor A $\ldots$<br>LOW PORTD.0<br>HIGH PORTD.1            |                                      |  |
| Motor B<br>HIGH PORTD.2<br>LOW PORTD.3                                |                                      |  |
| PAUSE 5000                                                            | ; Delay 5 Second                     |  |
| ***** Motor Backword ***********                                      |                                      |  |
| FREQOUT PORTA. 4, 200, 2000 ; Beep                                    |                                      |  |
| Motor A<br>HIGH PORTD.0<br>LOW PORTD.1                                |                                      |  |
| ; $\ldots$ Motor B $\ldots \ldots$<br>LOW PORTD.2<br>HIGH PORTD.3     |                                      |  |
| PAUSE 5000<br>GOTO LOOP                                               | ; Delay 5 Second                     |  |

**Listing 3-1** The driving motor demonstration program of Robo-PICA

A3.3 Select to RUN mode (green LED at RUN label lights). Observe the operation.

**First step** Define all motor control port with logic "0". No voltage apply to both motor. Motor shafts will be free.

**Second step** Enable both DCc motor driver circuits by send logic "1" to enable port pin. But motor port remain as logic "0". Motor pole receive negative voltage both. The motor shaft will be locked.

**Third step** Control motor to move forward by apply positive voltage to one of motor pole. RD0 and RD2 still get logic "1". Another pole apply 0V becasue RD1 and RD3 port as logic " $0$ "

Fourth step Change motor direction by swap the logic apply to motor pole. RD0 and RD2 port pin as logic "0" but RD1 and RD3 port pin as logic "1".

Addition in every changing step, Microcontroller will drive sound 2kHz frequency 0.2 second for reporting the builders.

When running....See the robot moving and LED status operation.

In forward movement, both motor LED status must show green color.

In backward, chagne to red color both.

If not, must change the direction of motor cable conection to RBX-877 board. Change until the operation correct.

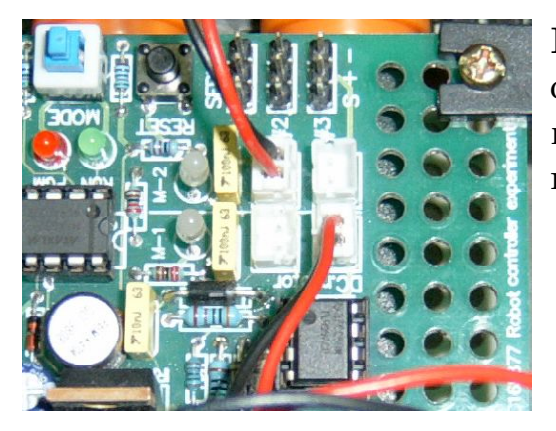

**Figure A3-1** Changing the motor cable connection is nescessary if the movement and motor's LED status is not same.

**i** *In low power <sup>C</sup> motor operation altho gh apply the signal to lock the motor s shaft sometime cannot lock beca se internal resistance is very low.*

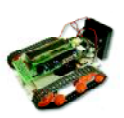

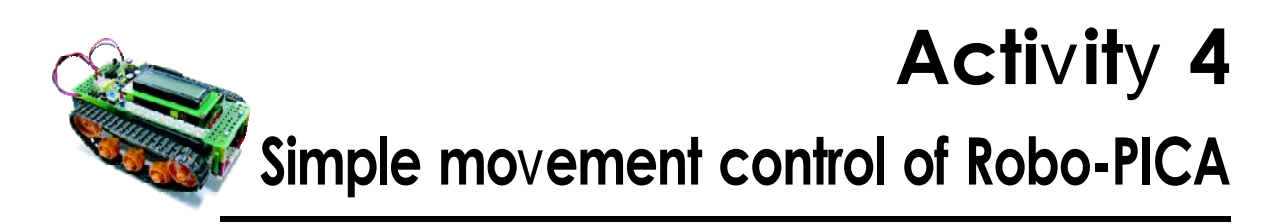

Robo-PICA moves forward or backward by driving both DC motor gearbox in same direction and same time. If need to turn or rotate, this is method :

1. **Stop one motor and rive another one** If stop left motor and drive right motor,the robot will turn left. In the opposite, stop right motor and drive left motor. The robot will turn right. The speed will similar forward moving but motor must take more torque because drive the track wheel at the stop motor. The turning point of this moving is stay at the stop wheel. See figure A4-1

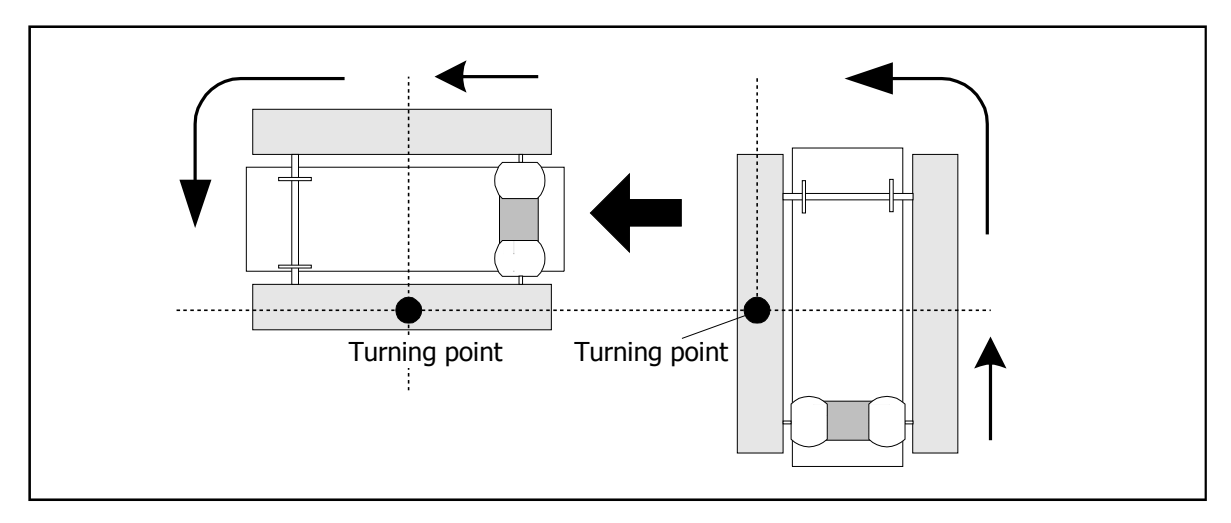

**Figure A4-1** Turning method of Robo-PICA by stop a motor and fix a wheel.

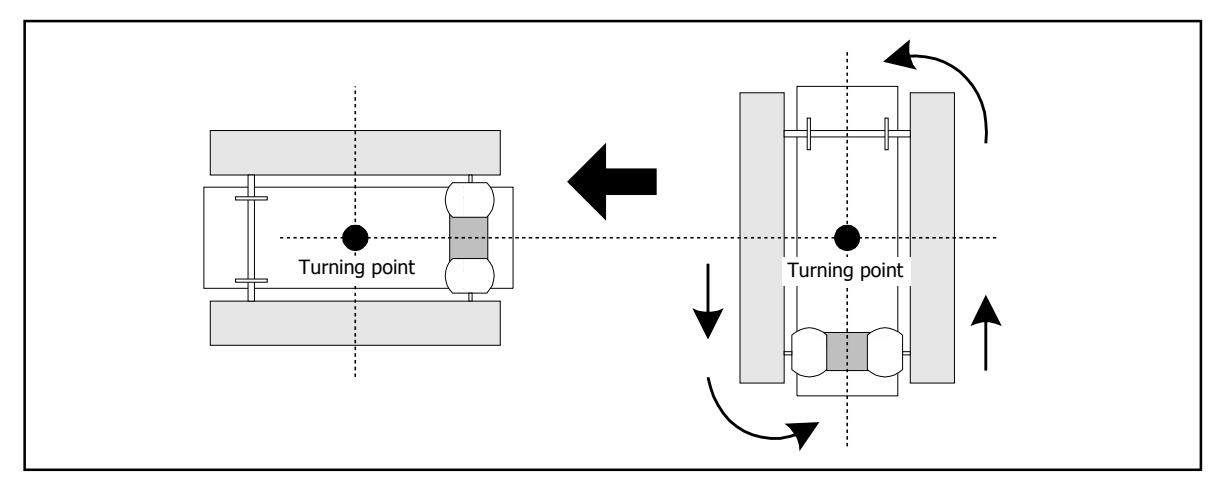

**Figure A4-2** Turning method of Robo-PICA by driving both motors in opposite direction.

2. **rive both motors in opposite direction** If the left motor drives forward and right motor drives backward, the robot will rotate right direction. If opposite, left motor drives backward and right motor drives forward. The robot will rotate left direction instead. In this method the speed of rotastion will be increase 2 times. and less fiction. The turning point is center of robot body. See figure A4-2.

A4.1 Write the BASIC code following the listing P4-1. Connect the download cable to the robot. Turn-on power. Select MODE switch to program mode. Click  $\ddot{\cdot}$ . button or press F10 key for compile and download program to Robo-PICA.

A4.2 Select to RUN mode (green LED at RUN label lights). Observe the operation.

*The robot will t rn left 5 seconds, t rn right 5 seconds, rotate left 5 seconds and rotate right 5 seconds Speed movement in rotatation will be faster than simple t rning ewvery change movement the beep so nd is driven.*

```
'* *** *** *** *** *** *** *** *** *** *** *** *** *** *** *** ***
'* Name : P0401.BAS
'* Notes : Turn Robot And Spin Robot
'* *** *** *** *** *** *** *** *** *** *** *** *** *** *** *** ***
@ DEVICE PIC16F877,HS_OSC used PIC16F877
DEFINE OSC 20 Oscillator = 20 MHz
HIGH PORTC.2 Enable Motor A
HIGH PORTC.1 (2008) THE SERIES (2008) HIGH MOTOR BLOCK BLOCK BLOCK BLOCK BLOCK BLOCK BLOCK BLOCK BLOCK BLOCK BLOCK BLOCK BLOCK BLOCK BLOCK BLOCK BLOCK BLOCK BLOCK BLOCK BLOCK BLOCK BLOCK BLOCK BLOCK BLOCK BLOCK BLOCK BLOCK
LOOP:
; ***** Motor Turn Left ****************
      FREQOUT PORTA.4,200,2000 ; Beep
      LOW PORTD.0 : LOW PORTD.1 \cdot,.. Motor A....
      HIGH PORTD.2 : LOW PORTD.3 ;.. Motor B ....
      PAUSE 5000 Delay 5 Second
;***** Motor Turn Right ****************
     FREQOUT PORTA.4,200,2000 ; Beep
      LOW PORTD.0 : HIGH PORTD.1 \cdot,.. Motor A ....
      LOW PORTD.2 : LOW PORTD.3 \ldots Motor B....
     PAUSE 5000 and the condition of the part of the part of the part of the part of the part of the part of the part of the part of the part of the part of the part of the part of the part of the part of the part of the part o
;***** Motor Spin Left ****************
     FREQOUT PORTA.4,200,2000 ; Beep
     HIGH PORTD.0 : LOW PORTD.1 ; .. Motor A ....
     HIGH PORTD.2 : LOW PORTD.3 ; .. Motor B ....
      PAUSE 5000 and the condition of the part of the part of the part of the part of the part of the part of the part of the part of the part of the part of the part of the part of the part of the part of the part of the part o
;***** Motor Spin Right ****************
     FREQOUT PORTA.4,200,2000 ; Beep
     LOW PORTD.0 : HIGH PORTD.1 ; .. Motor A ....
     LOW PORTD.2 : HIGH PORTD.3 ;.. Motor B ....
     PAUSE 5000 Delay 5 Second
     GOTO LOOP
```
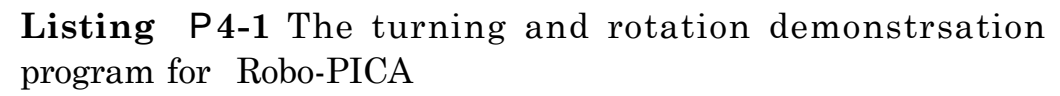

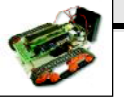

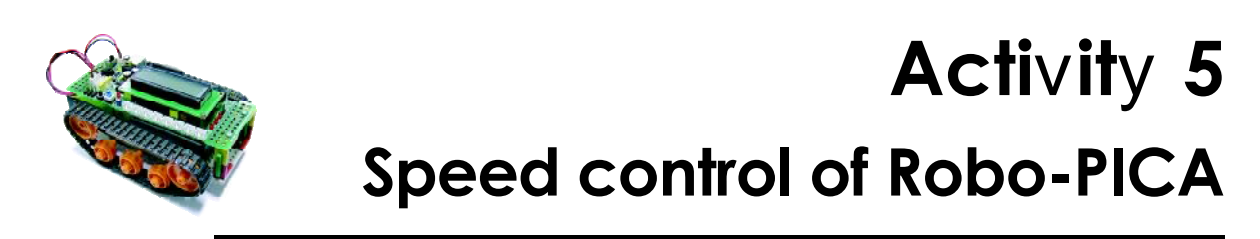

Robo-PICA can control the speed movement by send the signal to the enable pin (EN) of motor driver IC, L293D. Refer the figure 4-1 (in this chapter), EN pin of L293D is connected to RC2/CCP1 and RC1/CCP2 port pins of PIC16F877. Both port pins are PWM output port. Buiders can write the program to control the PWM output signal for adjustment motor speed.

### **PWM** operation

Normal driving motor technique is apply the voltage to motor directly. The motor works in full speed. Sometime this speed faster. Then the simple method to control motor speed is control the voltage applied to motor. The populate technique is PWM (pulse-width modulation). This technique will control the width of the positive pulse. The voltage is applied to motor as average value. Ratio of positive pulse width and totally pulse width is called Duty cycle. Its unit is percentage (%)

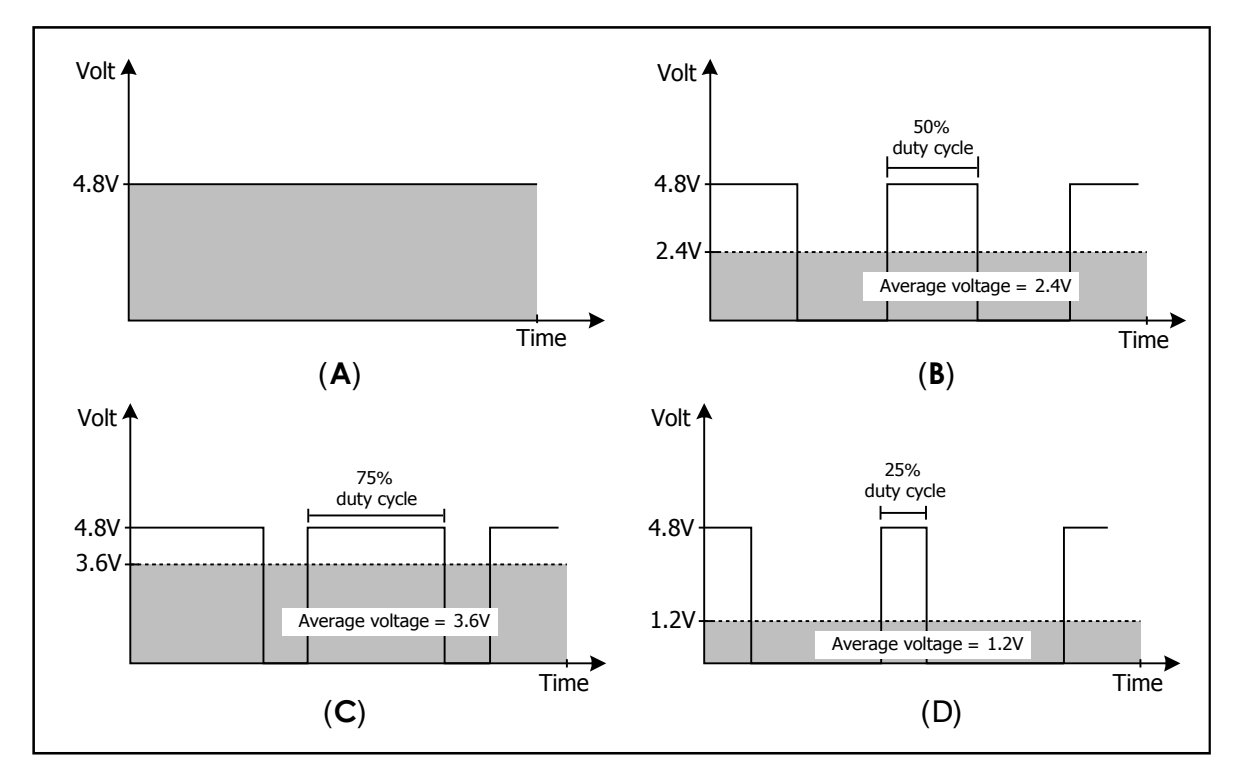

Figure A5-1 Shows average voltage output of PWM  $(A)$  Full volatge apply.  $(B)$  50% duty cycle PWM (C) 75% duty cycle PWM (D) 25% duty cycle PWM

```
'* *** *** *** *** *** *** *** *** *** *** *** *** *** *** *** ***
'* Name : P0501.BAS
* Notes : Speed Control<br>******************************
                     '* *** *** *** *** *** *** *** *** *** *** *** *** *** *** *** ***
@ DEVICE PIC16F877, HS_OSC ; used PIC16F877
DEFINE OSC 20 ; Oscillator = 20 MHz
OUTPUT PORTC.1 \vert RC1 = OUTPUT BEFORE USE CH#2
LOOP:
    HPWM 1 ,(100*255)/100,20000 Alway ON
    HPWM 2 ,(100*255)/100,20000 Alway ON
;***** Motor Forward ****************
   FREQOUT PORTA.4,200,2000 ; Beep
    LOW PORTD.0 : HIGH PORTD.1 ; ..... Motor A
    HIGH PORTD.2 : LO PORTD.3 ..... Motor B
    PAUSE 5000 Delay 5 Second
    FREQOUT PORTA.4,200,2000 ; Beep
    HPWM 1 ,(90*255)/100,20000 20kHz, Duty Cycle 90%
    HPWM 2 ,(90*255)/100,20000 20kHz, Duty Cycle 90%
    PAUSE 5000 Delay 5 Second
    FREQOUT PORTA.4,200,2000 ; Beep
    HPWM 1 ,(80*255)/100,20000 20kHz , Duty Cycle 80%
    HPWM 2 ,(80*255)/100,20000 20kHz , Duty Cycle 80%
   PAUSE 5000 Delay 5 Second
   GOTO LOOP
```
**Listing 5-1** The speed control program for Robo-PICA by using PWM technique

In generation PWM singnal of PICBASIC PRO compiler use HPWM command. The PWM signal will out from RC2 and RC1pin. See the listing P5-1 for example program.

A5.1 Write the BASIC code following the listing P4-1. Compile and download program to Robo-PICA.

A5.2 Select to RUN mode. Observe the operation.

*The Robo-PICA robot will move fastest in 5 seconds and decreas speed After that the robot will back to increase the speed again The robot will move this ro tine all times.*

**i** *The suitable PWM duty cycle alue for driving the robot is more than 70%. If select the less value, the robot has not torque more eno gh for t rning or rotation.*

### **Program operation**

1. Set bit 1 of PORTC (RC1) as output. For RC2 will be set as output automatic in PWM operation.

2. Set PWM frequency as 20kHz, Duty cycle 100%.

3. Drive a beep and control the robot move forward 5 seconds.

4. Drive a beep again. Change the PWM duty cycle to 90% for decreasing speed 5 seconds.

5. Drive a beep and change PWM duty cycle to 80% for decreasing speed more. Drive motor 5 seconds. Then back to step 3 again.

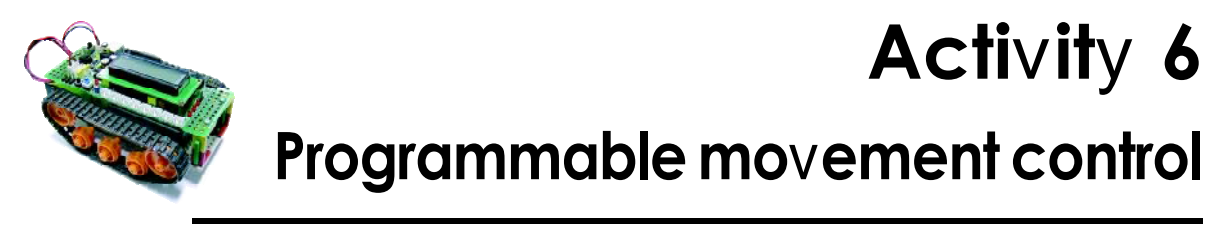

Movement control in each robot depends on driving system. The Robo-PICA robot use DC motor gearbox. It is open loop control. In controlling must select the suitable time value for each movement. However this time value must think about the motor initialize before motor start and inertialize after motor stop operation.

A6.1 Write the BASIC code following the listing P6-1. Compile and download program to Robo-PICA.

A6.2 Select to RUN mode. Observe the operation.

*The Robo-PICA robot move forward 2 seconds t rn left 90 degree move forward 2 seconds, t rn right 90 degree, move backward 2 seconds, t rn right 90 degree and loop to first step again.*

*In real orld, each robot cannot rotate accurate at any alue In activity program define the time alue for turning 90 degree at 600 millisecond Some robot can turn and some robot cannot because the effect from some factor such as battery po er le el and floor friction. Then each uilder must change the suitable time alue for their robot.*

**i** *Beca se the robot se battery to power source In <sup>d</sup> ring the battery level is f ll power and not f ll the speed of movement is not e al It ca se the distance from movement may be not e al It is limitation of all robot that se open loop movement control.*

```
'* *** *** *** *** *** *** *** *** *** *** *** *** *** *** *** ***
'* Name : P0601.BAS
'* Notes : Control Movement
                                                       \star'* *** *** *** *** *** *** *** *** *** *** *** *** *** *** *** ***
@ DEVICE PIC16F877, HS OSC ; used PIC16F877
DEFINE OSC 20 (30) Socilator = 20 MHz
HIGH PORTC.2 Enable Motor A
HIGH PORTC.1 Enable Motor B
TRISD = $11110000 ; RD0-RD3 = OUTPUTLoop:
   GOSUB FORWARD : PAUSE 2000 ; Forward 2 second
   GOSUB S_LEFT90 (3) Turn Left 90 deg.
   GOSUB S_LEFT30<br>GOSUB FORWARD : PAUSE 2000 ; Forward 2 second
   GOSUB S RIGHT90 ( ) Turn Right 90 deg.
   GOSUB BACKWARD : PAUSE 2000 ; Backward 2 second
   GOSUB S_RIGHT90 (3) Turn Right 90 deg.
   GOTO Loop (1999) (1999) (1999) (1999)
FORWARD: PORTD = %00000110 : RETURN ; Forward routine
BACKWARD: PORTD = %00001001 : RETURN ; Backward routine
S_LEFT90: PORTD = %00000101 : PAUSE 600 : RETURN
                                    Turn left 90 deg. routine
S RIGHT90: PORTD = %00001010 : PAUSE 600 : RETURN
                                       ; Turn right 90 deg. routine
```
**Listing 6-1** Time control robot movement experimental program for Robo-PICA

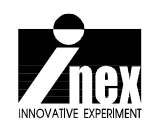

## **Chapter 5 Line following mission**

The popular activity of the educational robot is Line following or Line tracking. Purpose of this activity is learn about how to interface analog sensor. In Robo-PICA robot kit prepares a pair of Infrared reflector sensor for this activity. Add senses to the Robo-PICA so that it can detect and move following the line, by using the IR Reflector Sensor. Two IR Reflector Sensors will be installed at the bottom of the Robo-PICA so that it can detect both white and black lines.

### **5.1 ZX-03 Infrared Reflector**

The heart of this sensor is TCRT5000 reflective object sensor. It is designed for close proximity infrared (IR) detection. There's an infrared diode behind its transparent blue window and an infrared transistor behind its black window. When the infrared emitted by the diode reflects off a surface and returns to the black window, it strikes the infrared transistor's base, causing it to conduct current. The more infrared incident on the transistor's base, the more current it conducts.

When used as an analog sensor, the ZX-03 can detect shades of gray on paper and distances over a short range if the light in the room remains constant.

The suitable distance from sensor to line or floor is during 3 to 8 mm. The output voltage is during 0.1 to 4.8V and digital value from10-bit A/D converter is 20 to 1,000. Thus, ZX-03 will suitable to apply to line tracking sensor.

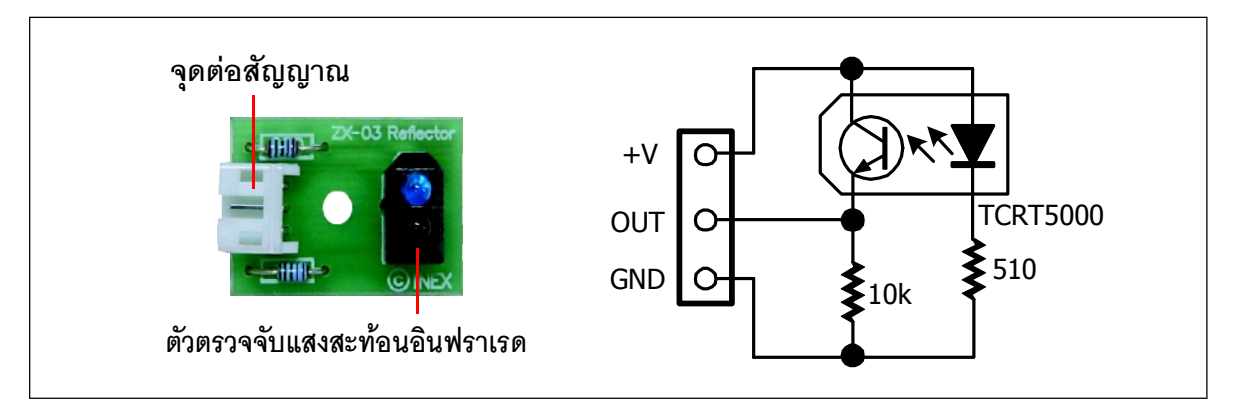

**รูปที่5-1 แสดงรูปรางและวงจรของแผงวงจรตรวจจับแสงสะทอนอินฟราเรด**

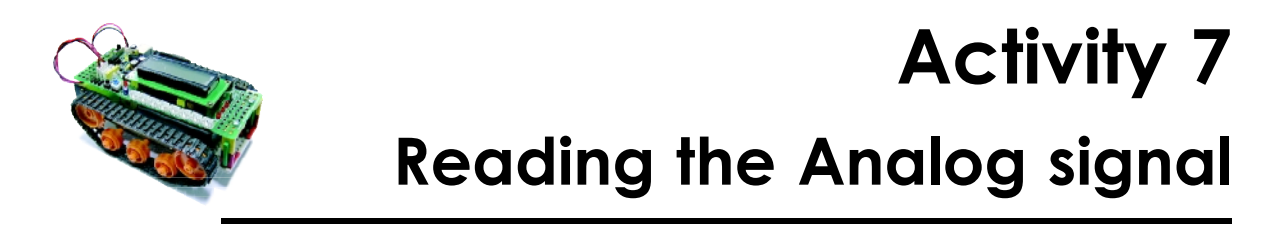

The Robo-PICA's brain is PIC16F877 microconttroller. It contains 8-channel 10 bit anlog to digital converter module (ADC). All analog input ports can config to digital inputand output. They include RA0-RA3, RA5, RE0-RE2. The important register of this module is **ADCON1 register.** The deail of this register see below

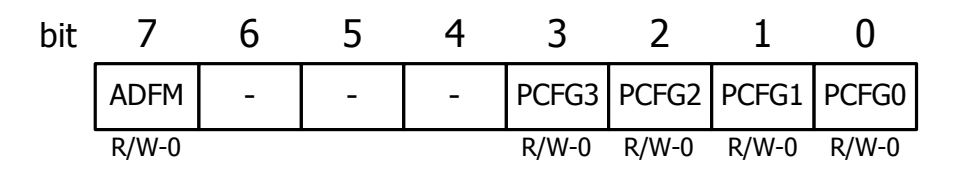

R/W-0 : readable/writeable. RESET as logic"0"

*If writitng program with PICBASIC PRO compiler, set the value for ADCON0 by themself not nescessary. Only use DEFINE ADC command to set the port function at 4-bit lower of* ADCON1 (PCRFG3-PCFG0). See the setting at table 5-1

Bit 7 of ADCON1 register is ADFM bit. This bit use for selection the result data format. As "0", the 10-bit result will be Left justified. 6 Least Significant bits of the result are read as '0'. As "1" the 10-bit result will be Right justified. 6 Most Significant bits of the result are read as '0'.

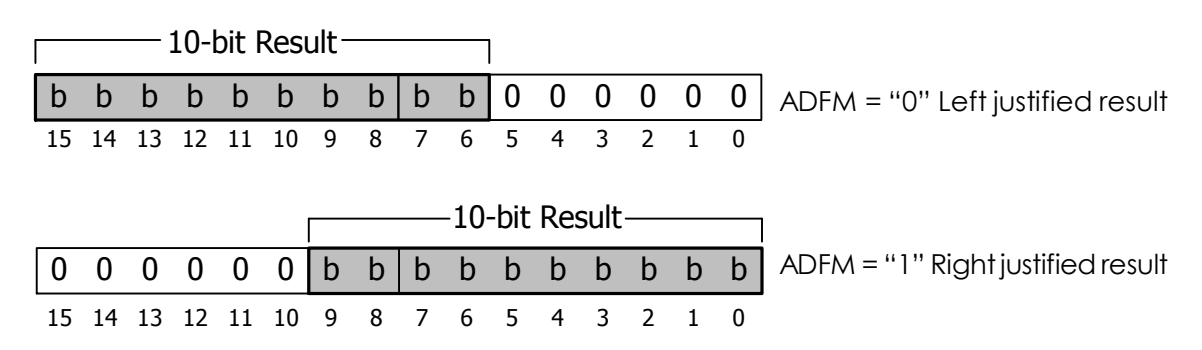

**The result data format from ADFM bit selection of ADCON1 register**

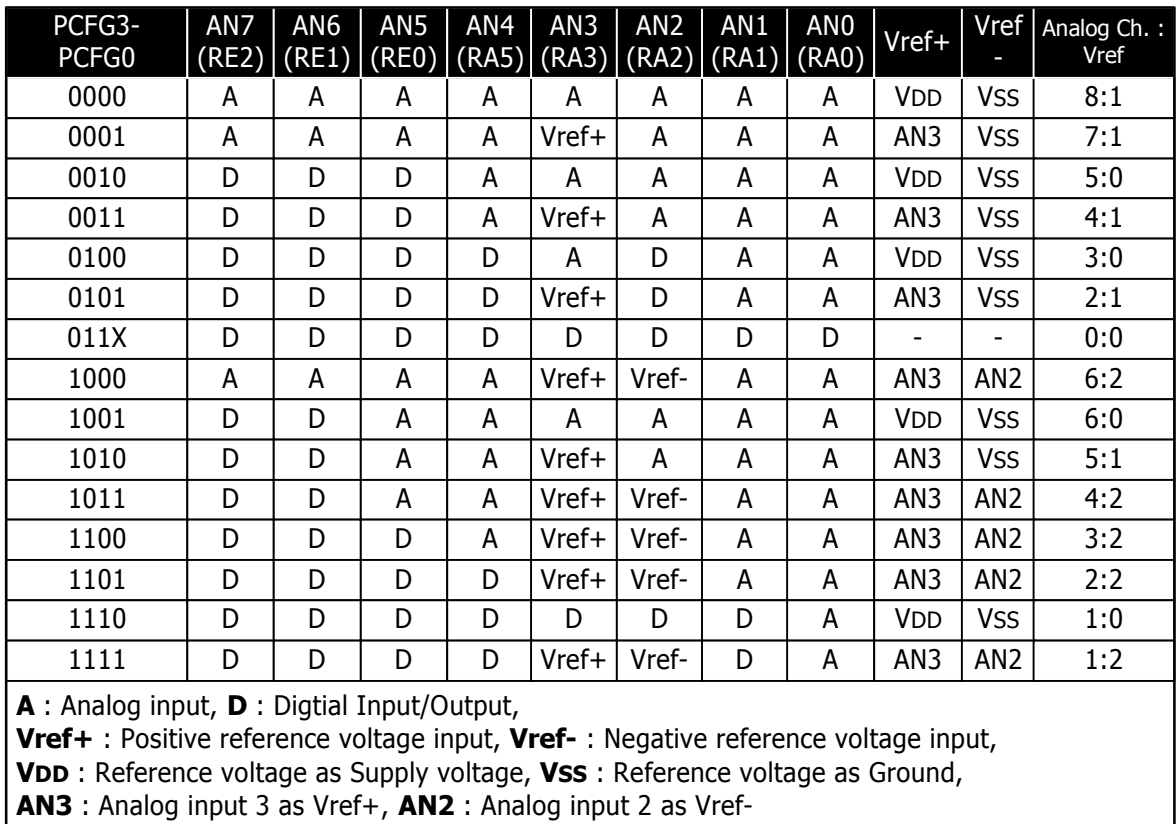

**Table A5-1** Selection bit PCFG3-PCFG0 of ADCON1 register summary

### **Interface A/D converter module in PIC16F877 with PICBASIC PRO compiler**

PICBASIC PRO compiler provides ADCIN command to interface A/D Converter module. Its syntax is

ADCIN Channel, Var

as : Channel is Analog input. Select 0 to 7

Var is Variable contains the result from conversion. It is 16-bit variable.

In addition, user can use DEFINE command for adjust the operation of A/D Converter as :

**DEFINE ADC\_BITS** - **Select bit number reading.** Normally select 8, 10 or 12 bits depend on microcontroller. For PIC16F877 can select 8 or 10 bits. The resolution will change following bit number, 8-bit resolution is 256 numbers, 10-bit resolution is 1,024 numbers and 12-bit resolution is 4,096 numbers.

**DEFINE ADC\_CLOCK** - **Select A/D conver clock source.** Select 0 to 3 as :

"0" : FOSC/2 "1" : FOSC/8 "2" : FOSC/32 "3" : FRC (Internal RC clock)

**DEFINE ADC\_SAMPLEUS 50** - **Select delay for conversion time.** Unit is microsecond. Insert PAUSEUS into delay routine during setting Channel value and start conversion.

### **How to read sensor value ?**

In making Robo-PICA from activity 2 both of ZX-03 Infrared reflector are installed at bottom of the robot body and connect the sensor's cable to RA0 and RA1 port pin. Next activity is writing the program to read sensor's value to display at LCD module of Robo-PICA.

A7.1 Connect LCD module on the RBX-877 board of Robo-PICA robot.

A7.2 Write the BASIC code following the listing P7-1. Connect the download cable to the robot. Turn-on power. Select MODE switch to program mode. Click  $\mathbb{R}$ . button or press F10 key for compile and download program to Robo-PICA.

A7.3 Select to RUN mode (green LED at RUN label lights). Observe the operation at LCD module.

*LCD* module shows message **SENSOR0** =  $x \times x$  ( $x \times x$  as 0 to 1023)

A7.4 Turn-off POWER switch and unplug the download cable.

A7.5 Place Robo-PICA on the white surface. The position of ZX-03 that connect to RA0 port must above the white surface. Turn-on POWER switch. See the result at LCD screen and record it.

A7.6 Place Robo-PICA on the black surface. The position of ZX-03 that connect to RA0 port must above the black surface. Turn-on POWER switch. See the result at LCD screen and record it.

**i** *At the black surface or line, the digital value that get from Infrared reflector sensor (ZX-03) will be lower 200. But for the white surface or line value will be upper 600.*

```
'*****************************************************************
'* Name : P0701.BAS
'* Notes : Test Direction of Motor
'*****************************************************************
@ DEVICE PIC16F877,HS_OSC ' used PIC16F877
SENSORO VAR WORD<br>DEFINE OSC 20
DEFINE OSC 20 ' Oscilator = 20 MHz
DEFINE ADC_BITS 10 ' Set number of bits in result
DEFINE ADC CLOCK 3 ' Set clock source (Internal RC = 3)
DEFINE ADC SAMPLEUS 50 ' Set sampling time in microseconds
DEFINE LCD DREG PORTD ' Set LCD Data port
DEFINE LCD_DBIT 4 ' Set starting Data bit (0 or 4) if 4-bit bus
DEFINE LCD RSREG PORTC ' Set LCD Register Select port
DEFINE LCD RSBIT 0 ' Set LCD Register Select bit
DEFINE LCD EREG PORTC ' Set LCD Enable port
DEFINE LCD_EBIT 5 ' Set LCD Enable bit
DEFINE LCD_BITS 4 ' Set LCD bus size (4 or 8 bits)
DEFINE LCD_LINES 2 ' Set number of lines on LCD
DEFINE LCD COMMANDUS 2000 ' Set command delay time in us
DEFINE LCD_DATAUS 50 ' Set data delay time in us
         ADCON1 = %10000000 ' All PORTA & PORTE is Analog
MAIN: ADCIN 0, SENSOR0 ' Read channel 2
         LCDOUT $FE,$01,"SENSOR0 = ", DEC SENSOR0
         PAUSE 500
         GOTO MAIN
```
**Listing P7-1** The program reading ZX-03 value from RA0 channel to display on LCD module

A7.7 Edit the listing P7-1 to read data from sensor at RA1 port from

ADCIN 0 , SENSOR0 ADCIN 1 , SENSOR0

Connect the download cable to the robot. Turn-on power. Select MODE switch to program mode. Click  $\bullet$  button or press F10 key for compile and download program to Robo-PICA again.

A7.8 Select to RUN mode. See the result at LCD module and record. Consider the result same or different from value of RA0 (in step A7.3).

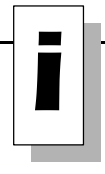

to

*If different value between white and black surface reflection is less. Builder must adjust the distance from sensor to surface decreasing. If the sensor far from surface more, value will near zero.*

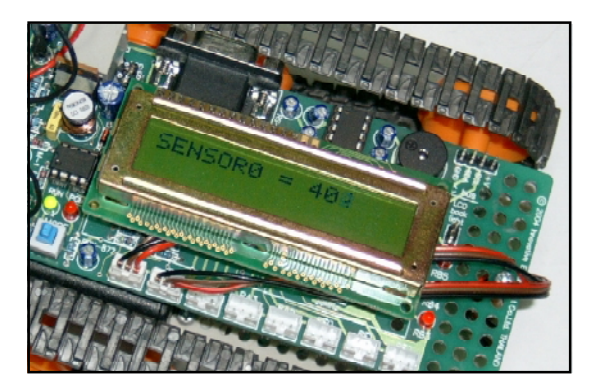

### **Figure A7-1** Shows the result from reading the ZX-03 Infrared reflector sensor operation on LCD module of Robo-PICA

*From testing can conclude the result as :*

*The white surface reading is during 400 to 900*

*The black surface reading is during 0 to 150*

*Thus, the reference value for making decision is during 150 to 400. Builder can select the suitable value and make decision as :*

*If the sensor reading value more than the reference value, sensor detect "WHITE surface"*

*If* the sensor reading value less than the reference value, sensor detect *"BLACK surface"*

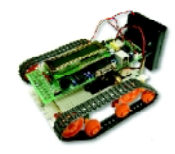
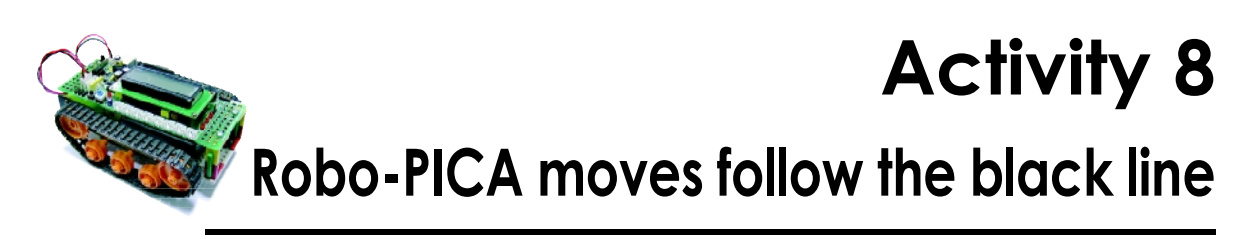

From installation ZX-03 Infrared reflector in Robo-PICA can setthe line following behavior to 4 scenario. See the figure below.

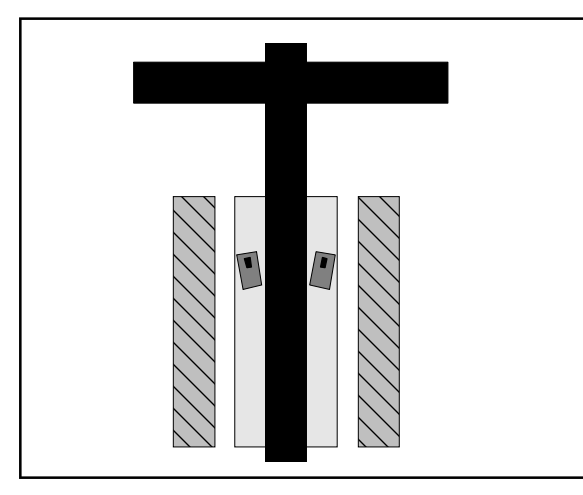

**2. Both sensor above the black surface 1. Both sensor above the white surface** This scenario can interpret the robot move bestride the line. The robot must be controlled so that it moves forward and delays briefly.

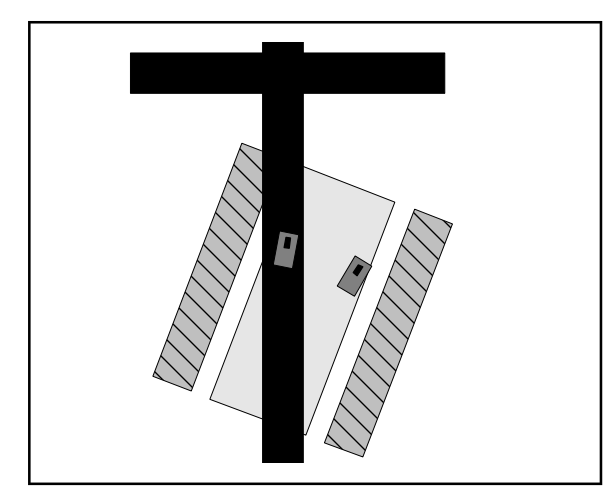

**4. The right sensor is above the black 3. The left sensor is above the black floor.** This scenario can interpret the robot moves rightwards away of the line. The robot must be controlled so that it turns left slowly and delays briefly.

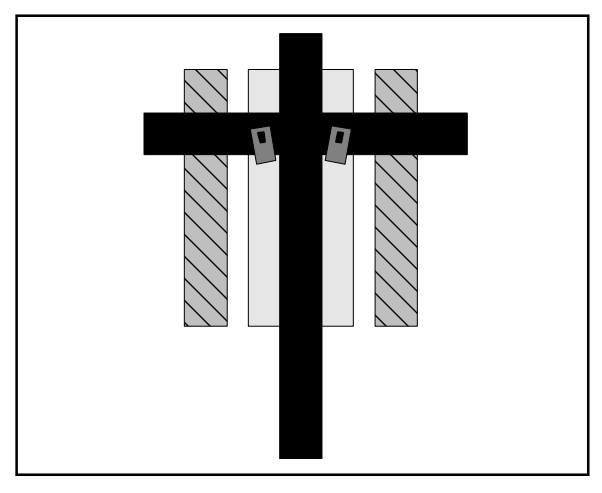

This scenario can interpret the robot stay on the accross line. The robot has many options to choose from whether it is to move forward, turn left or turn right.

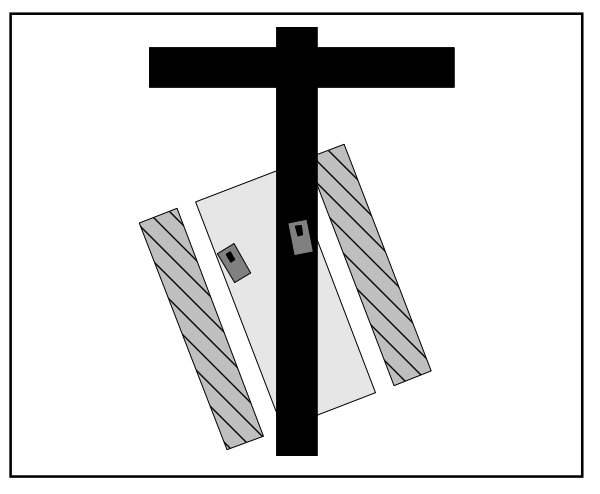

**floor.** This scenario can interpret the robot moves leftwards away of the line. The robot must be controlled so that it turns right slowly and delays briefly.

#### **How to find the reference value ?**

If the sensor reading value less than the reference value, can interpret the deteced surface as **"Black"**

If the sensor reading value more than the reference value, can interpret the detected surface as **"White"**

The reference value can calulate from :

*(The sensor's minimum reading value from white surface + The sensor's maximum reading value from black surface) / 2*

#### **Example**

If The sensor's minimum reading value from white surface is equal 300 and The sensor's maximum reading value from black surface is equal 100

#### **The reference value will be equal** (300+100) / 2 = **200**

From the black line following behavior can apply to make the program to control the Robo-PICA. See the listing P8-1. The sequence of program operations are

1. Setthe default value tointerface A/D Converter modulein PIC16F877 microcontroller

2. Enable both DC motor driver circuits.

3. Get data from both sensors that connected at RA0 and RA1 port pins. Load data to SENSOR0 (store data from RA0) and SENSOR1 (store data from RA1) variable

4. Compare readig data with the reference data. *If SENSOR0 and SENSOR1 data are more than the reference, control the robot to move forward.*

5. *If SENSOR0 and SENSOR1 data are less than the reference, control the robot to move forward.* This condition is the robot meets an intersection and decide to move forward continue.

6. *If SENSOR0 data is less than the reference only, the robot turns left.*

7. *If SENSOR1 data is less than the reference only, the robot turns right.*

```
'*****************************************************************
'* Name : P0801.BAS '\blacksquare * Notes : Track Line \blacksquare'*****************************************************************
@ DEVICE PIC16F877, HS OSC ; used PIC16F877
SENSOR0 VAR WORD
SENSOR1 VAR WORD
DEFINE OSC 20 ; Oscilator = 20 MHz
DEFINE ADC_BITS 10 (1) and a set number of bits in result
DEFINE ADC_CLOCK 3 ; Set clock source (Internal RC = 3)
DEFINE ADC_SAMPLEUS 50 50 ; Set sampling time in microseconds
        HIGH PORTC.2 ; Enable Motor A
         HIGH PORTC.1 ; Enable Motor B
         TRISD = <math>\frac{11110000}{}</math>; RD-RD3 = OUTPUT\texttt{ADCON1} = \$10000000 ; All PORTA & PORTE is Analog
MAIN: ADCIN 0, SENSOR0 ; Read channel 0
        ADCIN 1, SENSOR1 ; Read Channel 1
         IF (SENSOR0 > 200) AND (SENSOR1 > 200) THEN Forward
         IF (SENSOR0 < 200) AND (SENSOR1 < 200) THEN Forward
         IF (SENSOR0 < 200) THEN S_Left
         IF (SENSOR1 < 200) THEN SRight
         GOTO MAIN
FORWARD: PORTD = %00000110 : GOTO MAIN ; Forward Routine
BACKWARD: PORTD = %00001001 : GOTO MAIN ; Backward Routine
S_LEFT: PORTD = %00000101 : GOTO MAIN ; Turn Left Routine
S_RIGHT: PORTD = %00001010 : GOTO MAIN ; Turn Right Routine
```
#### **Listing P8-1** Black line following demonstration program of Robo-PICA

A8.1 Write the BASIC code following the listing P8-1. Connect the download cable to the robot. Turn-on power. Select MODE switch to program mode. Click  $\mathbb{R}$ . button or press F10 key for compile and download program to Robo-PICA.

A8.2 Turn-off POWER switch and unplug the download cable.

A8.3 Place Robo-PICA cross the black line in the demonstration paper filed (bundled in Robo-PICA robot kit).

A8.4 Turn-on POWER switch and select to RUN mode. Observe the robot operation.

*The Robo-PICA will move following the black line and not detect the across line or intersection line.*

#### **Summary**

The heart of line following robot operation are 3 factors. First, the sensor's performance. Second, sensor's installation and Third, the control software. Sometimes the robot need more sensors to detect the complex line such as 3 cross line, intersection line, etc. See the figure A8-1

About installation Infrared reflector to detect the line, the distance between both sensors is important. The suitable space is improve the detection. If the sensor is near the line more, the robot will detect the line many times. It cause the robot movement swing from left to right similar snake movement. See the figure A8-2. It means the speed of movement reduce.

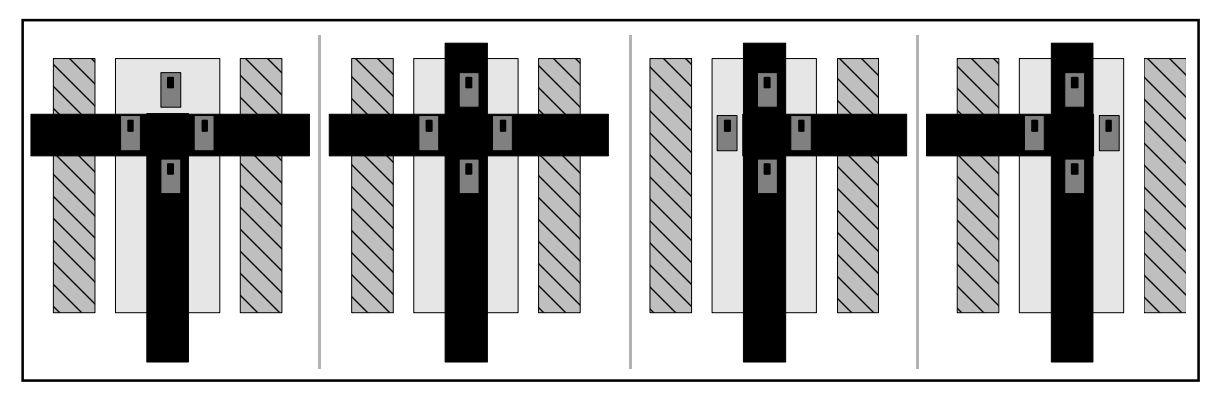

**Figure A8-1** Add more line tracking sensors to detect the complex line.

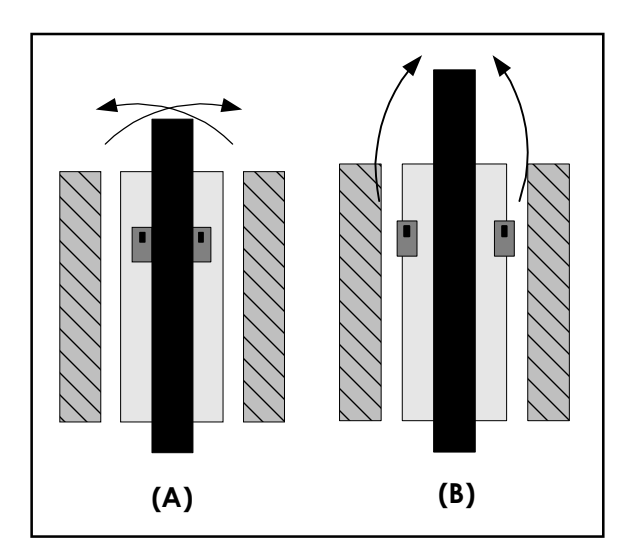

**FigueA8-2** The result of installation line detector.

(A) In case install the sensor near over. It cause the robot's movement swing.

(B) Installation both sensors far from them and line. If good enough, it help the robot move and following the line better.

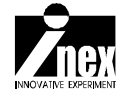

# **Chapter 6 Robot with Remote control**

Another feature of automatic robots is that it can receive commands from a far distance by using infrared light. This is similar to a remote-controlled robot except that the commands received are through serial communication. Robo-PICA provides an Infrared Remote control, called ER-4. ER-4 remote control will modulate serial data with infrared light. Robo-PICA must install a 38kHz Infrared receiver module for receiving.

## **6.1 X-05 Infrared Recei er module**

In transmit the data modulated with infrared light for long distance about 5 to 10 metres similar TV remote control. The carrier frequency is 38kHz.Thus, at receiver must demodulate 38kHz carrier frequency. After that transfer serial data to microcontroller.

If the sensor does not detect the 38kHz frequency with the infrared light, the output will be logic "1". Otherwise, if it detects the 38kHz frequency, the output logic is " $0$ ".

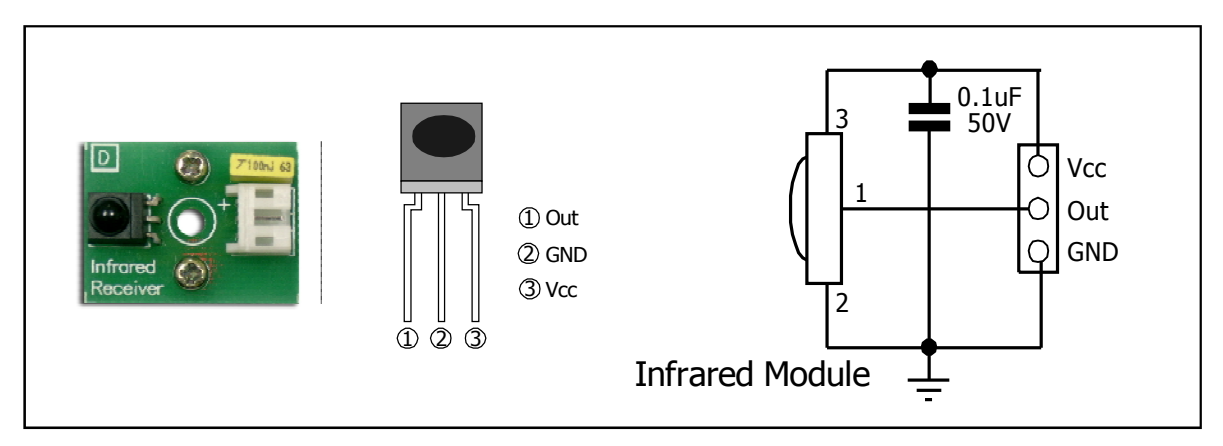

**Figure 6-1** Shows the photo of 38kHz Infrared Receiver module, pin assignment and schematic diagram

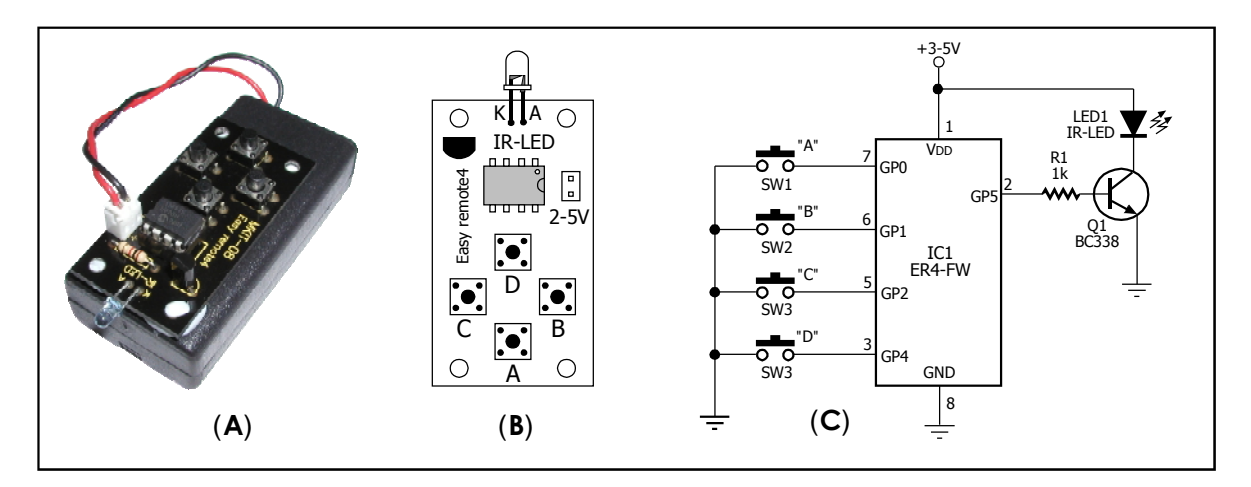

**Figure 6-2** Shows the photo, board layout and Schematic of ER-4 Easy remote control

## **6.2 ER-4 Infrared Remote control**

- Operational distance is 4 to 8 meters in open space.
- The 4-channel switch operates in an on/off mode
- **.** Uses low power; Automatically resumes power-save mode once data is sent
- **.** Uses only 2.4-3.0 V from two AA batteries both regular and rechargeable.

• Transmits serial data using the RS-232 standard with 1200 bps baud rate and 8N1 data format (8 data bit, no parity, 1 stop bit)

### **6.2.1Format of data sent by Eas Remote4**

To make it easier for the receiver to read the switch value from the remote control, the ER-4 transmit serial data according to the RS-232 standard, with a baud rate of 1,200 bps and 8N1 format. Characters are transmitted according to what switch is pressed on the remote. The switch positions are displayed in Figure 6-2

> **Press switch A**, the large cap A, followed by small cap A (a) is sent. **Press switch B**, the large cap B, followed by small cap B (b) is sent **Press switch C**, the large cap C, followed by small cap C (c) is sent **Press switch** D, the large cap D, followed by small cap D (d) is sent.

The reason that we have to alternate large cap and small cap letters is so that the receiver can differentiate if a user presses continuously or if the user represses. If a user represses, the large cap character will be sent the first time. If the user represses the same button again, the small cap character will be sent the second time If the user presses continually, the last character will be sent repeatedly.

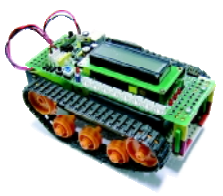

## **Activity 9 Install 38k Infrared recei er to Robo-PICA**

**Part list**

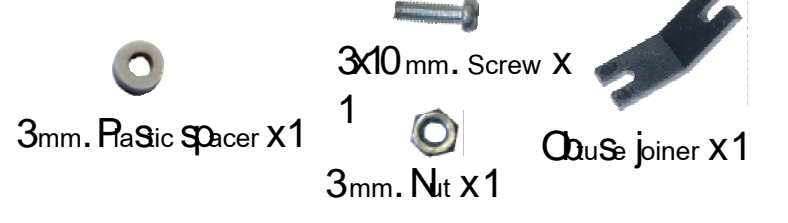

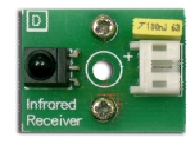

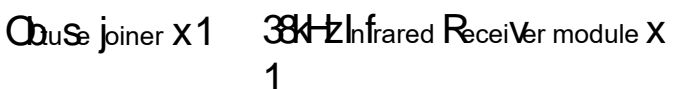

## **Construction**

A9.1 Use  $a$  3 x 10 mm screw and place it into the Infrared Receiver Module, followed by the 3 mm

A9.2 Then place the obtuse joiner at the back of the module and used a 3 mm nut to screw it all in together tightly.

A 9.3 Attach the Infrared Receiver module from step A9.2 in front of the robot by 3x10 mm. screw and nut.

A9.4 Plug sensor cable to RA2 port. In programming, define the PORTA.2 to digital input for reading data from 38kHz Infrared receiver module.

**From here Robo-PICA can communicate the external device via infrared in serial data.**

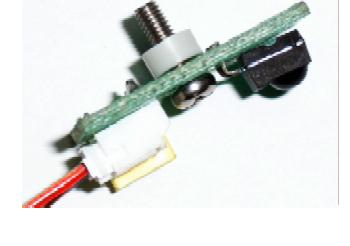

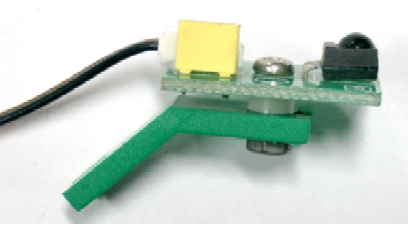

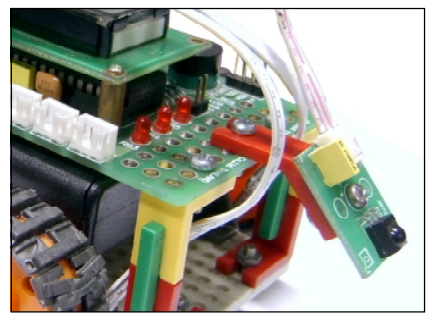

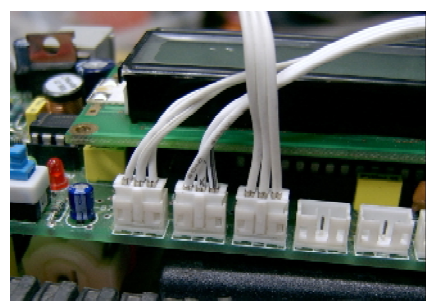

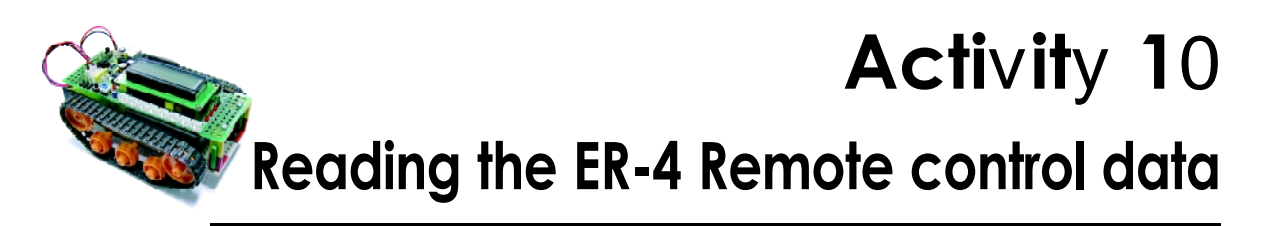

In listing P10-1 is BASIC program for reading data from ER-4 remote control and shows on LCD screen. Addition use this data to compare the reference data for driving sound to piezo speaker by FREQOUT command in PICBASIC PRO compiler.

A10.1 Write the BASIC code following the listing P10-1. Compile and download program to Robo-PICA.

```
'* *** *** *** *** *** *** *** *** *** *** *** *** *** *** *** ***
'* Name : P1001.BAS
'* Notes : Use SERIN2 Receive Data From Remote Control
'* *** *** *** *** *** *** *** *** *** *** *** *** *** *** *** ***
@ DEVICE PIC16F877,HS_OSC ' used PIC16F877
 EY VAR BYTE
DEFINE OSC 20 ' Oscilator = 20 MHz
DEFINE LCD_DREG PORTD ' Set LCD Data port
DEFINE LCD DBIT 4 ' Set starting Data bit (0 or 4)
DEFINE LCD RSREG PORTC ' Set LCD Register Select port
DEFINE LCD RSBIT 0 ' Set LCD Register Select bit
DEFINE LCD_EREG PORTC ' Set LCD Enable port
DEFINE LCD EBIT 5 ' Set LCD Enable bit
DEFINE LCD BITS 4 ' Set LCD bus size (4 or 8 bits)
DEFINE LCD LINES 2 ' Set number of lines on LCD
DEFINE LCD_COMMANDUS 2000 ' Set command delay time in us
DEFINE LCD DATAUS 50 ' Set data delay time in us
ADCON1 = $07 ' ALL PORTA & PORTE = Digital I/O
MAIN:
    SERIN2 PORTA.2,813,2000,MAIN,[KEY] ' Receive Data From IR Module
    LCDOUT SFE, $01, "KEY = ", KEY' ' Show Data On LCD Module
    IF (KEY = "A") OR (KEY = "a") THEN ' Check Key = "A" or "a" ?<br>FREOOUT PORTA.4,100,2000 ' 2kHz Beep
         FREQOUT PORTA. 4,100,2000ENDIF
    IF (KEY = "B") OR (KEY = "b") THEN ' Check Key = "B" or "b" ?<br>FREQOUT PORTA.4,100,2200 ' 2.2kHz Beep
          FREQOUT PORTA. 4, 100, 2200
          ENDIF
    IF (KEY = "C") OR (KEY = "c") THEN ' Check Key = "C" or "c" ?<br>FREQOUT PORTA.4,100,2400 ' 2.4kHz Beep
         FREQOUT PORTA.4,100,2400ENDIF
     IF (KEY = "D") OR (KEY = "d") THEN ' Check Key = "D" or "d" ?
          FREQOUT PORTA.4,100,2600 ' 2.6kHz Beep
          ENDIF
    GOTO MAIN
```
**Listing** P10-1 Reading data from ER-4 remote control demonstration program

A10.2 Select to RUN mode.

A10.3 Press switch on ER-4 remote control for sending signal to 38kHz Infrared Receiver module at Robo-PICA. Thev direction must direct. Observe the operation at LCD module and piezo spekaer.

*LC will show letter A B C D or a b c d following press switch on ER-4 Remote control and listen the diffrent beep so nd frequency.*

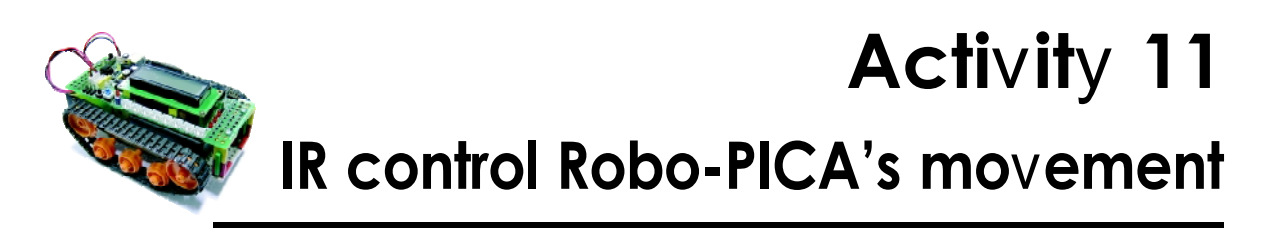

This activity shows how to control Robo-PICA's movement via ER-4 Infrared remote control. The switch or button on ER-4 remote control will function move forward-backward-left-right.

A11.1 Write the BASIC code following the listing P11-1. Compile and download program to Robo-PICA.

A11.2 Select to RUN mode.

*ifirstly, Robo-PICA will stay until pressing button on ER-4 Remote control. The direction of sending light m st straigth. The comm nication will be complete.*

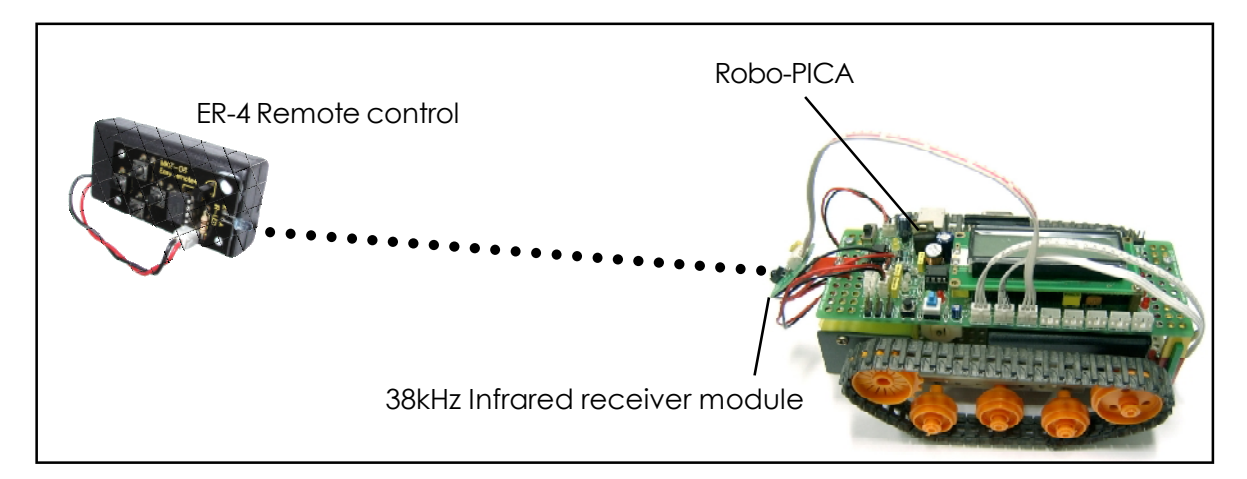

**Figure A11-1** Shows controlling the Robo-PICA with ER-4 Infrared remote control.

```
'* *** *** *** *** *** *** *** *** *** *** *** *** *** *** *** ***
'* Name : P1101.BAS
'* Notes : Control ROBO-PICA With Remote Control
'* *** *** *** *** *** *** *** *** *** *** *** *** *** *** *** ***
@ DEVICE PIC16F877,HS_OSC ' used PIC16F877
KEY VAR BYTE<br>DEFINE OSC 20
DEFINE OSC 20 \blacksquare Define \blacksquare Oscilator = 20 MHz<br>ADCON1 = $07 \blacksquare ALL PORTA & PORTE =
ADCON1 = $07 <br>HIGH PORTC.2 <br>
' Enable Motor A
                                       ' Enable Motor A
HIGH PORTC.1 <br>TRISD = $11110000 <br>PRISD = $11110000 <br>PRISD = 0UTPUT
TRISD = <math>$11110000</math>MAIN:
     SERIN2 PORTA.2,813,100, FREE, [KEY] ' Wait Recieve Motor
                                               ' If No Data Stop Motor
      IF (KEY = "A") OR (KEY = "a") THEN Backward ' Pess A or a action
      IF (KEY = "B") OR (KEY = "b") THEN S_Right ' Press B or b action
      IF (KEY = "C") OR (KEY = "C") THEN S Left ' Press C or c action
      IF (KEY = "D") OR (KEY = "d") THEN Forward ' Press D or d action
     GOTO MAIN
FREE: PORTD = %00000000 : GOTO Main ' Stop motor routine<br>FORWARD: PORTD = %00000110 : goto Main ' Forward routine
FORWARD: PORTD = %00000110 : goto Main ' Forward routine<br>BACKWARD: PORTD = %000001001 : Goto Main ' Backward routine
BACKWARD: PORTD = %00001001 : Goto Main ' Backward routine
S LEFT: PORTD = %00000101 : GOTO Main ' Turn left routine
S RIGHT: PORTD = %00001010 : GOTO Main ' Turn right routine
```
### **โปรแกรมท ี่P11-1 โปรแกรมควบคมุ หุน ยนตRobo-PICA ใหเค ลื่อนทดี่ วยขอมลู อนุกรมทสี่ งมาจาก รโีมตคอนโทรล ER-4**

#### **Program description**

Start with define port A and E to digtial i/o port by  $ADCON1 = $07$  command. Enable DC motor driver circuits to drive motor A and B in full speed. Next, read data from 38kHz Infrared receiver module at RA2 with SERIN2 command. The data stores in KEY variable. If not press any key in 100 millisecond, program will jump to work at REE routine. It is stop motor routine. After reading the data from RA2, compare the switch's reference data.

- If  $KEY = D$  or d then move the robot forward
- If  $KEY = C$  or C then rotate the robot right
- If  $KEY = B$  or b then rotate the robot left
- If  $KEY = A$  or a then move the robot backward

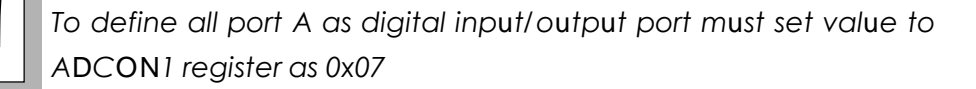

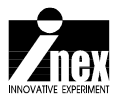

# **Chapter 7 Contactless object detection of Robo-PICA**

The one popular application of intelligent educational robot is contactless object avoiding. Robo-PICA also supports the application. The new sensor will suggess in this chapter is ZX-08 Infrared objector.

## **7.1 X-08 Infrared objector**

This sensor has both the infrared light receiver and transmitter within itself. The ZX-08 sensor can detect obstacles at a maximum distance of 6 centimeters. The Rx signal cable must be connected to the digital input, while the Tx must be connected to any digital output on the RBX-877 board. Once the signal cables are connected, sending logic "1" to Tx will make the infrared LED on the ZX-08 module light up. If there is an obstacle blocking in front, the infrared light will send reflect that object back to the infrared receiver, causing a logic "0" to be sent to the Robo-PICA input port.

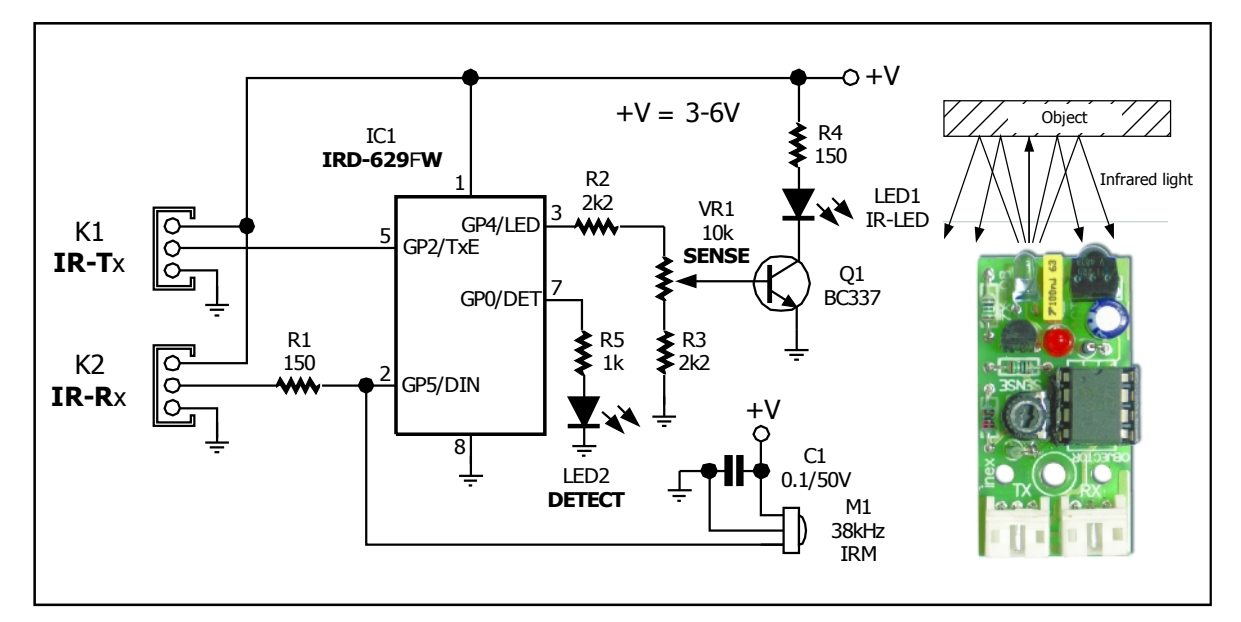

**Figure 7-1** ZX-08 Infrared objector schematic

## **Activity 12 Install ZX-08 Infrared object detector**

3 mm. Plastic spacer

## **Part list**

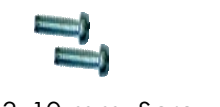

 $\circ$   $\circ$ 3 mm. Nut

3x10 mm. Screw

Straight joiner Obtuse joiner

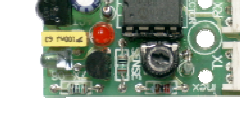

ZX-08 Infrared objector

## **Construction**

A12.1 Make the sensor structure before. Insert 3x10 mm. screw through ZX-08 board, 3 mm. spacer and a Obtuse joiner. Tighten by 3 mm. nut. Connect the other end of Obtuse joiner with Straight joiner following another Obtuse joiner finally. Make this ZX-08 structure 2 sets.

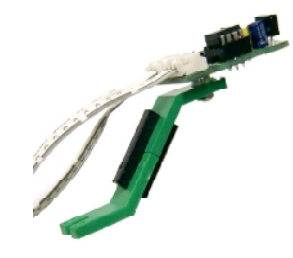

A12.2 Loosen a screw that attach the RBX-877 board with Right angle joiner and insert ZX-08 structure from step A12.1 to space between screw and RBX-877 board. Tighten this screw again for locking the structure. Make same method with another ZX-08 structure.

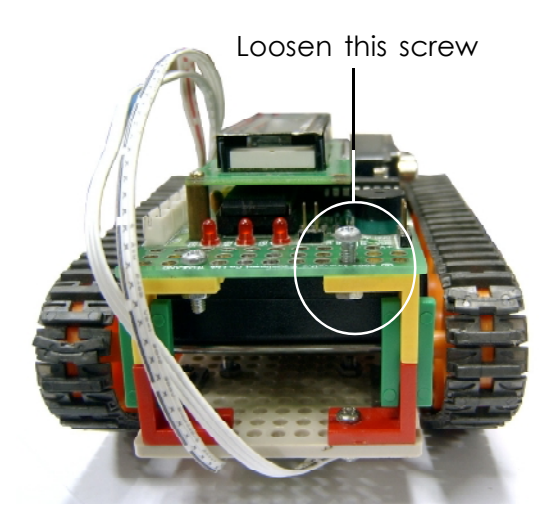

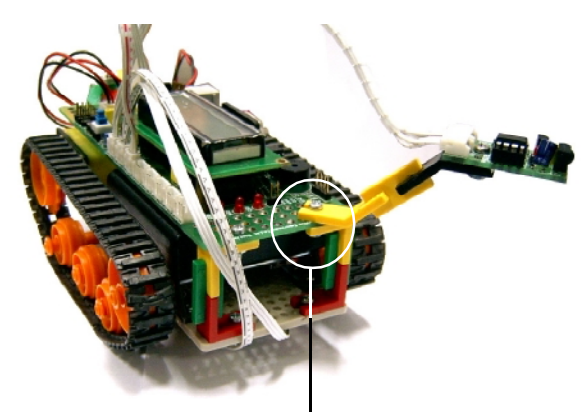

Insert the ZX-08 structure to space between screw and RBX-877 board

A12.3 Plug ZX-08 cable to RBX-877 as :

*Rx of eft ZX-08 connect to RA3 port* Rx of Right ZX-08 connect to RA5 Tx of Left ZX-08 connect to RE0 port Tx of Right ZX-08 connect to RE1 port

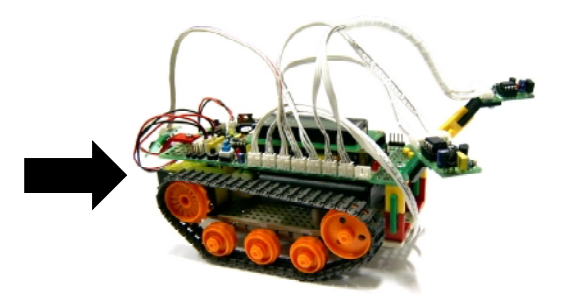

Activity 13

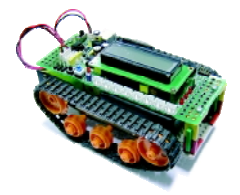

## **esting Infrared objector**

This activity demonstrates testing the operation of ZX-08 Infrared objector by get signal from sensor and display the result on LCD screen.

A13.1 Write the BASIC code following the listing P13-1. Compile and download program to Robo-PICA.

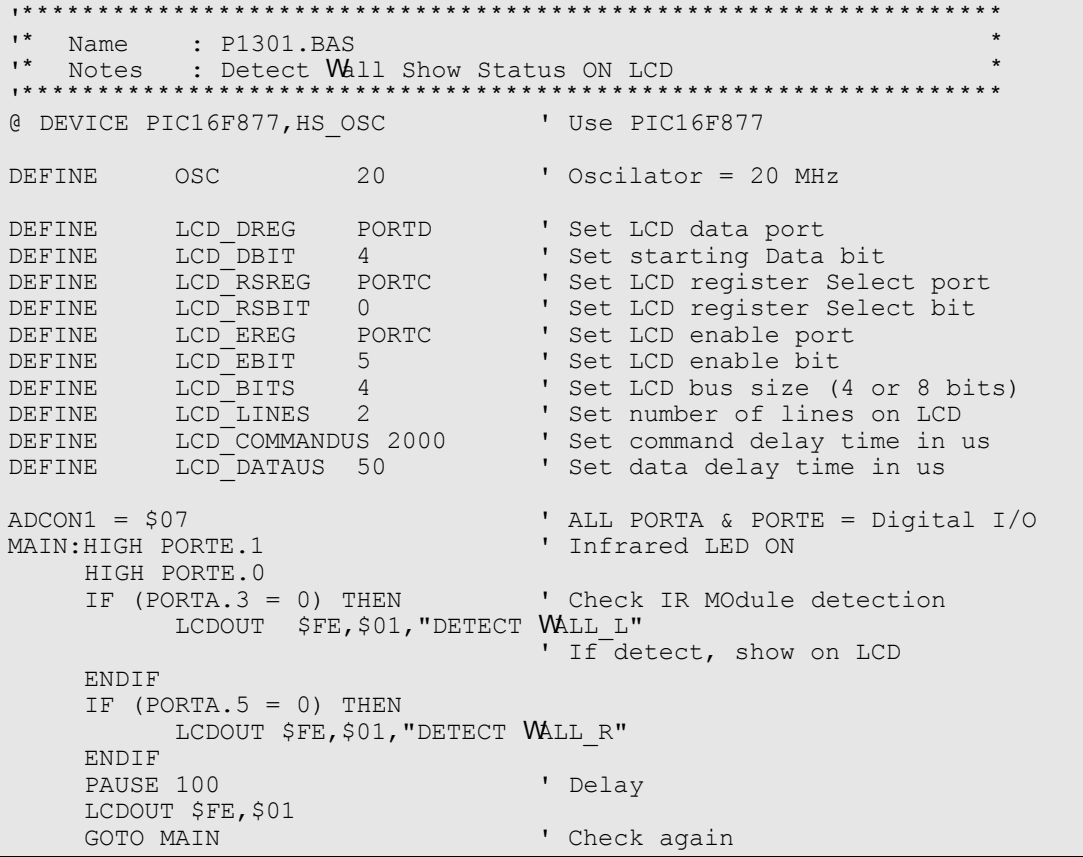

**Listing P13-1** Infrared objector demonstration program of Robo-PICA

A13.2 Select to RUN mode.

A13.3 Place the object in front of the Robo-PICA. Do not place far over 6 cm. If the red LED of ZX-08 turn-on. It means detection object ready. If LEd not on, adjust the variable resistor on ZX-08 until LED can light. After ZX-08 works, LCD will show message **DETECT WALL\_L** if work with Left ZX-08 and **DETECT WALL\_R** if work with Right ZX-08.

*Abo t the detection range cannot specific It depends on material color and ambient light If object's color is dark the detection range will shorter In the other hands boject s color is bright s ch as white or yellow the dtection range will longer However ZX-08 can detect in range 3-6 cm.*

However installation of both ZX-08 structure in Robo-PICA must far enough for reducing the crosstalk from another side.

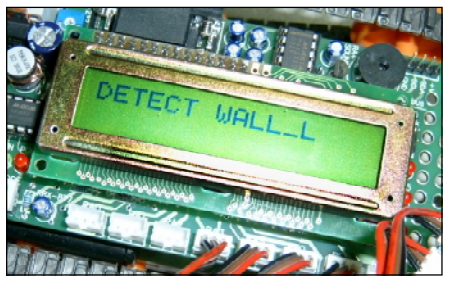

**Figure A13-1** Shows testing of ZX-08 on LCD of Robo-PICA

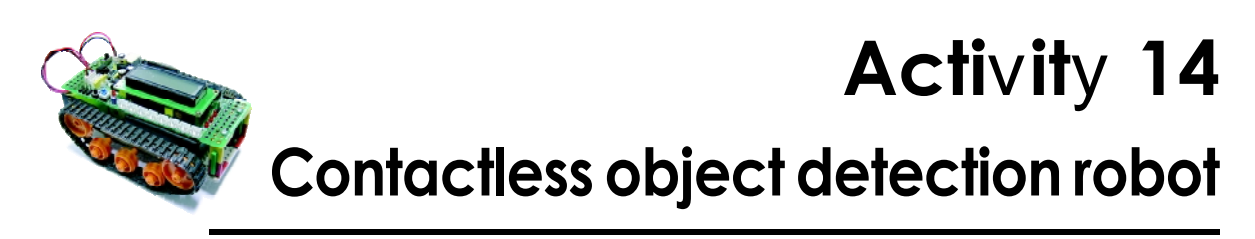

A14.1 Write the BASIC code following the listing P13-1. Compile and download program to Robo-PICA. Turn-off POWER switch and unplug download cable.

*A14.2 Place the robot on the floor T rn-on POWER switch and* select to R mode. See the robot operation.

*Robo-PICA moves forward contin o s If it detect the object it will move backward and change to move at the opposite direction S ch as detect object at the left - the robot will change to move at the right diection If detect at the right - the robot will change to move at the left direction.*

```
'* *** *** *** *** *** *** *** *** *** *** *** *** *** *** *** ***
 '* Name : P1401.BAS
 '* Notes : Detect Wall
 '* *** *** *** *** *** *** *** *** *** *** *** *** *** *** *** ***
@ DEVICE PIC16F877,HS_OSC ' used PIC16F877
DEFINE OSC 20 \blacksquare Oscilator = 20 MHz
ADCON1 = $07 <br>HIGH PORTC.2 <br>Prable Motor A <br>Prable Motor A
HIGH PORTC.2<br>HIGH PORTC.1
HIGH PORTC.1 <br>TRISD = $F0 <br> Set low nibble<br>
                                       ' Set low nibble PORTD for driving motor
MAIN:<br>HIGH PORTE.1
                                       ' Infrared LED on
      HIGH PORTE.0
      IF (PORTA.3 = 1) AND (PORTA.5 = 1) THEN FORWARD ' Not detect, go
straight
      IF (PORTA.3 = 0) THEN LEFT \begin{array}{ccc} \text{I} \text{F} & \text{P} \text{O} & \text{R} \text{F} \\ \text{I} \text{F} & \text{P} \text{O} & \text{R} \text{F} \text{F} \end{array} \begin{array}{ccc} \text{I} \text{F} & \text{P} \text{O} & \text{R} \text{F} \\ \text{I} \text{F} & \text{R} \text{O} & \text{R} \text{F} \end{array}IF PORTA.5 = 0 THEN RIGHT
      GOTO MAIN
FORWARD: PORTD = %00000110 :GOTO MAIN
LEFT: PORTD = %00001001 : PAUSE 1000 : PORTD = %00000101 : PAUSE 800
              GOTO MAIN
RIGHT: PORTD = %00001001 : PAUSE 1000 : PORTD = %00001010 : PAUSE 800
              GOTO MAIN
```
**Listing P14-1** Contactless object detecion robot demonstration program

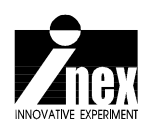